# brother

# Manual do Utilizador de Rede

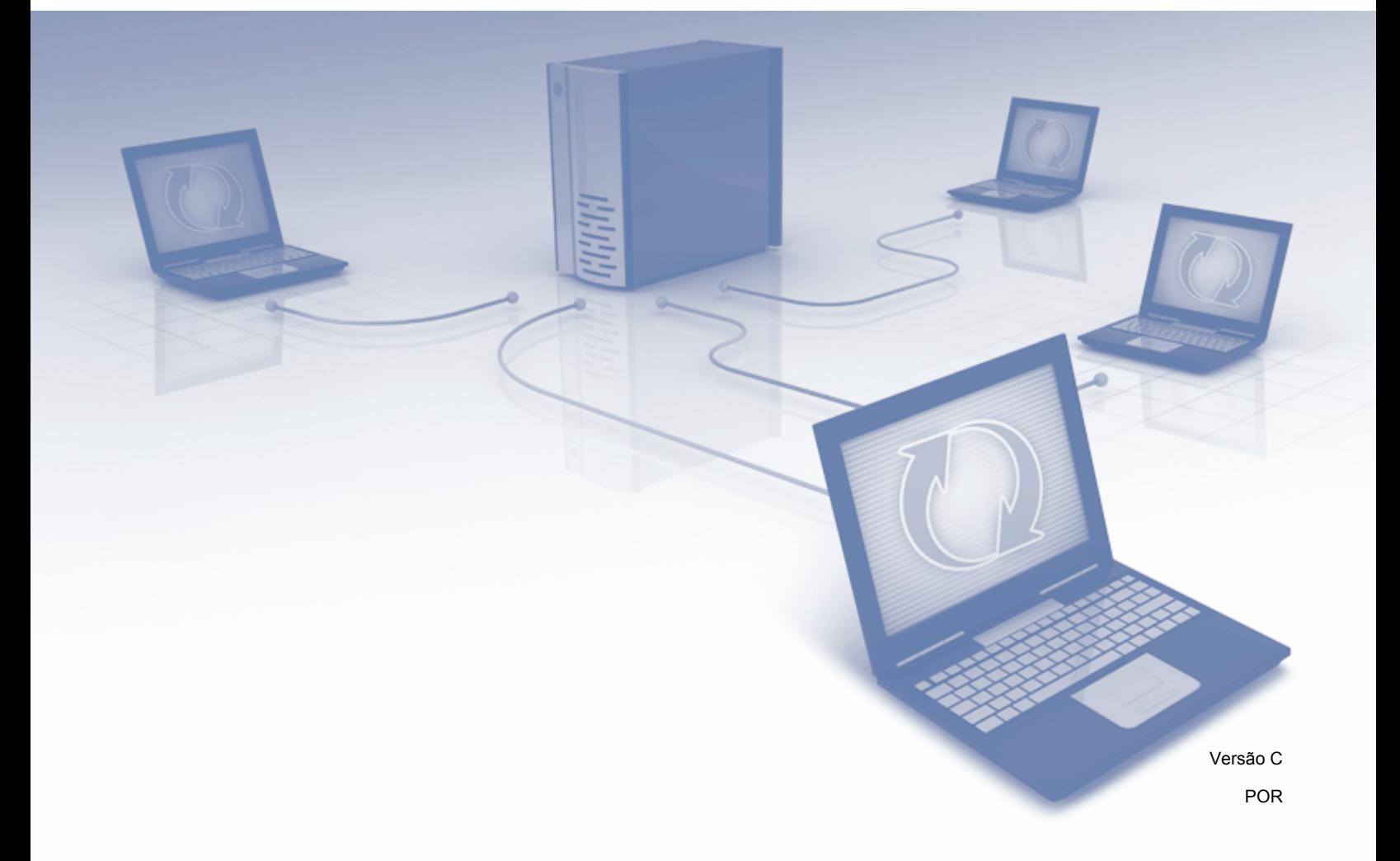

## **Índice**

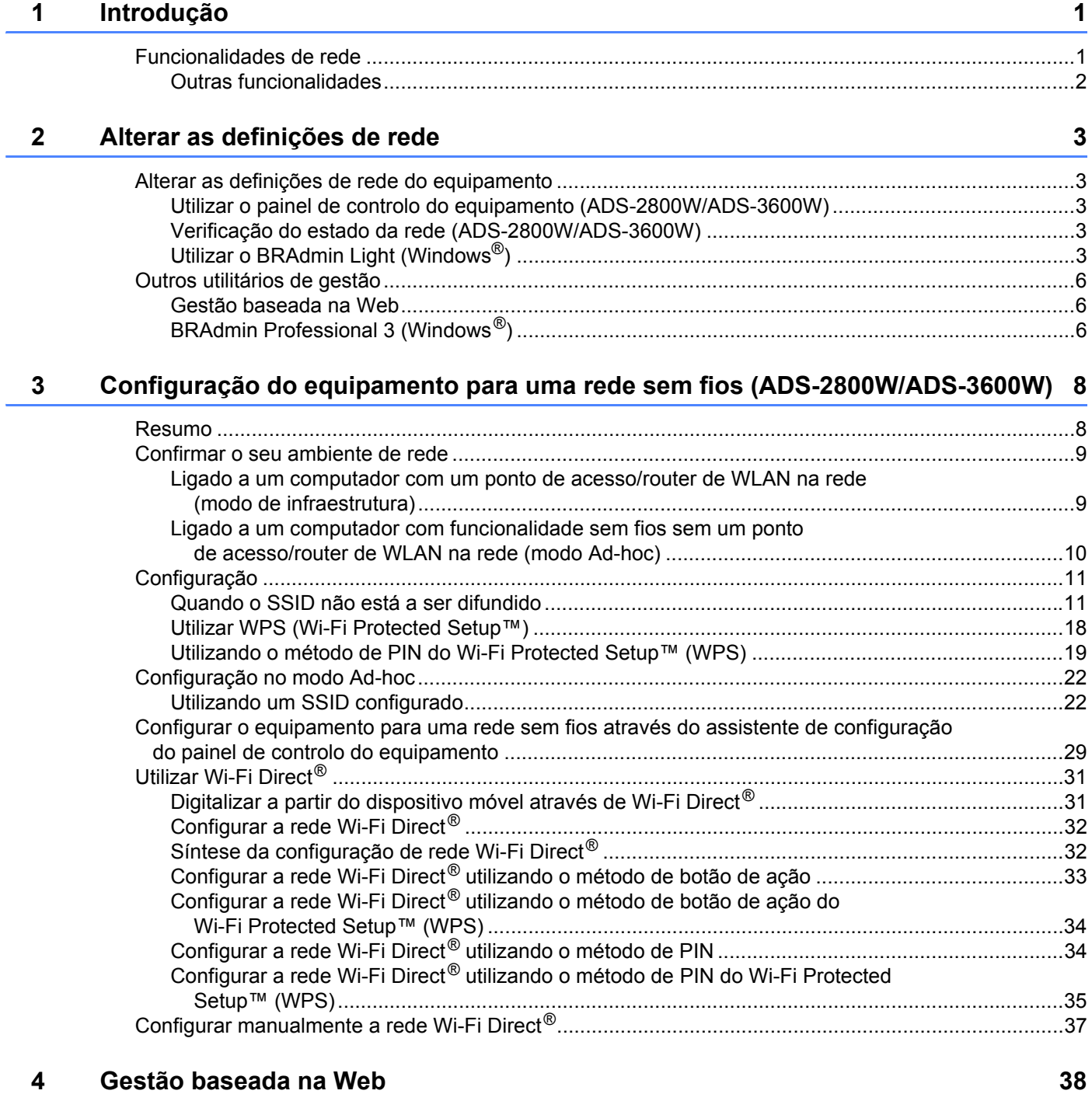

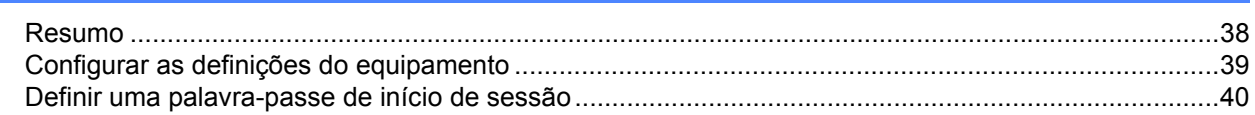

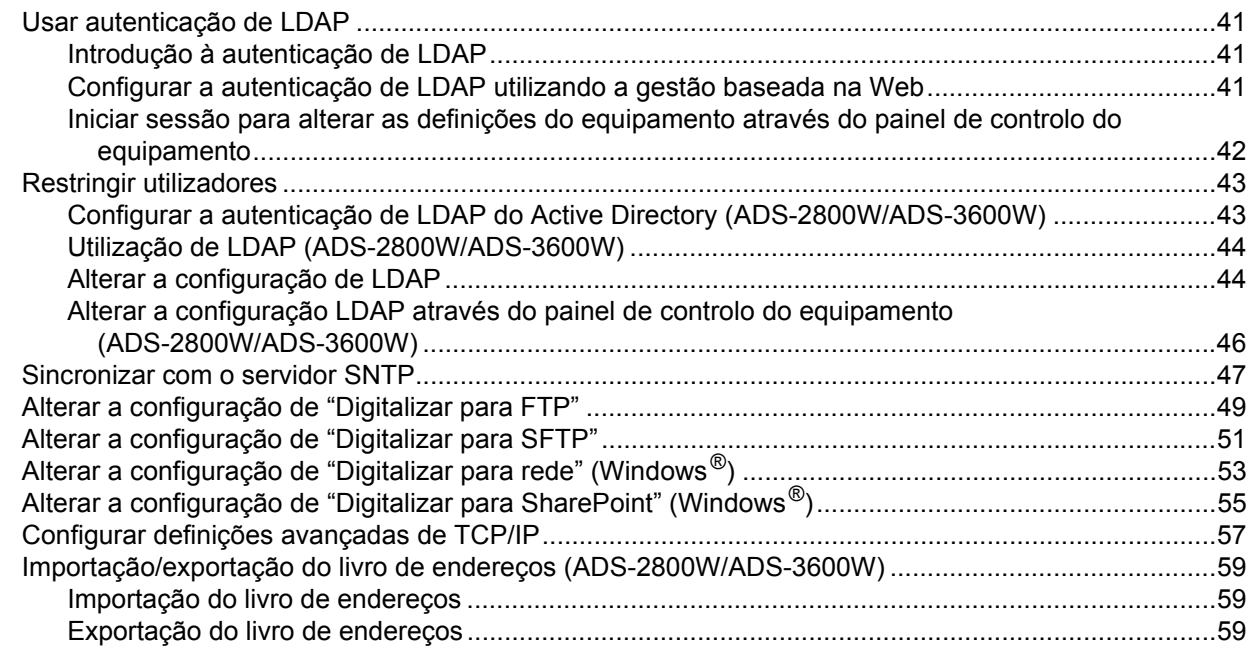

#### **[5 Digitalizar para servidor de correio eletrónico \(ADS-2800W/ADS-3600W\) 60](#page-63-0)**

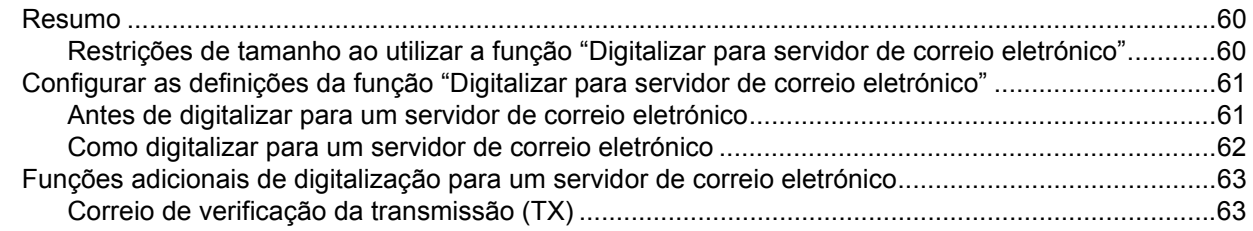

## **[6 Funções de segurança 64](#page-67-0)**

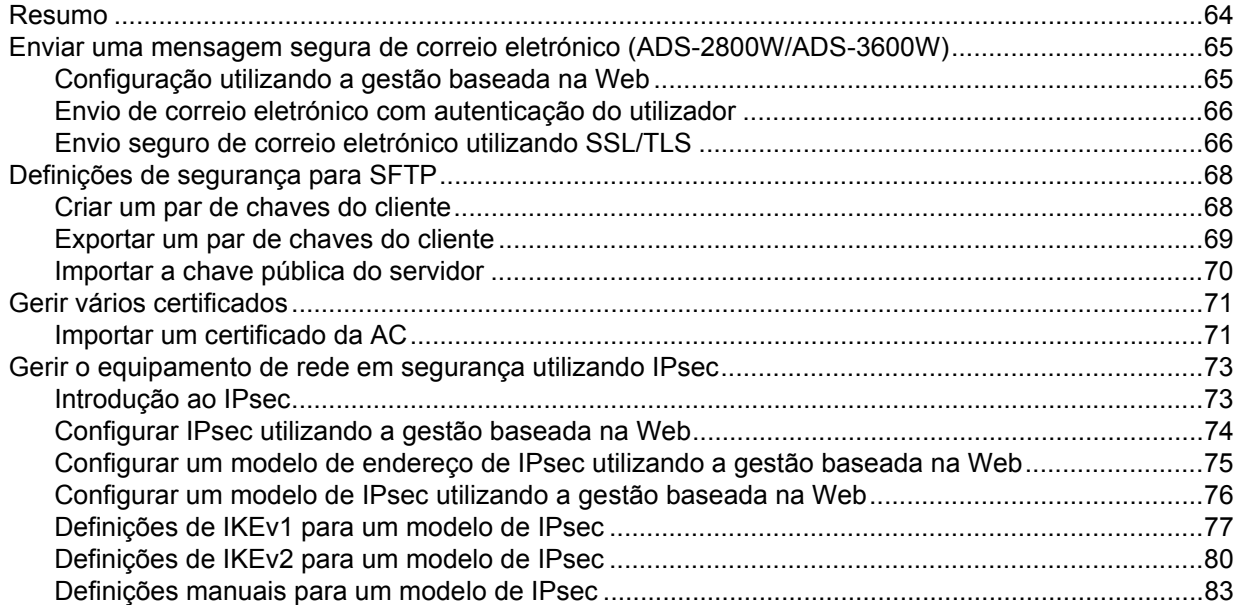

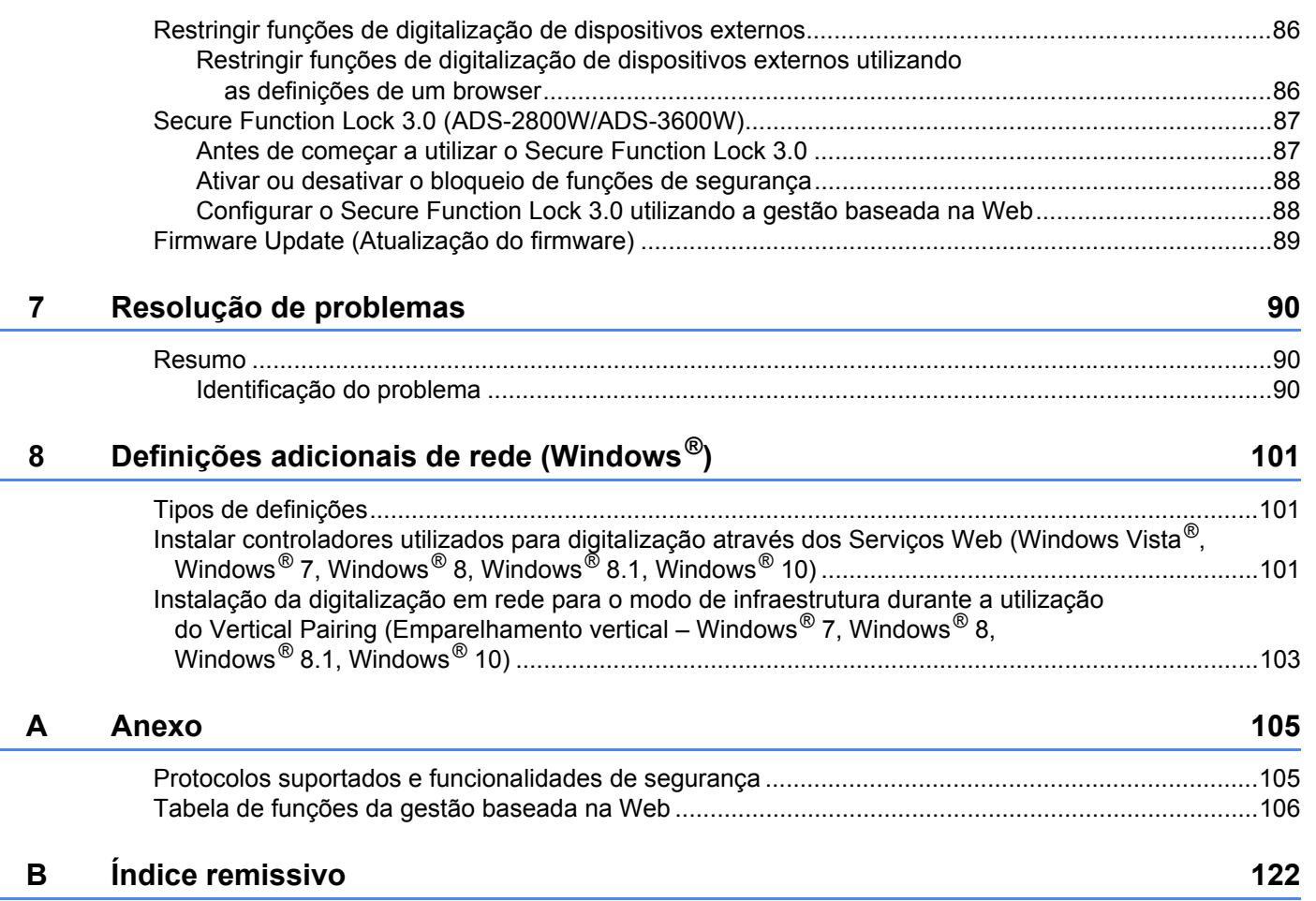

## <span id="page-4-1"></span>**Funcionalidades de rede**

<span id="page-4-0"></span>**1**

O seu equipamento Brother pode ser partilhado numa rede Ethernet sem fios IEEE 802.11b/g/n utilizando o servidor interno de digitalização via rede. O servidor de digitalização suporta várias funções e métodos de ligação, consoante o seu sistema operativo e a configuração da rede. A seguinte tabela mostra as funcionalidades e ligações de rede que são suportadas em cada sistema operativo:

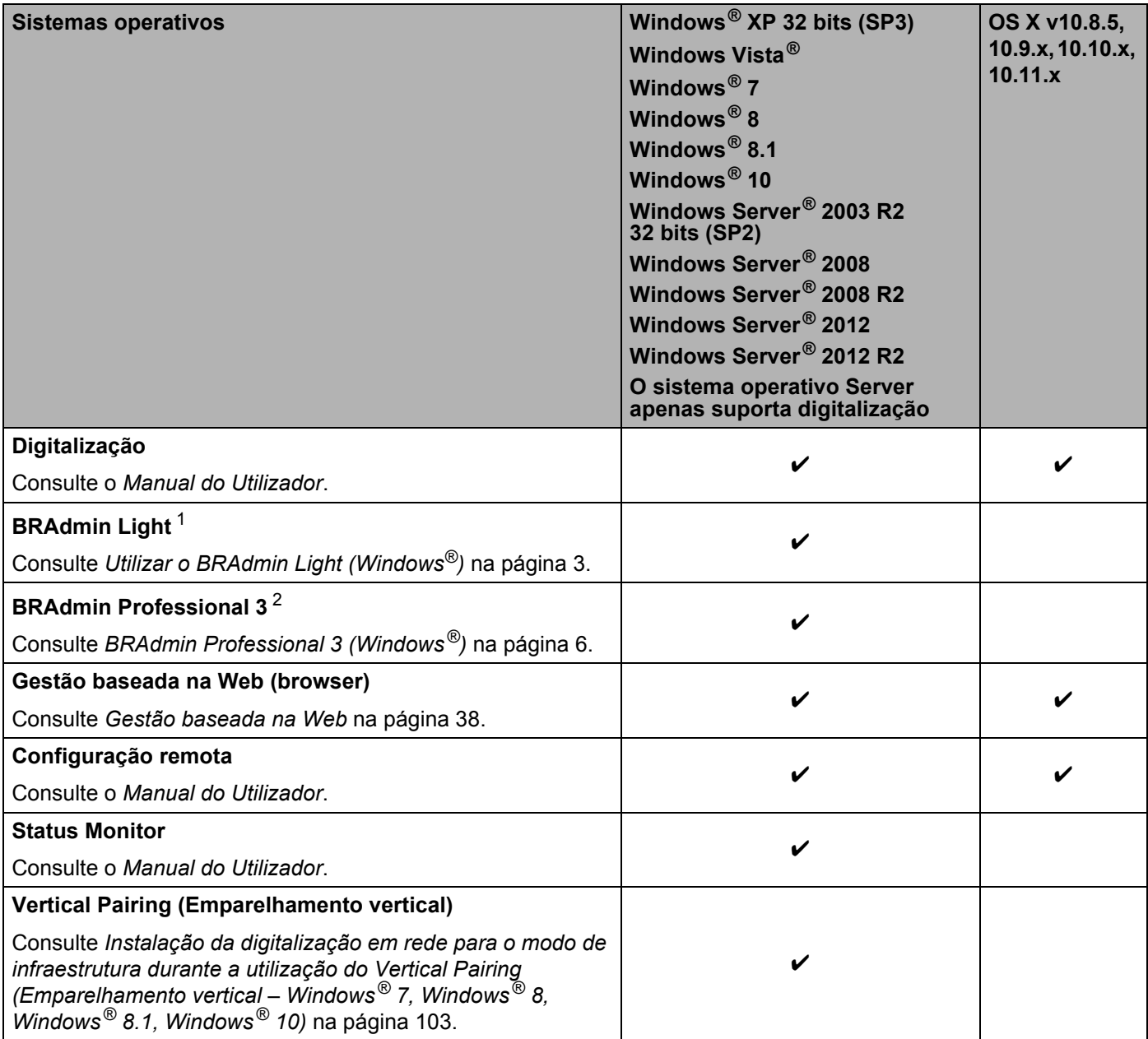

<span id="page-4-2"></span><sup>1</sup> O BRAdmin Light pode ser transferido a partir de [support.brother.com](http://support.brother.com)

<span id="page-4-3"></span><sup>2</sup> O BRAdmin Professional 3 pode ser transferido a partir de [support.brother.com](http://support.brother.com)

#### <span id="page-5-0"></span>**Outras funcionalidades <sup>1</sup>**

#### **LDAP (ADS-2800W/ADS-3600W) <sup>1</sup>**

O protocolo LDAP permite-lhe procurar informações, como endereços de correio eletrónico, no seu computador. Quando utilizar a função "Digitalizar para servidor de correio eletrónico", pode utilizar a procura LDAP para encontrar endereços de correio eletrónico. (Consulte *[Alterar a configuração LDAP através do](#page-49-0)  [painel de controlo do equipamento \(ADS-2800W/ADS-3600W\)](#page-49-0)* na página 46.)

#### **Digitalizar para servidor de correio eletrónico (ADS-2800W/ADS-3600W) <sup>1</sup>**

A função "Digitalizar para servidor de correio eletrónico" permite-lhe enviar documentos digitalizados através de correio eletrónico. (Consulte *[Digitalizar para servidor de correio eletrónico \(ADS-2800W/ADS-3600W\)](#page-63-0)* [na página 60](#page-63-0).)

Antes de utilizar esta função, tem de configurar as definições do equipamento necessárias através do painel de controlo do equipamento, do BRAdmin Professional 3 ou da gestão baseada na Web.

#### **Segurança <sup>1</sup>**

O equipamento Brother utiliza alguns dos mais recentes protocolos de segurança de rede e encriptação. (Consulte *[Funções de segurança](#page-67-0)* na página 64.)

#### **Wi-Fi Direct® (ADS-2800W/ADS-3600W) <sup>1</sup>**

O Wi-Fi Direct<sup>®</sup> é um dos métodos de configuração sem fios desenvolvidos pela Wi-Fi Alliance<sup>®</sup>. Este tipo de ligação é uma norma de Wi-Fi que permite a dispositivos ligarem-se entre si sem um ponto de acesso sem fios, utilizando um método seguro. (Consulte *[Utilizar Wi-Fi Direct](#page-34-0)®* na página 31.)

## <span id="page-6-0"></span>**Alterar as definições de rede <sup>2</sup>**

## <span id="page-6-1"></span>**Alterar as definições de rede do equipamento <sup>2</sup>**

Pode alterar as definições de rede do equipamento através do painel de controlo, do BRAdmin Light, da gestão baseada na Web ou do BRAdmin Professional 3.

#### <span id="page-6-2"></span>**Utilizar o painel de controlo do equipamento (ADS-2800W/ADS-3600W) <sup>2</sup>**

Pode configurar o seu equipamento para uma rede através do menu de rede no painel de controlo.

#### <span id="page-6-3"></span>**Verificação do estado da rede (ADS-2800W/ADS-3600W) <sup>2</sup>**

- 1 No visor LCD do equipamento, prima
- Prima Rede.
- Prima LAN com fios.
- Prima Estado Cablado.
- Prima Estado.

#### <span id="page-6-4"></span>**Utilizar o BRAdmin Light (Windows®) <sup>2</sup>**

O utilitário BRAdmin Light foi concebido para a configuração inicial de dispositivos Brother ligados via rede. Também pode procurar produtos Brother num ambiente TCP/IP, ver o respetivo estado e configurar definições de rede básicas, como o endereço IP.

#### **Instalar o BRAdmin Light <sup>2</sup>**

- 1 Certifique-se de que o equipamento está LIGADO.
- 2 Lique o seu computador. Feche quaisquer aplicações abertas.
- 3 Coloque o DVD-ROM de instalação na sua unidade de DVD-ROM.
- 4 Faça duplo clique em **(Unidade de DVD):\Ferramentas\BRAdminLight\xxx\disk1\setup.exe**.

#### **Definir o endereço IP, a máscara de sub-rede e o gateway utilizando o BRAdmin Light <sup>2</sup>**

#### **NOTA**

- Dirija-se à página de **Transferências** correspondente ao seu modelo no Brother Solutions Center em [support.brother.com](http://support.brother.com) para transferir a versão mais recente do BRAdmin Light da Brother.
- Se necessitar de uma solução mais avançada para gestão de equipamentos, utilize a versão mais recente do BRAdmin Professional 3. Dirija-se à página de **Transferências** correspondente ao seu modelo no Brother Solutions Center em [support.brother.com](http://support.brother.com) para transferir o BRAdmin Professional 3. Este utilitário apenas está disponível para utilizadores do Windows®.
- Se estiver a utilizar a função de firewall de uma aplicação anti-spyware ou antivírus, desative temporariamente a aplicação. Quando tiver a certeza de que pode digitalizar, volte a ativar a aplicação.
- Nome do nó: o nome do nó aparece na janela atual do BRAdmin Light. O nome do nó predefinido do servidor de digitalização no equipamento é "BRWxxxxxxxxxxxx" para uma rede sem fios (onde "xxxxxxxxxxxx" é o endereço MAC/endereço Ethernet do seu equipamento).
- Por predefinição, não é necessária qualquer palavra-passe. Digite uma palavra-passe (se tiver definido uma) e prima **OK**.

1 Inicie o BRAdmin Light.

Windows<sup>®</sup> XP, Windows Vista<sup>®</sup> e Windows<sup>®</sup> 7

Clique em (**Iniciar**) > **Todos os programas** > **Brother** > **BRAdmin Light** > **BRAdmin Light**.

Windows<sup>®</sup> 8, Windows<sup>®</sup> 8.1 e Windows<sup>®</sup> 10

Clique em (**BRAdmin Light**) no tabuleiro de tarefas.

2 O BRAdmin Light procura automaticamente novos dispositivos.

3 Faça duplo clique no seu equipamento Brother.

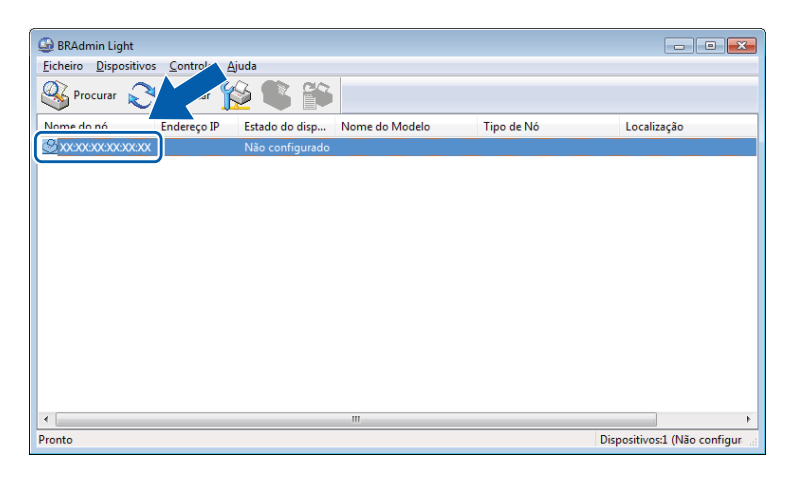

#### **NOTA**

- Se as predefinições de fábrica do servidor de digitalização forem repostas (e não utilizar um servidor DHCP/BOOTP/RARP), o dispositivo aparece como **Não configurado** na janela do utilitário BRAdmin Light.
- Pode visualizar o endereço MAC (endereço Ethernet) e o nome do nó do seu equipamento utilizando o visor LCD do equipamento (ADS-2800W/ADS-3600W).

Para encontrar o endereço MAC, prima  $||\cdot||$  > Rede > WLAN > Endereço MAC.

Para encontrar o nome do nó, prima  $\frac{11}{11}$  > Rede > WLAN > TCP/IP > Nome do nó.

<span id="page-8-0"></span>4 Escolha **STATIC** na lista **Método de arranque**. Introduza o **Endereço IP**, a **Máscara de sub-rede** e o **Gateway** (se necessário) do seu equipamento.

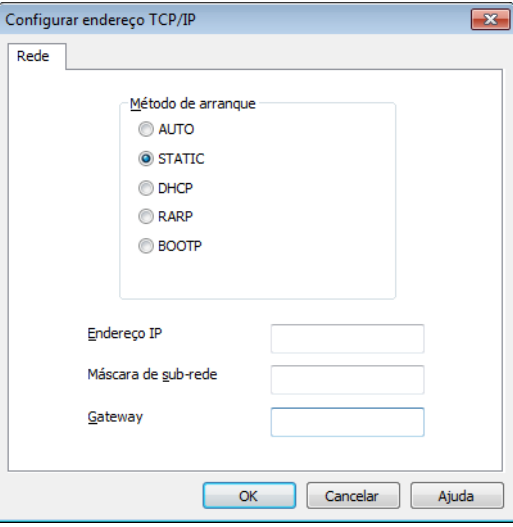

- 5 Clique em **OK**.
- 6 O seu equipamento Brother aparece na lista de dispositivos. Se tal não acontecer, verifique o seu endereço IP no passo  $\bullet$ .

## <span id="page-9-0"></span>**Outros utilitários de gestão <sup>2</sup>**

#### <span id="page-9-1"></span>**Gestão baseada na Web <sup>2</sup>**

Pode utilizar um browser padrão para alterar as definições do servidor de digitalização utilizando o protocolo HTTP (Hypertext Transfer Protocol, protocolo de transferência de hipertexto) ou HTTPS (Hypertext Transfer Protocol Secure, protocolo de transferência de hipertexto com segurança). (Consulte *[Configurar as](#page-42-0)  [definições do equipamento](#page-42-0)* na página 39.)

#### <span id="page-9-2"></span>**BRAdmin Professional 3 (Windows®) <sup>2</sup>**

O BRAdmin Professional 3 é um utilitário para uma gestão mais avançada dos dispositivos Brother ligados via rede. Este utilitário pode procurar produtos Brother na sua rede e apresentá-los numa janela intuitiva semelhante ao Explorador. Os ícones mudam de cor para indicar o estado de cada dispositivo. Pode configurar as definições de rede e de equipamentos, assim como atualizar o firmware do equipamento, a partir de um computador com Windows<sup>®</sup> na sua rede. O BRAdmin Professional 3 também pode registar a atividade de dispositivos Brother na sua rede e exportar os dados de registo em formato HTML, CSV, TXT ou SQL.

#### **NOTA**

- Utilize a versão mais recente do utilitário BRAdmin Professional 3. Dirija-se à página de **Transferências** correspondente ao seu modelo no Brother Solutions Center em [support.brother.com](http://support.brother.com) para transferir o BRAdmin Professional 3 da Brother. Este utilitário apenas está disponível para utilizadores do Windows®.
- Se estiver a utilizar a função de firewall de uma aplicação anti-spyware ou antivírus, desative temporariamente a aplicação. Quando tiver a certeza de que pode digitalizar, volte a ativar a aplicação.
- Nome do nó: o nome do nó de cada dispositivo Brother na rede é apresentado no BRAdmin Professional 3. O nome do nó predefinido é "BRWxxxxxxxxxxxx" para uma rede sem fios (onde "xxxxxxxxxxxx" é o endereço MAC/endereço Ethernet do seu equipamento).

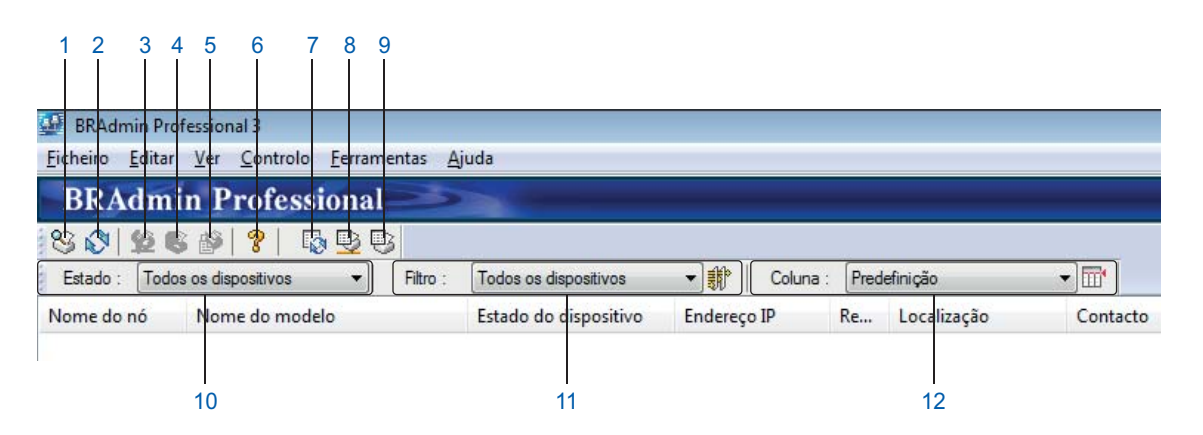

#### **1 Procurar na rede**

Procura dispositivos na sua rede.

Por predefinição, o BRAdmin Professional está configurado para visualizar todos os dispositivos de rede suportados na sua rede local que foram configurados com um endereço IP válido.

**2**

#### **2 Obter o estado dos dispositivos (TODOS)**

Atualiza o estado dos dispositivos com os quais o BRAdmin Professional está a comunicar.

#### **3 Configurar dispositivos não configurados**

Se o seu dispositivo Brother ligado à rede não tiver um endereço IP válido, o BRAdmin Professional permite-lhe definir o endereço IP, a máscara de sub-rede, o endereço do gateway e o método de arranque do dispositivo.

#### **4 Página inicial do dispositivo (gestão baseada na Web)**

Liga ao servidor Web incorporado no equipamento (observe que nem todos os dispositivos possuem um servidor Web incorporado).

#### **5 Enviar ficheiro**

Envia um ficheiro para um dispositivo.

#### **6 Tópicos de ajuda**

Apresenta o ficheiro de ajuda do BRAdmin Professional 3.

#### **7 Atualizar o registo**

Atualiza o histórico de registo.

#### **8 Ver o registo de dispositivos de rede**

Apresenta as informações de registo de todos os dispositivos na rede.

#### **9 Ver o registo de dispositivos locais**

Apresenta as informações de registo de todos os dispositivos que estão ligados aos computadores clientes nas definições de registo de dispositivos locais.

#### **10 Estado**

Escolha um estado na lista pendente.

#### **11 Filtro**

Escolha um filtro na lista pendente.

Para escolher um filtro na lista pendente, tem de adicionar menus ao clicar previamente em  $\frac{4}{3}$ .

#### **12 Coluna**

A opção de definições de colunas permite-lhe selecionar que colunas são apresentadas no ecrã da vista principal do BRAdmin Professional.

#### **NOTA**

Para obter mais informações sobre o BRAdmin Professional 3, clique em  $\sqrt{\frac{1}{2}}$ .

**3**

## <span id="page-11-0"></span>**Configuração do equipamento para uma rede sem fios (ADS-2800W/ADS-3600W) <sup>3</sup>**

## <span id="page-11-1"></span>**Resumo <sup>3</sup>**

Para ligar o equipamento à rede sem fios, recomendamos que siga um dos métodos de configuração descritos no *Guia de Instalação Rápida*. Consulte a página correspondente ao seu modelo no Brother Solutions Center em [solutions.brother.com/manuals](http://solutions.brother.com/manuals) para transferir o *Guia de Instalação Rápida*.

Para obter mais informações sobre outros métodos e definições de configuração sem fios, leia este capítulo. Para obter informações sobre as definições de TCP/IP, consulte *[Alterar as definições de rede do](#page-6-1)  [equipamento](#page-6-1)* na página 3.

#### **NOTA**

• Para obter os melhores resultados em trabalhos de digitalização de todos os dias, coloque o equipamento Brother o mais perto possível do ponto de acesso/router de WLAN, com o mínimo de obstáculos entre os dois. Se existirem objetos grandes ou paredes entre os dois equipamentos e interferências de outros equipamentos eletrónicos, a velocidade de transferência dos dados dos seus documentos pode ser afetada.

Devido a estes fatores, a ligação sem fios pode não ser o melhor método de ligação para todos os tipos de documentos e aplicações. Se estiver a digitalizar ficheiros de grande dimensão, como documentos de várias páginas com texto misto e gráficos grandes, considere utilizar um cabo USB para uma velocidade mais rápida de processamento.

• Antes de configurar as definições de rede sem fios, tem de conhecer o nome da rede (SSID) e a chave de rede.

## <span id="page-12-0"></span>**Confirmar o seu ambiente de rede <sup>3</sup>**

#### <span id="page-12-1"></span>**Ligado a um computador com um ponto de acesso/router de WLAN na rede (modo de infraestrutura) <sup>3</sup>**

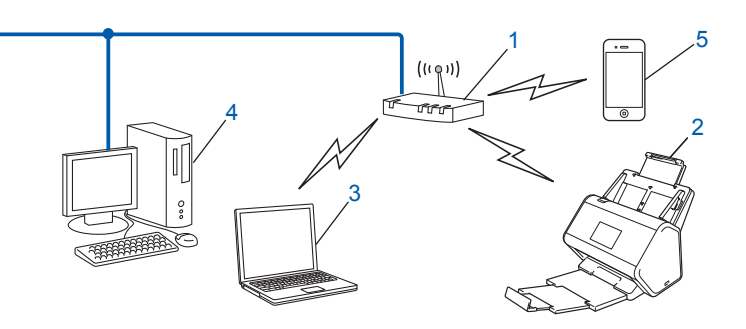

- <span id="page-12-2"></span>**1 Ponto de acesso/router de WLAN [1](#page-12-2)**
	- Se o seu computador suportar a tecnologia Intel® My WiFi Technology (MWT), pode utilizá-lo como um ponto de acesso suportado por Wi-Fi Protected Setup™ (WPS).
- **2 Equipamento de rede sem fios (o seu equipamento)**
- **3 Computador com funcionalidade sem fios ligado ao ponto de acesso/router de WLAN**
- **4 Computador com fios (que não tem capacidade para comunicação sem fios) ligado a um ponto de acesso/router de WLAN com um cabo de rede**
- **5 Dispositivo móvel ligado ao ponto de acesso/router de WLAN**

#### **Método de configuração <sup>3</sup>**

Seguem-se diferentes métodos de configuração do equipamento Brother num ambiente de rede sem fios. Escolha o método que prefere para o seu ambiente:

- Configuração sem fios, temporária (recomendado). Consulte o *Guia de Instalação Rápida*.
- Configuração sem fios de um único toque utilizando WPS (Wi-Fi Protected Setup™). Consulte a [página 18.](#page-21-1)
- Configuração sem fios por método de PIN utilizando WPS. Consulte a [página 19](#page-22-1).
- Configuração de uma rede sem fios através do assistente de configuração. Consulte a [página 29](#page-32-1).

#### **Verificação do estado da rede sem fios (WLAN) (ADS-2800W/ADS-3600W) <sup>3</sup>**

- No visor LCD do equipamento, prima ...
- Prima Rede.
- **3** Prima WLAN.
- Prima  $\triangle$  ou  $\nabla$  e depois prima Estado da WLAN.
- Prima Estado.

#### <span id="page-13-0"></span>**Ligado a um computador com funcionalidade sem fios sem um ponto de acesso/router de WLAN na rede (modo Ad-hoc) <sup>3</sup>**

Este tipo de rede não possui um ponto de acesso/router de WLAN central. Cada cliente sem fios comunica diretamente com os restantes. Quando o equipamento sem fios da Brother (o seu equipamento) está ligado a esta rede, recebe todos os trabalhos de digitalização diretamente do computador que envia os dados de digitalização.

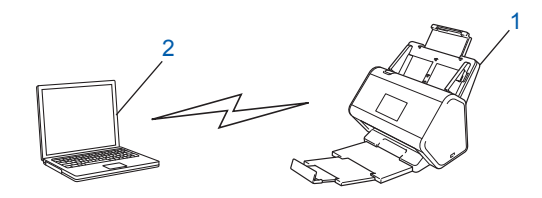

**1 Equipamento de rede sem fios (o seu equipamento)**

#### **2 Computador com funcionalidade sem fios**

Não garantimos a ligação de rede sem fios no modo Ad-hoc. Para configurar o equipamento no modo Ad-hoc, consulte *[Configuração no modo Ad-hoc](#page-25-2)* na página 22.

## <span id="page-14-0"></span>**Configuração <sup>3</sup>**

#### <span id="page-14-1"></span>**Quando o SSID não está a ser difundido <sup>3</sup>**

<sup>1</sup> Antes de configurar o equipamento, recomendamos que tome nota das definições da sua rede sem fios. Necessita destas informações para prosseguir com a configuração. Verifique e anote as definições atuais de rede sem fios.

#### **Nome da rede (SSID)**

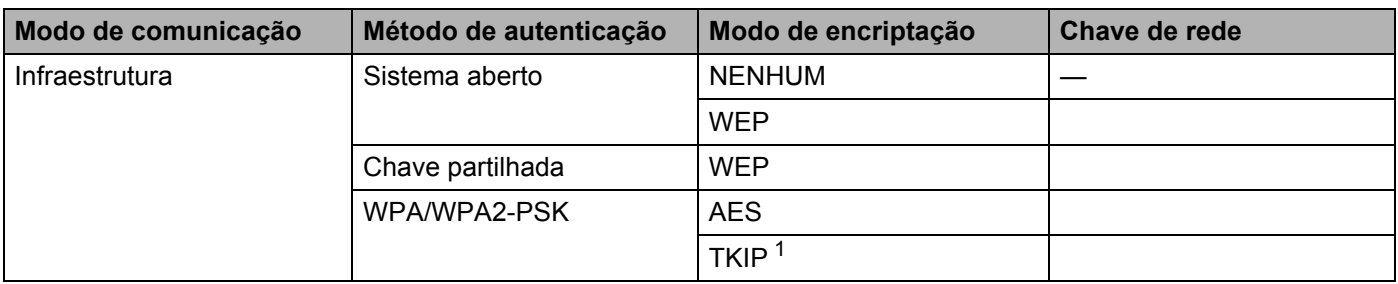

<span id="page-14-2"></span><sup>1</sup> O TKIP apenas é suportado para WPA-PSK.

#### **Por exemplo: <sup>3</sup>**

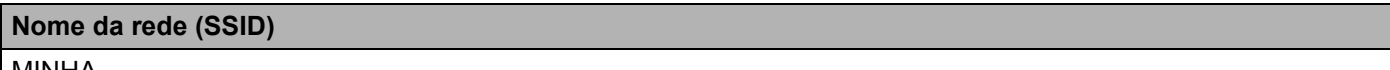

MINHA

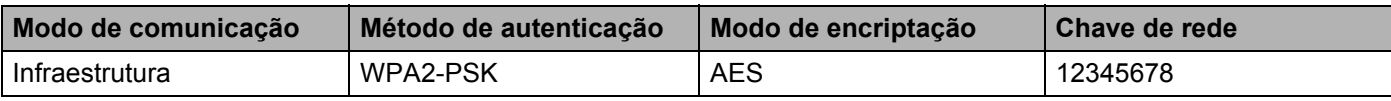

#### **NOTA**

Se o router utilizar a encriptação WEP, introduza a chave utilizada como a primeira chave WEP. O equipamento Brother apenas suporta a utilização da primeira chave WEP.

#### Efetue uma das seguintes ações:

- $\blacksquare$  Windows<sup>®</sup>
	- **a** Insira o DVD-ROM fornecido na unidade de DVD-ROM.
	- **b** Selecione **Ligação à Rede Sem fios (Wi-Fi)** e depois clique em **Seguinte**.

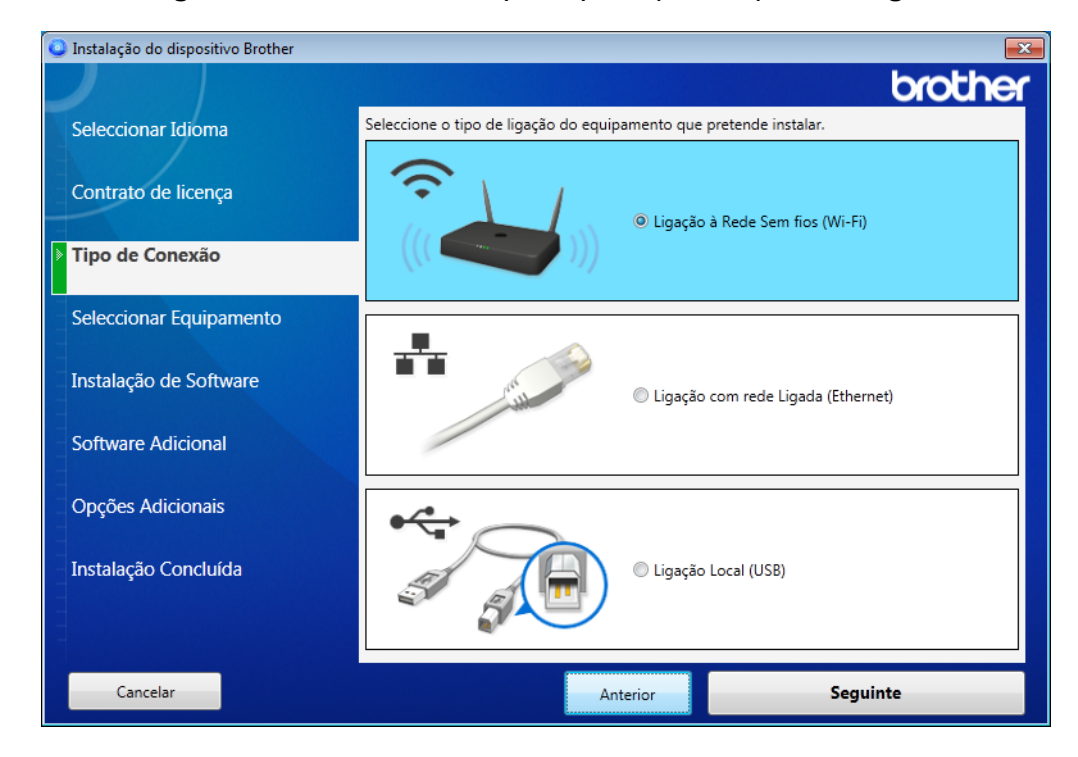

**c** Clique em **Configuração sem fios**.

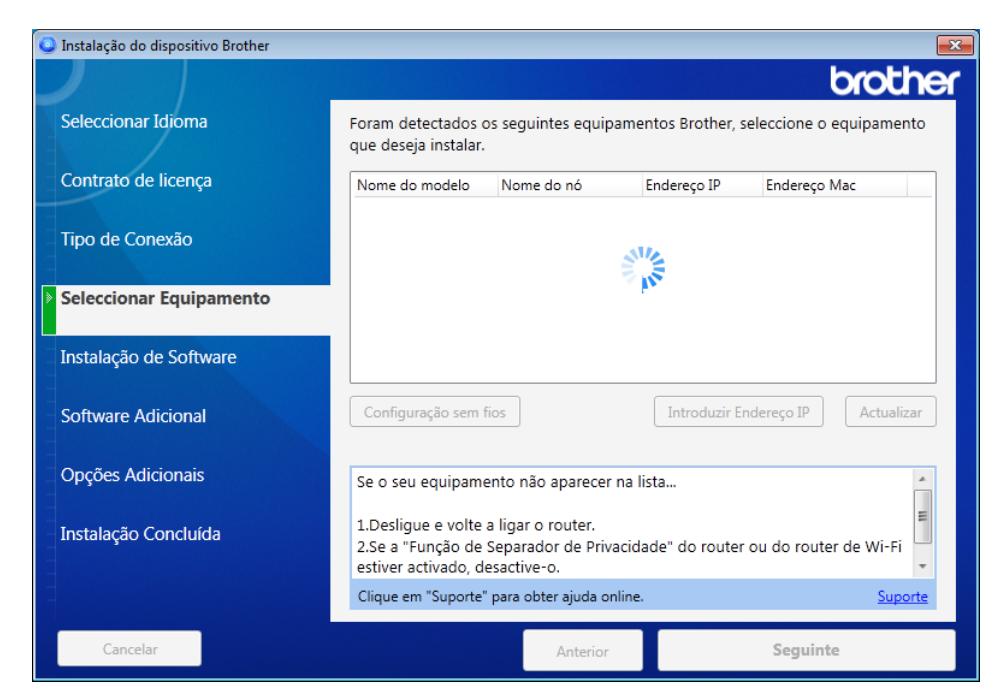

- Macintosh
	- **a** Transfira o pacote completo de controladores e software a partir do Brother Solutions Center [\(support.brother.com](http://support.brother.com/)).
	- **b** Faça duplo clique no ícone **BROTHER** no ambiente de trabalho.
	- **c** Faça duplo clique em **Utilitários**.

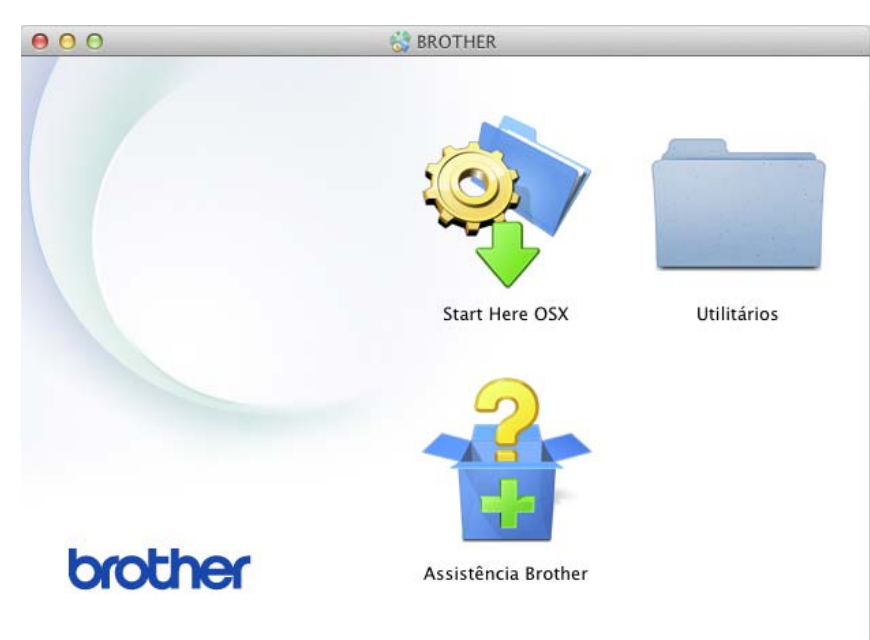

**d** Faça duplo clique em **Assistente de configuração de dispositivos de rede sem fios**.

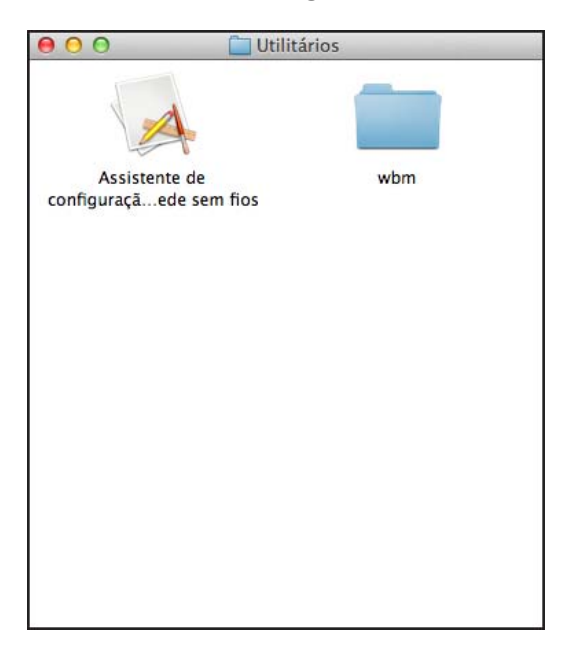

3 Selecione **Configuração com um cabo USB (recomendado)** e depois clique em **Seguinte**. Recomendamos que utilize temporariamente um cabo USB.

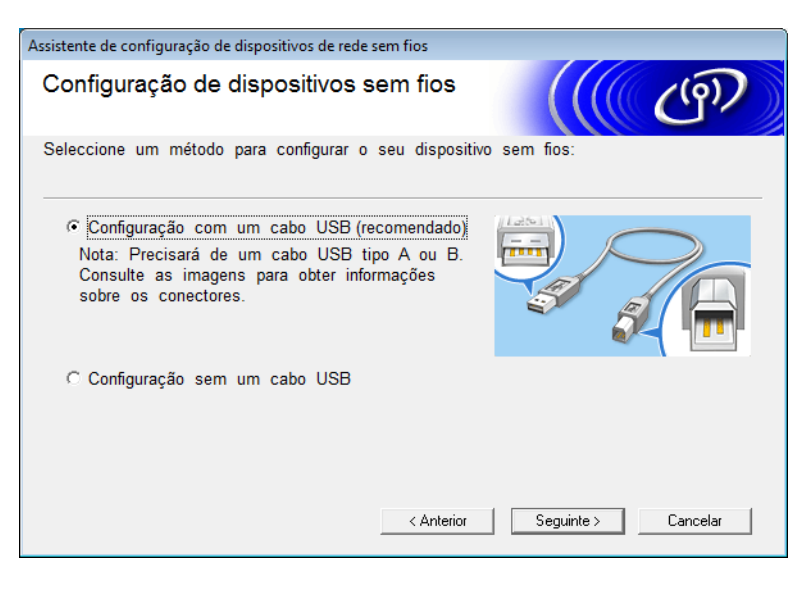

#### **NOTA**

Se aparecer este ecrã, leia a **Informação Importante**. Confirme o SSID e a chave de rede, marque a caixa de verificação **Verificado e confirmado** e depois clique em **Seguinte**.

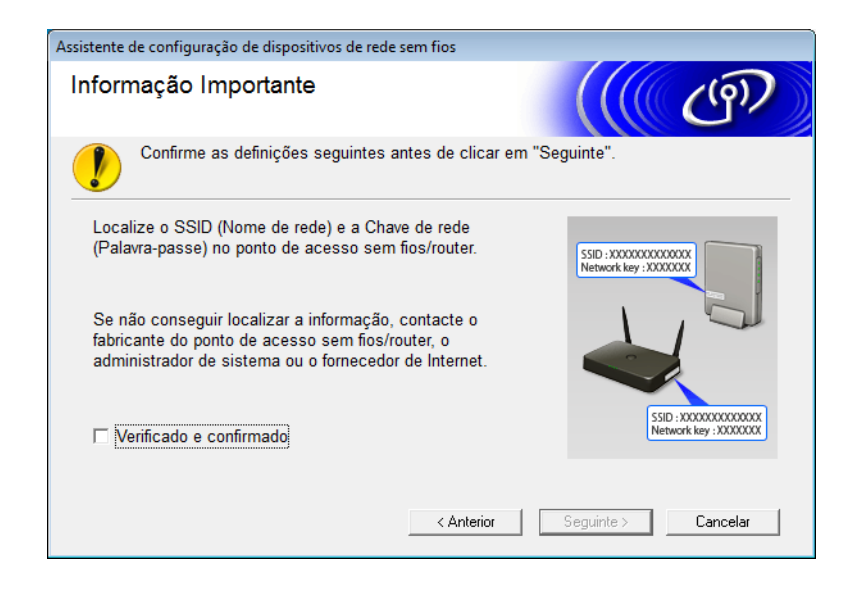

4 Ligue temporariamente o cabo USB de forma direta ao computador e ao equipamento. Se for apresentado o ecrã de confirmação, clique em **Seguinte**.

5 Clique em **Seguinte** (apenas no Windows®).

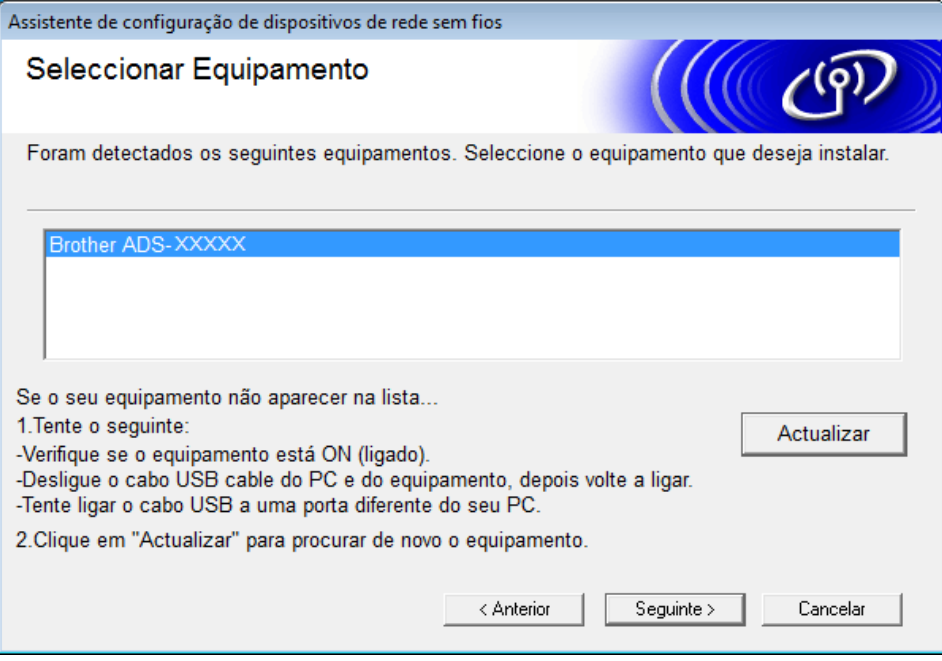

6 Efetue uma das seguintes ações:

- Selecione o SSID que pretende utilizar e clique em **Seguinte**. Depois, configure a **Chave de rede** e avance para o passo  $\circledR$ .
- Se o SSID que pretende utilizar não estiver a ser difundido, clique em **Avançado** e avance para o passo $\bullet$ .

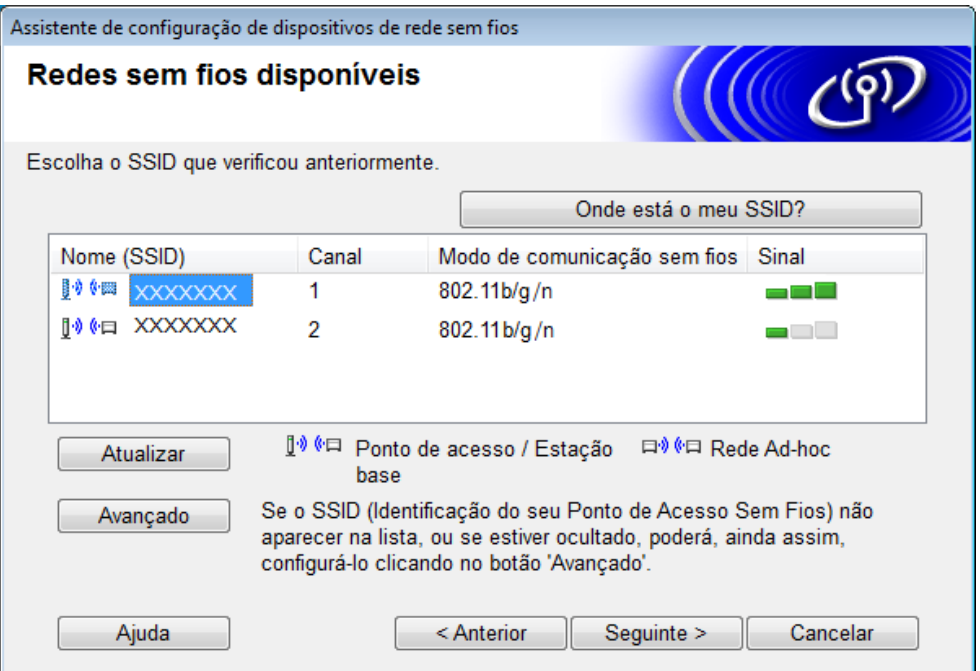

<span id="page-19-0"></span>7 Digite um novo SSID no campo **Nome (SSID)** e clique em **Seguinte**.

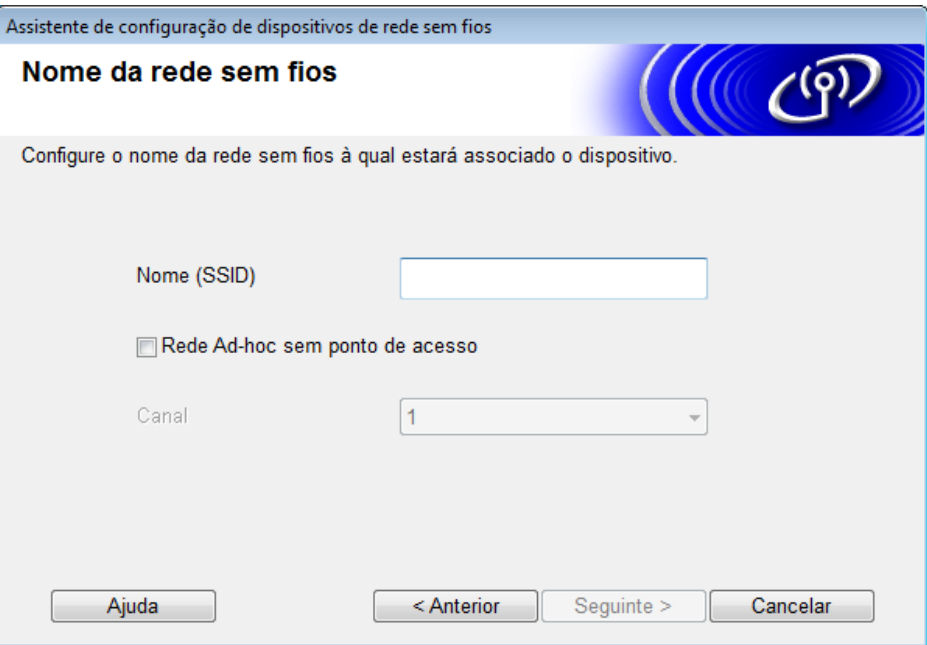

8 Selecione o **Método de autenticação** e o **Modo de encriptação** nas listas pendentes, digite uma chave de rede no campo **Chave de rede**, clique em **Seguinte** e avance para o passo [0](#page-20-0).

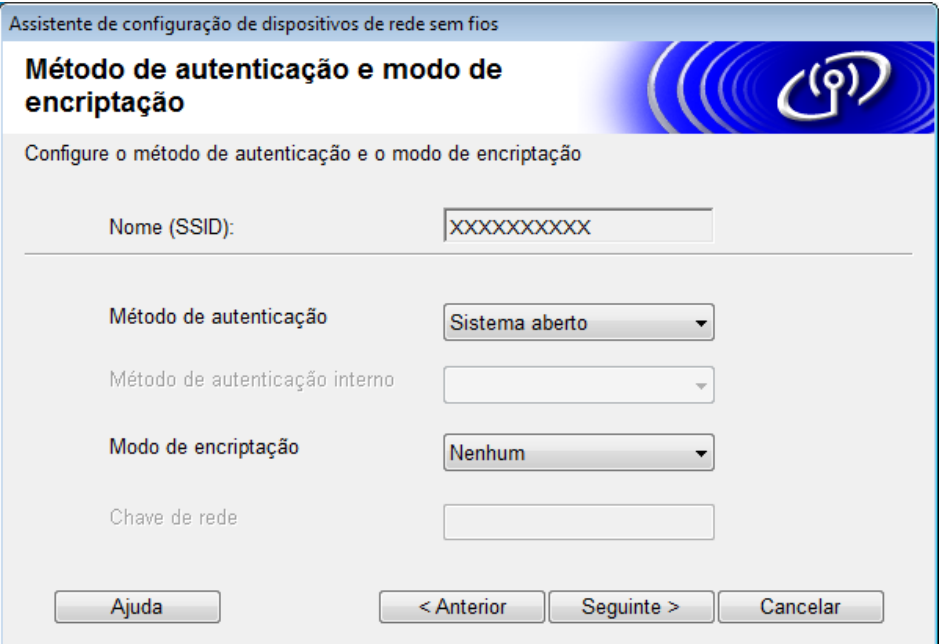

9 Digite uma nova chave de rede no campo **Chave de rede** e clique em **Seguinte**.

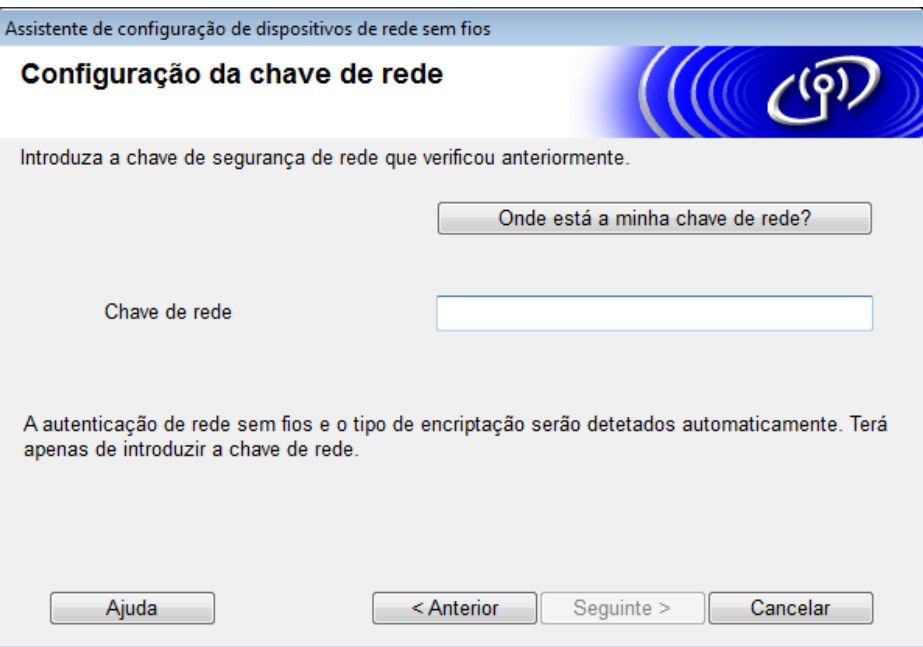

<span id="page-20-0"></span>0 Clique em **Seguinte**. O equipamento recebe as definições. (O ecrã seguinte pode variar em função das suas definições.)

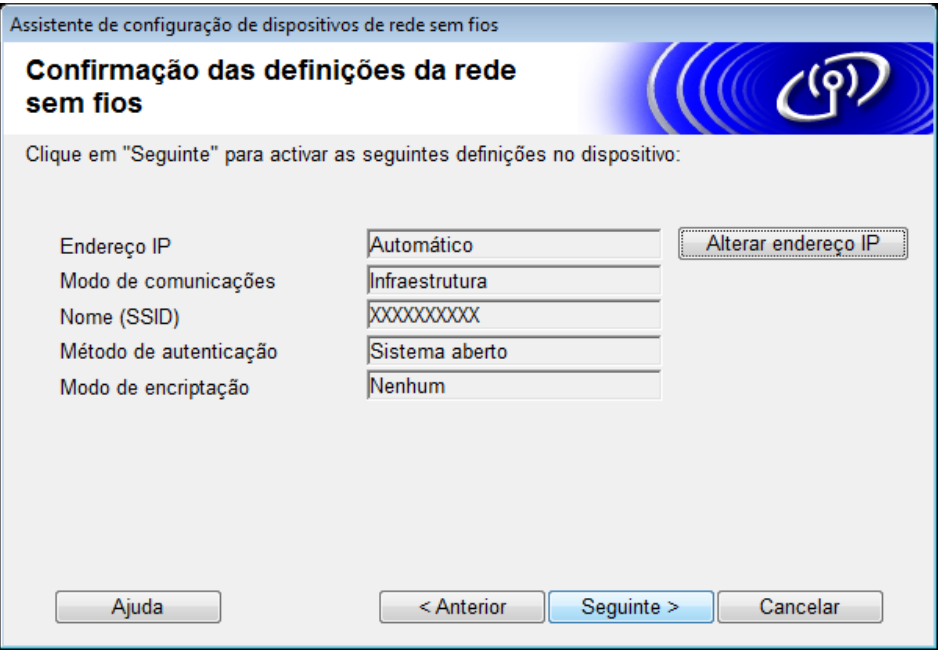

#### **NOTA**

NÃO desligue o cabo USB até que a mensagem no ecrã confirme que a configuração está concluída e que pode remover o cabo com segurança.

- **A Desligue o cabo USB do computador e do equipamento.**
- **12** Clique em **Concluir**.

#### <span id="page-21-1"></span><span id="page-21-0"></span>**Utilizar WPS (Wi-Fi Protected Setup™) <sup>3</sup>**

1 Confirme que o seu ponto de acesso/router sem fios possui o símbolo WPS, como ilustrado a seguir.

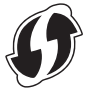

- 2) Coloque o equipamento Brother ao alcance do seu ponto de acesso/router sem fios. O alcance pode diferir em função do seu ambiente. Consulte as instruções fornecidas com o seu ponto de acesso/router sem fios.
- 3 No visor LCD do equipamento, prima  $\frac{11}{11}$  > Rede > WLAN > WPS. Quando Activar WLAN? aparecer, prima Sim para aceitar.

#### **NOTA**

- Se não iniciar WPS a partir do visor LCD do equipamento alguns segundos depois de premir o botão WPS no seu ponto de acesso/router sem fios, a ligação pode falhar.
- Se o seu ponto de acesso/router sem fios for compatível com WPS e pretender configurar o equipamento utilizando o método de PIN (Personal Identification Number, número de identificação pessoal), consulte *[Utilizando o método de PIN do Wi-Fi Protected Setup™ \(WPS\)](#page-22-1)* na página 19.
- 4 Quando o visor LCD lhe indicar para iniciar o WPS, prima o botão WPS no seu ponto de acesso/router sem fios (para obter mais informações, consulte as instruções fornecidas com o seu ponto de acesso/router sem fios).

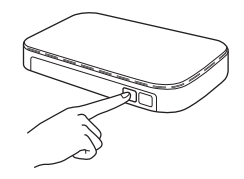

Prima OK no visor LCD do seu equipamento Brother.

- 5 O equipamento deteta automaticamente o modo (WPS) utilizado pelo seu ponto de acesso/router sem fios e tenta estabelecer uma ligação à sua rede sem fios.
- 6 Se o seu dispositivo sem fios for ligado com sucesso, o visor LCD apresenta a mensagem Ligada até que prima OK.

A configuração sem fios está agora concluída. A lâmpada de Wi-Fi no painel de controlo acende-se, indicando que a interface de rede do equipamento está definida para WLAN.

#### <span id="page-22-1"></span><span id="page-22-0"></span>**Utilizando o método de PIN do Wi-Fi Protected Setup™ (WPS) <sup>3</sup>**

Se o seu ponto de acesso/router de WLAN suportar WPS (método de PIN), configure o equipamento de acordo com as instruções.

#### **NOTA**

O método de PIN (Personal Identification Number – número de identificação pessoal) é um dos métodos de ligação desenvolvidos pela Wi-Fi Alliance®. Ao introduzir um PIN criado por um *inscrito* (o seu equipamento) no *agente de registo* (um dispositivo que gere a rede local sem fios), pode configurar a rede sem fios e as definições de segurança. Consulte o *Manual do Utilizador* fornecido com o ponto de acesso/router de WLAN para obter instruções sobre como aceder ao modo WPS.

**Ligação quando o ponto de acesso/router de WLAN (A) atua como agente de registo <sup>[1](#page-22-2)</sup>.** 

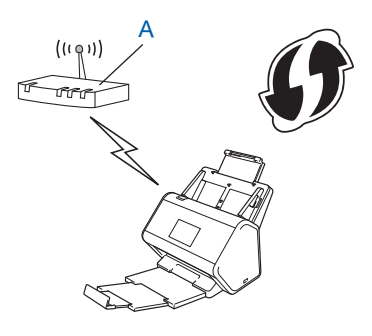

Ligação quando outro dispositivo (B), como um computador, é utilizado como agente de registo <sup>[1](#page-22-2)</sup>.

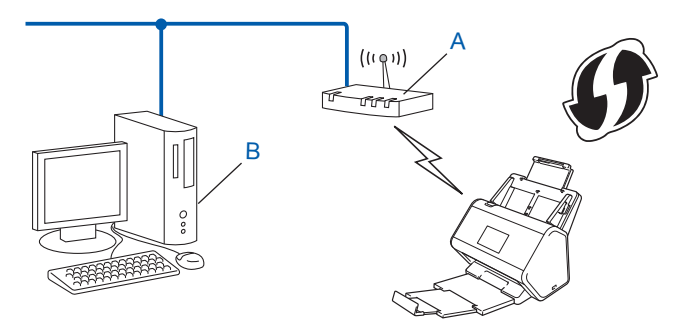

<span id="page-22-2"></span><sup>1</sup> Normalmente, o agente de registo é o ponto de acesso/router de WLAN.

#### **NOTA**

Os routers ou pontos de acesso que suportam WPS apresentam este símbolo:

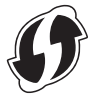

- No visor LCD do equipamento, prima  $\| \cdot \|$ 
	- Prima Rede.

- **3** Prima WLAN.
- 4 Prima  $\triangle$  ou  $\nabla$  para apresentar WPS c/ cód PIN. Prima WPS c/ cód PIN.
- $\overline{5}$  Quando Activar WLAN? for apresentado, prima Sim para aceitar. O assistente de configuração sem fios é iniciado. Para cancelar, prima Não.
- <span id="page-23-1"></span>6 O visor LCD apresenta um PIN de oito algarismos e o equipamento começa a procurar um ponto de acesso.
- <span id="page-23-0"></span>**7** Na barra de endereço do seu browser, digite o endereço IP do seu ponto de acesso (agente de registo <sup>1</sup>).
	- <sup>1</sup> Normalmente, o agente de registo é o ponto de acesso/router de WLAN.
- 8 Dirija-se à página de configuração de WPS, digite o PIN indicado no visor LCD no passo <sup>[6](#page-23-1)</sup> no agente de registo e siga as instruções no ecrã.

#### **NOTA**

- A página de configuração varia consoante a marca do ponto de acesso/router que está a utilizar. Consulte o manual de instruções fornecido com o seu ponto de acesso/router.
- Para utilizar um computador com Windows Vista<sup>®</sup>, Windows<sup>®</sup> 7, Windows<sup>®</sup> 8, Windows<sup>®</sup> 8.1 ou Windows<sup>®</sup> 10 como agente de registo, tem de registá-lo antecipadamente na rede. Consulte o manual de instruções fornecido com o seu ponto de acesso/router de WLAN.
- Se utilizar o Windows® 7, Windows® 8, Windows® 8.1 ou Windows® 10 como agente de registo, pode instalar o controlador do digitalizador após a configuração sem fios ao seguir as instruções apresentadas no ecrã. Para instalar o pacote completo de software e controladores, siga os passos do *Guia de Instalação Rápida* para efetuar a instalação.

#### **Windows Vista®/Windows® 7/Windows® 8/Windows® 8.1/Windows® 10 <sup>3</sup>**

Se estiver a utilizar o computador como agente de registo, siga estes passos:

**a** Windows Vista®

```
Clique em (Iniciar) > Rede > Adicionar um dispositivo sem fios.
```
Windows<sup>®</sup> 7

#### Clique em (**Iniciar**) > **Dispositivos e Impressoras** > **Adicionar um dispositivo**.

Windows® 8 e Windows® 8.1

Desloque o ponteiro do rato para o canto inferior direito do seu ambiente de trabalho. Quando a barra de menus aparecer, clique em **Definições** > **Painel de Controlo** > **Dispositivos e Impressoras** > **Adicionar um dispositivo**.

Windows $^{\circledR}$  10

Clique em (**Iniciar**) > **Definições** > **Dispositivos** > **Dispositivos ligados** > **Adicionar um dispositivo**.

- **b** Selecione o equipamento e clique em **Seguinte**.
- **c** Digite o PIN apresentado no visor LCD no passo [6](#page-23-1) e depois clique em **Seguinte**.
- **d** Escolha a rede a que pretende ligar-se e clique em **Seguinte**.
- **e** Clique em **Fechar**.

9 Se o dispositivo sem fios for ligado com sucesso, o visor LCD mostra a indicação Ligada. Se a ligação tiver falhado, o visor LCD mostra um código de erro. Tome nota do código de erro, consulte *[Códigos de erro de rede sem fios \(ADS-2800W/ADS-3600W\)](#page-96-0)* na página 93 e depois corrija o erro.

## $OKI$

#### **Windows®**

Concluiu a configuração da rede sem fios. Para continuar a instalar os controladores e o software necessários para utilizar o dispositivo, coloque o DVD-ROM na sua unidade de DVD.

#### **NOTA**

Se o ecrã Brother não aparecer automaticamente, clique em **(Iniciar)** > **Computador (O meu computador)**. (No Windows**®** 8, Windows**®** 8.1, Windows**®** 10: clique no ícone **(Explorador de Ficheiros)** na barra de tarefas e depois dirija-se a **Este Computador/Este PC**.) Faça duplo clique no ícone do DVD e depois faça duplo clique em **start.exe**.

#### **Macintosh**

Concluiu a configuração da rede sem fios. Para continuar a instalar os controladores e o software necessários para utilizar o seu equipamento, selecione **Start Here OSX** no menu de instalação de controladores.

## <span id="page-25-2"></span><span id="page-25-0"></span>**Configuração no modo Ad-hoc <sup>3</sup>**

#### <span id="page-25-1"></span>**Utilizando um SSID configurado <sup>3</sup>**

Se estiver a tentar emparelhar o equipamento com um computador que já esteja no modo Ad-hoc com um SSID configurado, efetue os passos seguintes:

Antes de configurar o equipamento, recomendamos que tome nota das definições da sua rede sem fios. Necessita destas informações para prosseguir com a configuração. Verifique e registe as definições atuais da rede sem fios do computador ao qual se está a ligar.

#### **NOTA**

As definições de rede sem fios do computador ao qual se está a ligar têm de ser configuradas para o modo Ad-hoc com um SSID já configurado. Para obter instruções sobre como definir o computador para o modo Ad-hoc, consulte as informações fornecidas com o computador ou contacte o seu administrador de rede.

#### **Nome da rede (SSID)**

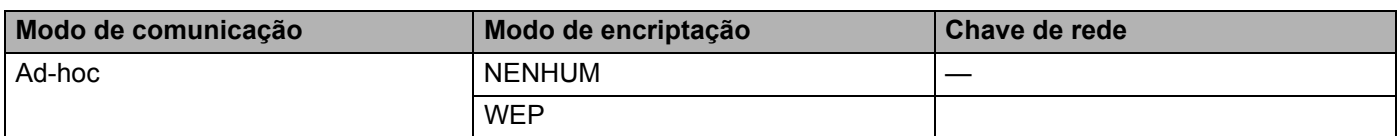

#### **Por exemplo: <sup>3</sup>**

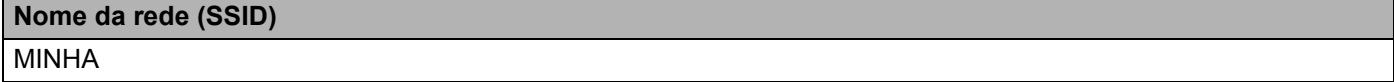

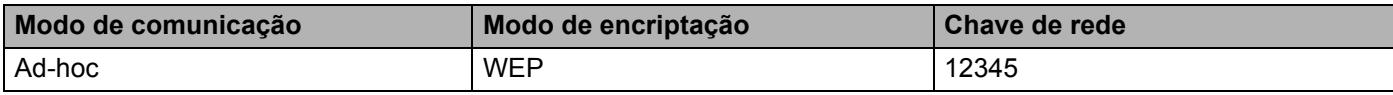

#### **NOTA**

O equipamento Brother apenas suporta a utilização da primeira chave WEP.

#### Efetue uma das seguintes ações:

- $\blacksquare$  Windows<sup>®</sup>
	- **a** Insira o DVD-ROM fornecido na unidade de DVD-ROM.
	- **b** Selecione **Ligação à Rede Sem fios (Wi-Fi)** e depois clique em **Seguinte**.

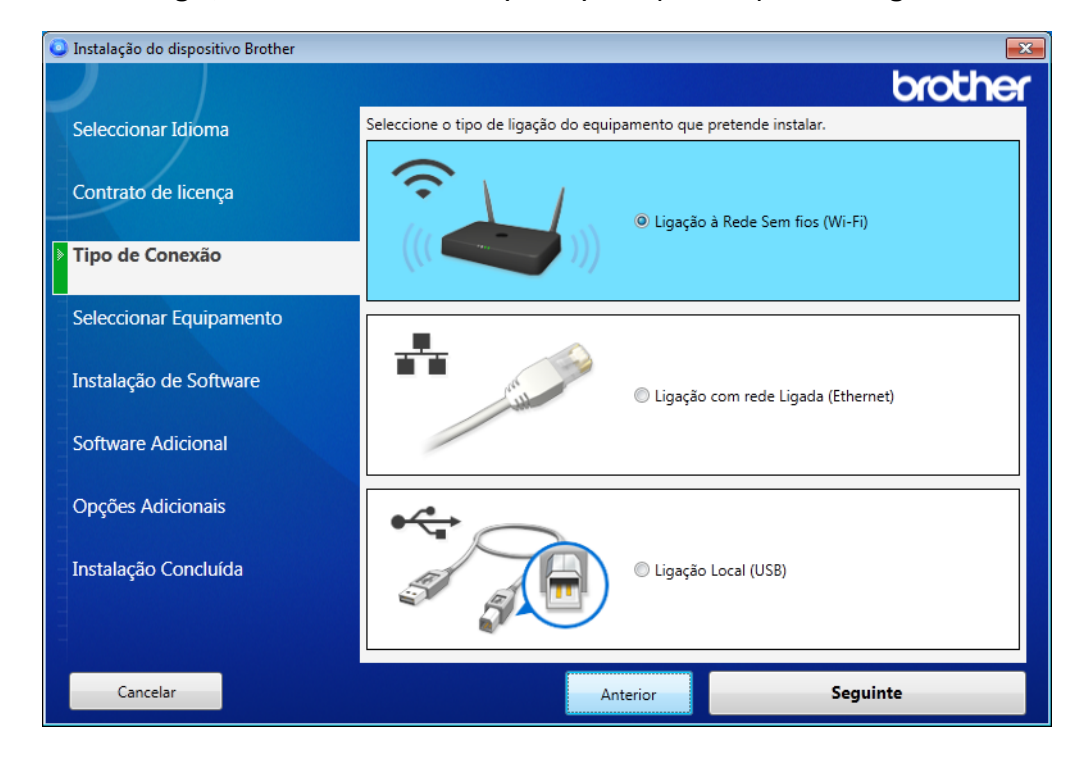

**c** Clique em **Configuração sem fios**.

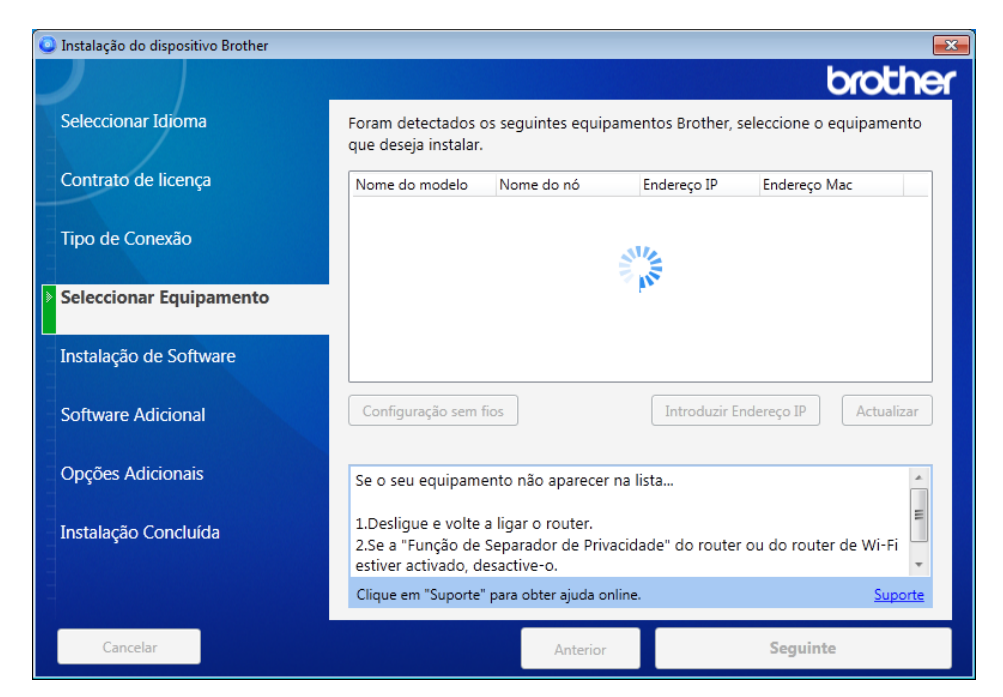

- Macintosh
	- **a** Transfira o pacote completo de controladores e software a partir do Brother Solutions Center [\(support.brother.com](http://support.brother.com/)).
	- **b** Faça duplo clique no ícone **BROTHER** no ambiente de trabalho.
	- **c** Faça duplo clique em **Utilitários**.

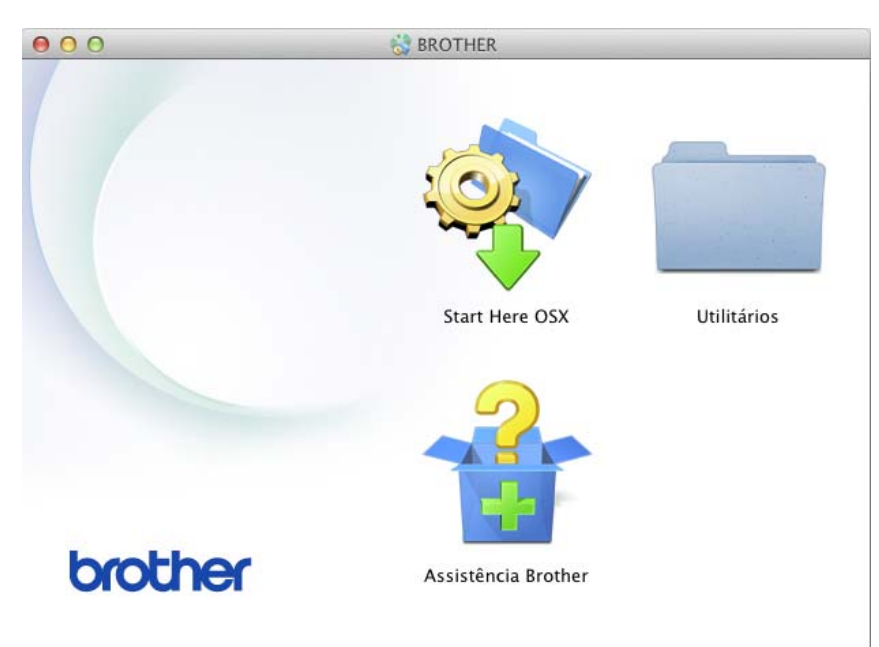

**d** Faça duplo clique em **Assistente de configuração de dispositivos de rede sem fios**.

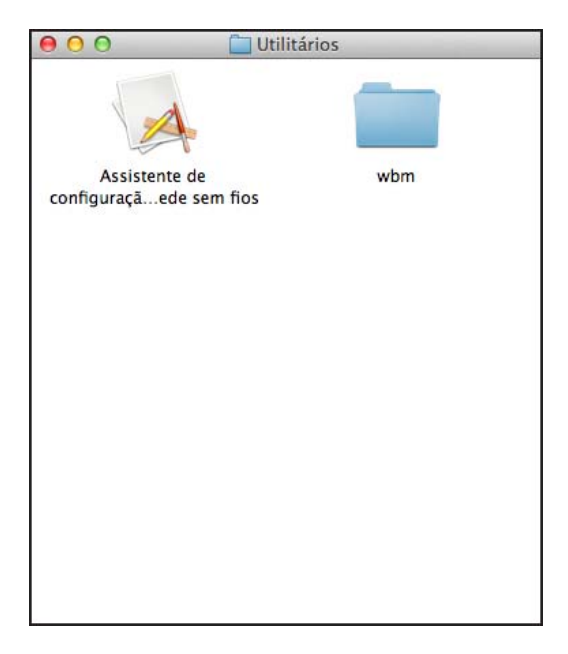

3 Selecione **Configuração com um cabo USB (recomendado)** e depois clique em **Seguinte**. Recomendamos que utilize temporariamente um cabo USB.

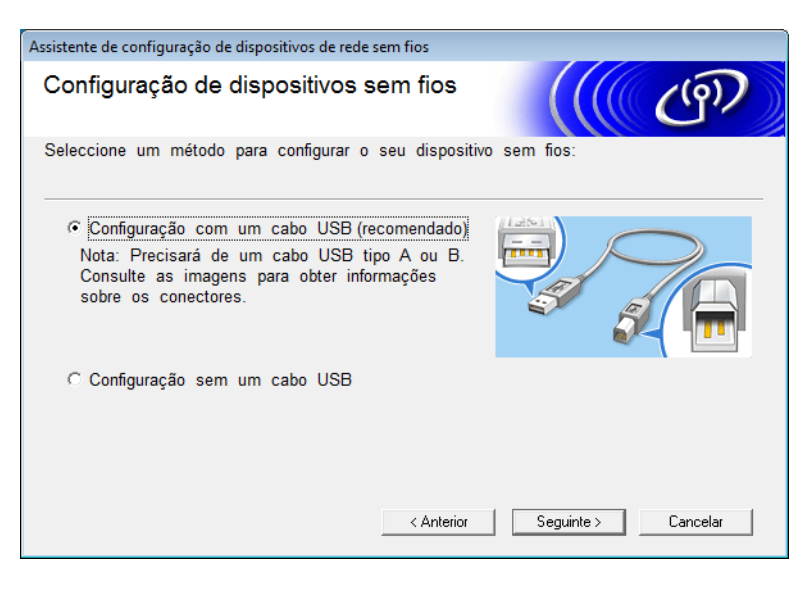

#### **NOTA**

Se aparecer este ecrã, leia a **Informação Importante**. Confirme o SSID e a chave de rede, marque a caixa de verificação **Verificado e confirmado** e depois clique em **Seguinte**.

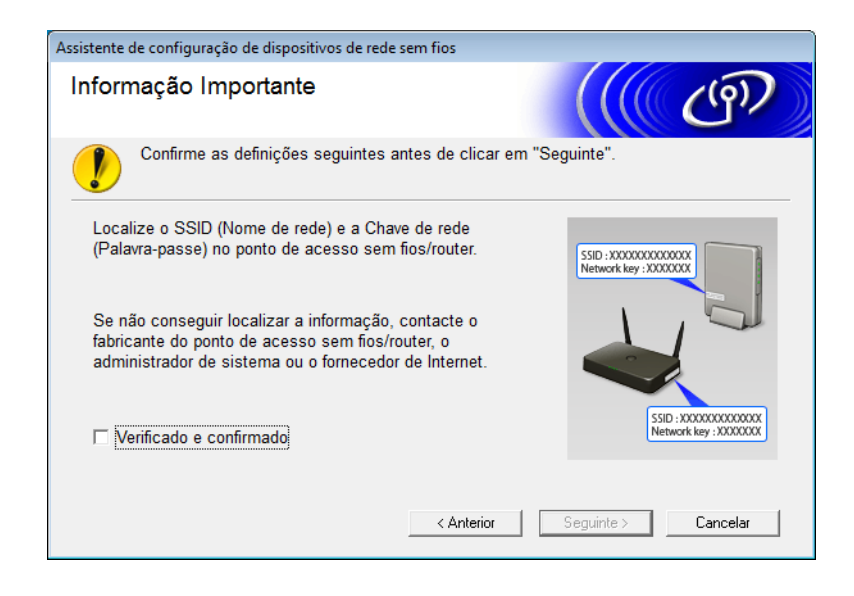

4 Ligue temporariamente o cabo USB de forma direta ao computador e ao equipamento. Se for apresentado o ecrã de confirmação, clique em **Seguinte**.

#### 5 Clique em **Seguinte**. (apenas no Windows®)

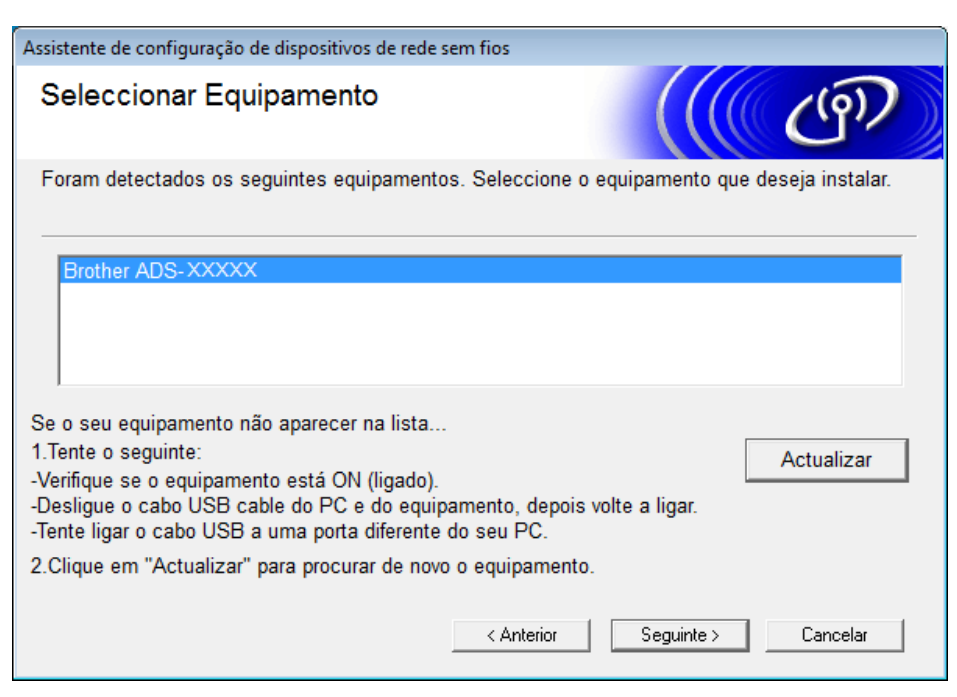

#### 6 Clique em **Avançado**.

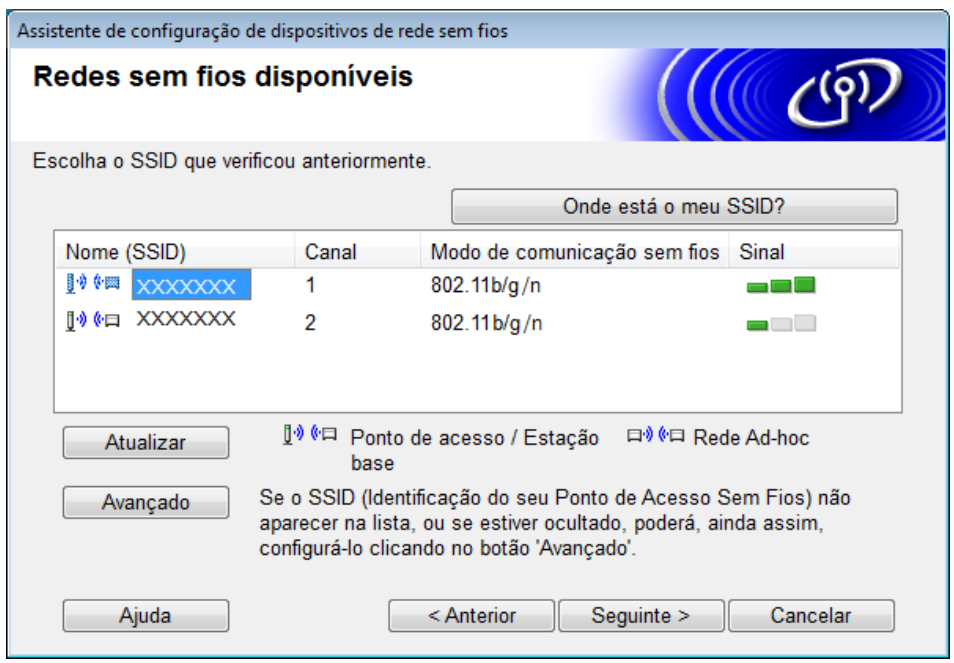

#### **NOTA**

Se a lista estiver vazia, certifique-se de que o ponto de acesso está ligado e a divulgar o SSID e, em seguida, veja se o equipamento e o computador estão dentro do alcance para comunicação sem fios. Depois, clique em **Atualizar**.

#### 7 Marque a caixa **Rede Ad-hoc sem ponto de acesso** e depois clique em **Seguinte**.

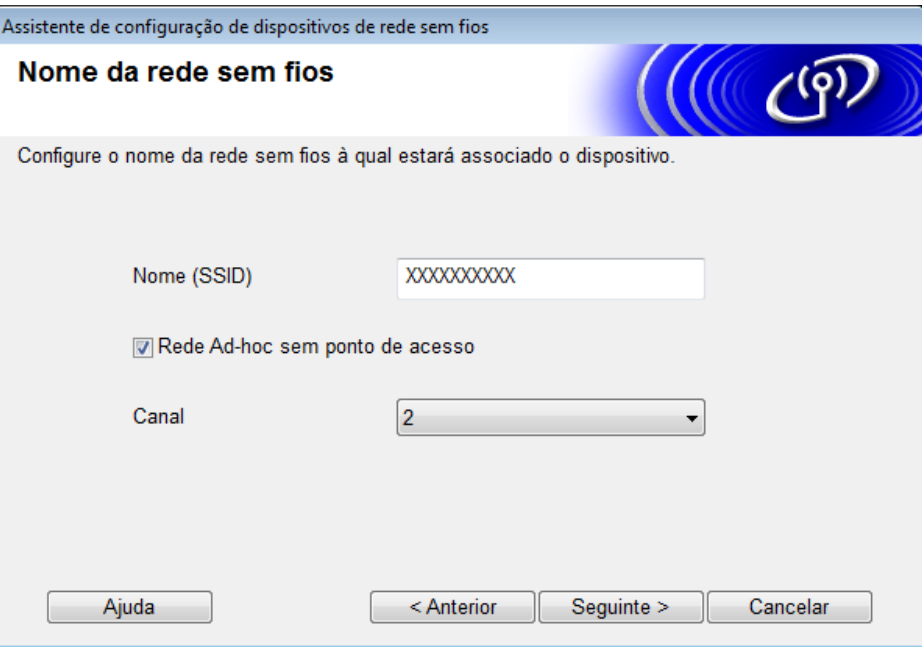

8 Selecione o **Método de autenticação** e o **Modo de encriptação** nas listas pendentes, digite uma chave de rede no campo **Chave de rede** e depois clique em **Seguinte**.

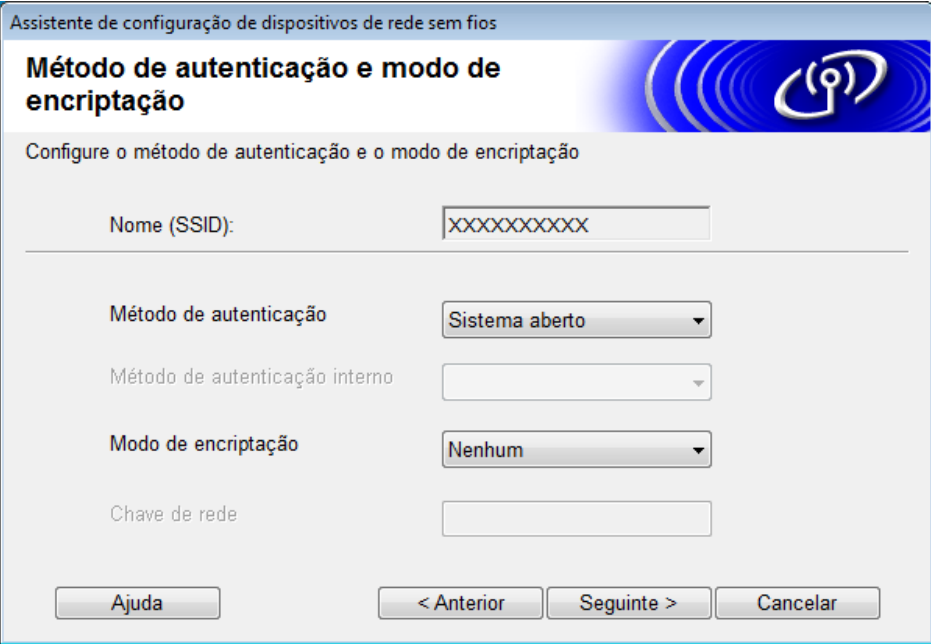

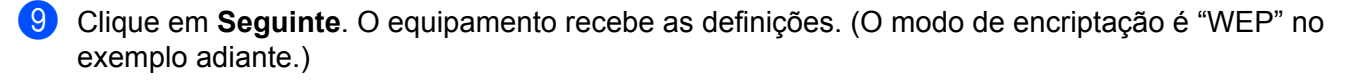

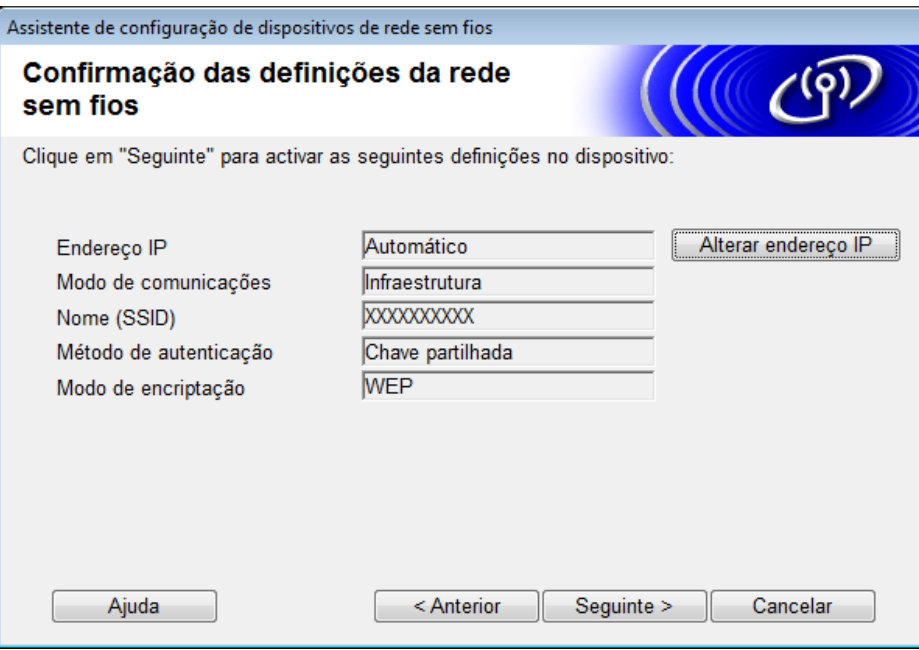

0 Desligue o cabo USB do computador e do equipamento.

A Clique em **Concluir**.

## <span id="page-32-1"></span><span id="page-32-0"></span>**Configurar o equipamento para uma rede sem fios através do assistente de configuração do painel de controlo do equipamento <sup>3</sup>**

Antes de configurar o equipamento, recomendamos que tome nota das definições da sua rede sem fios. Necessita destas informações para prosseguir com a configuração.

1 Verifique e anote as definições atuais da rede sem fios do computador ao qual se está a ligar.

#### **Nome da rede (SSID)**

**Chave de rede**

#### **Por exemplo:**

**Nome da rede (SSID)**

MINHA

#### **Chave de rede**

12345

#### **NOTA**

- O seu ponto de acesso/router pode suportar a utilização de várias chaves WEP; contudo, o seu equipamento Brother apenas suporta a utilização da primeira chave WEP.
- Se precisar de assistência durante a configuração e quiser contactar o serviço de apoio ao cliente da Brother, certifique-se de que tem o SSID (nome da rede) e a chave de rede à mão. Não podemos ajudá-lo a encontrar estas informações.
- Tem de conhecer estas informações (SSID e chave de rede) para prosseguir com a configuração sem fios.

#### **Como posso encontrar estas informações?**

- a Verifique a documentação fornecida com o seu ponto de acesso/router sem fios.
- b O SSID inicial pode ser o nome do fabricante ou do modelo.
- c Se não souber as informações de segurança, consulte o fabricante do router, o seu administrador de sistema ou o seu fornecedor de Internet.
- $\bullet$  No visor LCD do seu equipamento Brother, prima  $\| \cdot \|$  > Rede > WLAN > Assis. Configur.

3 O equipamento procura a rede e apresenta uma lista de SSID disponíveis. Quando uma lista de SSID for apresentada, prima  $\blacktriangle$  ou  $\blacktriangledown$  para exibir o SSID ao qual pretende ligar e depois prima o SSID.

4 Prima OK.

5 Efetue uma das seguintes ações:

- Se estiver a utilizar um método de autenticação e encriptação que exija uma chave de rede, introduza a chave de rede que anotou no primeiro passo. Quando tiver introduzido todos os carateres, prima  $\alpha$ K e depois prima  $\beta$ im para aplicar as suas definições.
- Se o seu método de autenticação for "Sistema aberto" e o seu modo de encriptação for Nenhuma, avance para o passo seguinte.
- Se o seu ponto de acesso/router de WLAN suportar WPS, O ponto de acesso/router seleccionado suporta WPS. Usar WPS? é apresentado. Para ligar o seu equipamento utilizando o modo sem fios automático, prima Sim. (Se tiver selecionado Não (Manual), introduza a chave de rede que anotou no primeiro passo.) Quando Inicie o WPS/AOSS no ponto de acesso sem fios/router, depois prima [Seguinte]. for apresentado, prima o botão WPS no seu ponto de acesso/router de WLAN e depois prima Sequinte.

6 O equipamento tenta estabelecer ligação com o equipamento sem fios que selecionou.

Se o dispositivo sem fios for ligado com sucesso, o visor LCD do equipamento mostra a indicação Ligada.

Concluiu a configuração da rede sem fios. Para instalar os controladores e o software necessários para utilizar o seu equipamento, introduza o DVD-ROM de instalação na unidade do computador ou dirija-se à página de **Transferências** correspondente ao seu modelo no Brother Solutions Center em [support.brother.com](http://support.brother.com)

## <span id="page-34-0"></span>**Utilizar Wi-Fi Direct® <sup>3</sup>**

- Digitalizar a partir do dispositivo móvel através de Wi-Fi Direct<sup>®</sup>
- $\blacksquare$  Configurar a rede Wi-Fi Direct<sup>®</sup>
- Configurar as definições da rede Wi-Fi Direct<sup>®</sup> a partir do painel de controlo do equipamento

## <span id="page-34-1"></span>**Digitalizar a partir do dispositivo móvel através de Wi-Fi Direct® <sup>3</sup>**

O Wi-Fi Direct<sup>®</sup> é um dos métodos de configuração sem fios desenvolvidos pela Wi-Fi Alliance<sup>®</sup>. Permite-lhe configurar uma rede sem fios segura entre o seu equipamento Brother e um dispositivo móvel, como um dispositivo Android™, Windows<sup>®</sup> Phone, iPhone, iPod touch ou iPad, sem utilizar um ponto de acesso. O Wi-Fi Direct<sup>®</sup> suporta configuração de rede sem fios através do método de botão de ação ou do método de PIN do Wi-Fi Protected Setup™ (WPS). Também pode configurar uma rede sem fios ao definir manualmente um SSID e uma palavra-passe. A funcionalidade Wi-Fi Direct<sup>®</sup> do seu equipamento Brother suporta segurança WPA2™ com encriptação AES.

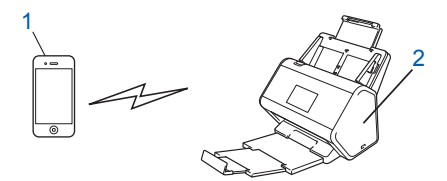

#### **1 Dispositivo móvel**

**2 O seu equipamento Brother**

#### **NOTA**

- Embora o equipamento Brother possa ser utilizado tanto numa rede com fios como numa rede sem fios, apenas pode ser utilizado um método de ligação de cada vez. Contudo, uma ligação de rede sem fios e uma ligação Wi-Fi Direct® ou uma ligação de rede com fios e uma ligação Wi-Fi Direct® podem ser utilizadas em simultâneo.
- O dispositivo compatível com Wi-Fi Direct® pode tornar-se proprietário de grupo (P/G). Ao configurar a rede Wi-Fi Direct<sup>®</sup>, o P/G atua como um ponto de acesso.
- O modo Ad-hoc e o Wi-Fi Direct<sup>®</sup> não podem ser utilizados ao mesmo tempo. Desative uma função para ativar a outra. Para utilizar o Wi-Fi Direct<sup>®</sup> enquanto utiliza o modo Ad-hoc, defina a interface de rede para "Rede com fios" ou desative o modo Ad-hoc e ligue o equipamento Brother ao ponto de acesso.

#### <span id="page-35-0"></span>**Configurar a rede Wi-Fi Direct® <sup>3</sup>**

Configure as definições da rede Wi-Fi Direct<sup>®</sup> a partir do painel de controlo do equipamento.

Síntese da configuração de rede Wi-Fi Direct<sup>®</sup>

As instruções que se seguem propõem cinco métodos de configuração do equipamento Brother num ambiente de rede sem fios. Selecione o método que prefere para o seu ambiente.

- Configurar a rede Wi-Fi Direct<sup>®</sup> utilizando o método de botão de ação
- Configurar a rede Wi-Fi Direct<sup>®</sup> utilizando o método de botão de ação do Wi-Fi Protected Setup™ (WPS)
- Configurar a rede Wi-Fi Direct<sup>®</sup> utilizando o método de PIN
- Configurar a rede Wi-Fi Direct<sup>®</sup> utilizando o método de PIN do Wi-Fi Protected Setup™ (WPS)
- Configurar manualmente a rede Wi-Fi Direct<sup>®</sup>

#### <span id="page-35-1"></span>**Síntese da configuração de rede Wi-Fi Direct® <sup>3</sup>**

As instruções que se seguem propõem cinco métodos de configuração do equipamento Brother num ambiente de rede sem fios. Selecione o método que prefere para o seu ambiente.

Verifique o seu dispositivo móvel para efeitos de configuração.

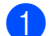

1 O seu dispositivo móvel suporta Wi-Fi Direct<sup>®</sup>?

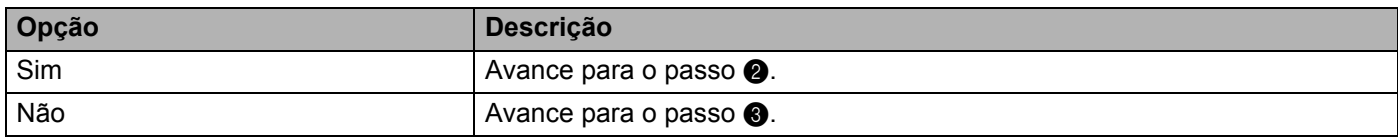

<span id="page-35-2"></span>O seu dispositivo móvel suporta o método de botão de ação para Wi-Fi Direct<sup>®</sup>?

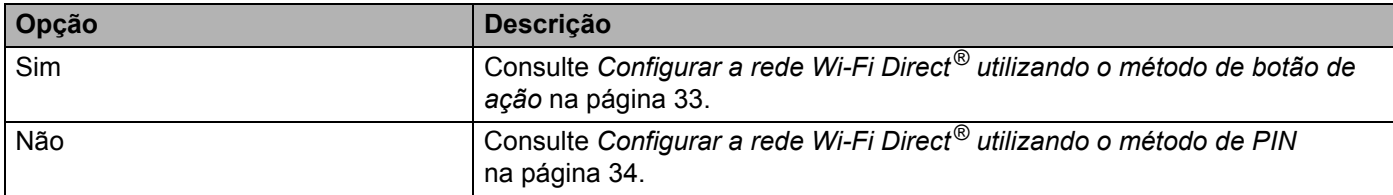

<span id="page-35-3"></span>3 O seu dispositivo móvel suporta Wi-Fi Protected Setup™ (WPS)?

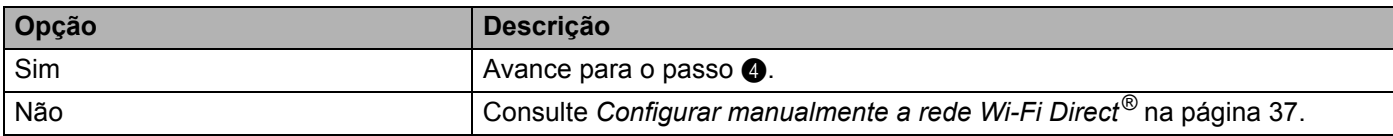
4 O seu dispositivo móvel suporta o método de botão de ação para Wi-Fi Protected Setup™ (WPS)?

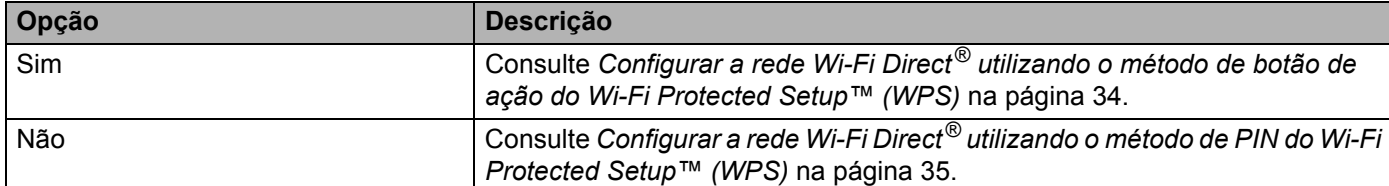

Para utilizar a funcionalidade do Brother iPrint&Scan numa rede Wi-Fi Direct® configurada utilizando o método de botão de ação ou o método de PIN, o dispositivo que utiliza para configurar o Wi-Fi Direct<sup>®</sup> tem de estar a executar a versão 4.0 ou mais recente do sistema operativo Android™.

## **Configurar a rede Wi-Fi Direct® utilizando o método de botão de ação <sup>3</sup>**

Se o seu dispositivo móvel suportar Wi-Fi Direct<sup>®</sup>, siga estes passos para configurar uma rede Wi-Fi Direct<sup>®</sup>.

#### **NOTA**

Quando o equipamento recebe o pedido Wi-Fi Direct<sup>®</sup> do seu dispositivo móvel, a mensagem Pedido Lig. Wi-Fi Direct recebido Prima [OK] para ligar. é apresentada no visor LCD. Prima OK para estabelecer a ligação.

- 1 Prima (1 > Rede > Wi-Fi Direct > Botão de pres.
- 2 Ative o Wi-Fi Direct<sup>®</sup> no seu dispositivo móvel (consulte o manual do utilizador do seu dispositivo móvel para obter instruções) quando Ative o Wi-Fi Direct noutro dispositivo. Depois prima [OK]. for apresentado no visor LCD do equipamento. Prima OK no equipamento para iniciar a configuração de Wi-Fi Direct<sup>®</sup>. Para cancelar, prima x.
- 3 Efetue uma das seguintes ações:
	- Quando o seu equipamento Brother for o proprietário do grupo (P/G), ligue diretamente o dispositivo móvel ao equipamento.
	- Quando o seu equipamento Brother não for o P/G, apresenta os nomes dos dispositivos que lhe permitem configurar uma rede Wi-Fi Direct<sup>®</sup>. Selecione o dispositivo móvel ao qual se pretende ligar e prima OK. Volte a procurar os dispositivos disponíveis ao premir Redigitalizar.
- 4) Se o dispositivo móvel se ligar com sucesso, o visor LCD do equipamento exibe Ligada. Concluiu a configuração da rede Wi-Fi Direct<sup>®</sup>.

**3**

## <span id="page-37-0"></span>**Configurar a rede Wi-Fi Direct® utilizando o método de botão de ação do Wi-Fi Protected Setup™ (WPS) <sup>3</sup>**

Se o dispositivo móvel suportar WPS (PBC: Push Button Configuration, configuração por botão de pressão), siga estes passos para configurar uma rede Wi-Fi Direct $^{\circledR}$ .

#### **NOTA**

Quando o equipamento recebe o pedido Wi-Fi Direct<sup>®</sup> do seu dispositivo móvel, a mensagem Pedido Lig. Wi-Fi Direct recebido Prima [OK] para ligar. é apresentada no visor LCD. Prima OK para estabelecer a ligação.

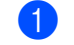

1 Prima  $\frac{11}{1}$  > Rede > Wi-Fi Direct > Dono do grupo.

- Prima Ligado.
- **Passe o dedo para cima ou para baixo ou prima**  $\triangle$  **ou**  $\nabla$  **para selecionar a opção Botão de pres.** Prima Botão de pres.
- $(4)$  Quando Wi-Fi Direct ligado? aparecer, prima Ligado para aceitar. Para cancelar, prima Desligar.
- 5 Ative o método de configuração por botão de ação de WPS do dispositivo móvel (consulte o manual do utilizador do seu dispositivo móvel para obter instruções) quando Ative o Wi-Fi Direct noutro dispositivo. Depois prima [OK]. for apresentado no visor LCD do equipamento. Prima OK no seu equipamento Brother.

Isto irá iniciar a configuração de Wi-Fi Direct<sup>®</sup>. Para cancelar, prima  $\mathbf x$ .

6 Se o dispositivo móvel se ligar com sucesso, o visor LCD do equipamento exibe Ligada. Concluiu a configuração da rede Wi-Fi Direct®.

## **Configurar a rede Wi-Fi Direct® utilizando o método de PIN <sup>3</sup>**

Se o seu dispositivo móvel suportar o método de PIN de Wi-Fi Direct<sup>®</sup>, siga estes passos para configurar uma rede Wi-Fi Direct®.

#### **NOTA**

Quando o equipamento recebe o pedido Wi-Fi Direct<sup>®</sup> do seu dispositivo móvel, a mensagem Pedido Lig. Wi-Fi Direct recebido Prima [OK] para ligar. é apresentada no visor LCD. Prima OK para estabelecer a ligação.

- 1 Prima  $\frac{1}{2}$  > Rede > Wi-Fi Direct > Código PIN.
	- Quando Wi-Fi Direct ligado? aparecer, prima Ligado para aceitar. Para cancelar, prima Desligar.
- <sup>3</sup> Ative o Wi-Fi Direct<sup>®</sup> no seu dispositivo móvel (consulte o manual do utilizador do seu dispositivo móvel para obter instruções) quando Ative o Wi-Fi Direct noutro dispositivo. Depois prima [OK]. for apresentado no visor LCD do equipamento. Prima OK no equipamento para iniciar a configuração de Wi-Fi Direct<sup>®</sup>. Para cancelar, prima x.

Configuração do equipamento para uma rede sem fios (ADS-2800W/ADS-3600W)

- 
- 4 Efetue uma das sequintes ações:
	- Se o seu equipamento Brother for o proprietário do grupo (P/G), aguarda um pedido de ligação do dispositivo móvel. Quando Código PIN for apresentado, introduza o PIN exibido no dispositivo móvel no equipamento. Prima OK para concluir a configuração.

Se o PIN for apresentado no seu equipamento Brother, introduza o PIN no dispositivo móvel.

■ Se o seu equipamento Brother não for o P/G, apresenta os nomes dos dispositivos que lhe permitem configurar uma rede Wi-Fi Direct<sup>®</sup>. Selecione o dispositivo móvel ao qual se pretende ligar e prima OK.

Volte a procurar os dispositivos disponíveis ao premir Redigitalizar.

- 5 Efetue uma das seguintes ações:
	- Prima Mostrar código PIN para exibir o PIN no seu equipamento e introduza o PIN no dispositivo móvel. Avance para o passo seguinte.
	- $\blacksquare$  Prima Entrada código PIN para introduzir um PIN exibido pelo dispositivo móvel no equipamento e depois prima OK. Avance para o passo seguinte.

Se o dispositivo móvel não exibir um PIN, prima no seu equipamento Brother.

Recue para o primeiro passo e tente de novo.

6 Se o dispositivo móvel se ligar com sucesso, o visor LCD do equipamento exibe Ligada. Concluiu a configuração da rede Wi-Fi Direct®.

## <span id="page-38-0"></span>**Configurar a rede Wi-Fi Direct® utilizando o método de PIN do Wi-Fi Protected Setup™ (WPS) <sup>3</sup>**

Se o seu dispositivo móvel suportar o método de PIN de Wi-Fi Protected Setup™ (WPS), siga estes passos para configurar uma rede Wi-Fi Direct<sup>®</sup>.

#### **NOTA**

Quando o equipamento recebe o pedido Wi-Fi Direct<sup>®</sup> do seu dispositivo móvel, a mensagem Pedido Lig. Wi-Fi Direct recebido Prima [OK] para ligar. é apresentada no visor LCD. Prima OK para estabelecer a ligação.

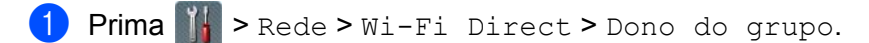

- Prima Ligado.
- 3) Passe o dedo para cima ou para baixo ou prima  $\blacktriangle$  ou  $\blacktriangledown$  para selecionar a opção Código PIN. Prima Código PIN.
- $\overline{4}$  Quando Wi-Fi Direct ligado? aparecer, prima Ligado para aceitar. Para cancelar, prima Desligar.
- 5 Quando Ative o Wi-Fi Direct noutro dispositivo. Depois prima [OK]. for apresentado, ative o método de configuração por PIN de WPS do dispositivo móvel (consulte o manual do utilizador do dispositivo móvel para obter instruções) e depois prima OK no equipamento Brother. A configuração de Wi-Fi Direct<sup>®</sup> é iniciada. Para cancelar, prima  $\mathbf{X}$

Configuração do equipamento para uma rede sem fios (ADS-2800W/ADS-3600W)

- 6 O equipamento aguarda um pedido de ligação do dispositivo móvel. Quando Código PIN for apresentado, introduza o PIN exibido no dispositivo móvel no equipamento. Prima OK.
- **7** Se o dispositivo móvel se ligar com sucesso, o visor LCD do equipamento exibe Ligada. Concluiu a configuração da rede Wi-Fi Direct®.

Configuração do equipamento para uma rede sem fios (ADS-2800W/ADS-3600W)

# **Configurar manualmente a rede Wi-Fi Direct® <sup>3</sup>**

Se o dispositivo móvel não suportar Wi-Fi Direct<sup>®</sup> ou WPS, tem de configurar manualmente uma rede Wi-Fi Direct®.

### **NOTA**

Quando o equipamento recebe o pedido Wi-Fi Direct<sup>®</sup> do seu dispositivo móvel, a mensagem Pedido Lig. Wi-Fi Direct recebido Prima [OK] para ligar. é apresentada no visor LCD. Prima OK para estabelecer a ligação.

1 Prima > Rede > Wi-Fi Direct > Manual.

2 Quando Wi-Fi Direct ligado? aparecer, prima Ligado para aceitar. Para cancelar, prima Desligar.

- 3 O equipamento exibe o nome SSID e a palavra-passe durante dois minutos. Dirija-se ao ecrã de definições de rede sem fios do dispositivo móvel e introduza o nome SSID e a palavra-passe.
- 4 Se o dispositivo móvel se ligar com sucesso, o visor LCD do equipamento exibe Ligada. Concluiu a configuração da rede Wi-Fi Direct®.

**4**

# **Gestão baseada na Web <sup>4</sup>**

# **Resumo <sup>4</sup>**

Pode utilizar um browser padrão para gerir o seu equipamento a partir de um computador na rede através de HTTP (Hypertext Transfer Protocol, protocolo de transferência de hipertexto) ou HTTPS (Hypertext Transfer Protocol Secure, protocolo de transferência de hipertexto com segurança).

- Obtenha informações de estado, informações de manutenção e informações da versão de software do seu equipamento Brother e do servidor de digitalização.
- Altere detalhes de configuração da rede e do equipamento (consulte *[Configurar as definições do](#page-42-0)  equipamento* [na página 39](#page-42-0)).
- Configure definições para restringir o acesso não autorizado de terceiros.
	- Consulte *[Definir uma palavra-passe de início de sessão](#page-43-0)* na página 40.
	- Consulte *[Configurar a autenticação de LDAP do Active Directory \(ADS-2800W/ADS-3600W\)](#page-46-0)* [na página 43.](#page-46-0)
- Configure/altere as definições de rede.
	- Consulte *[Alterar a configuração de "Digitalizar para FTP"](#page-52-0)* na página 49.
	- Consulte *[Alterar a configuração de "Digitalizar para SFTP"](#page-54-0)* na página 51.
	- Consulte *[Alterar a configuração de "Digitalizar para rede" \(Windows](#page-56-0)®)* na página 53.
	- Consulte *[Sincronizar com o servidor SNTP](#page-50-0)* na página 47.
	- Consulte *[Utilização de LDAP \(ADS-2800W/ADS-3600W\)](#page-47-0)* na página 44.
	- Consulte *[Configurar definições avançadas de TCP/IP](#page-60-0)* na página 57.
- Importar/exportar o livro de endereços. (Consulte *Importação/exportação do livro de endereços [\(ADS-2800W/ADS-3600W\)](#page-62-0)* na página 59.)

#### **NOTA**

Recomendamos o Microsoft<sup>®</sup> Internet Explorer<sup>®</sup> 8.0/10.0/11.0 para Windows<sup>®</sup> e o Safari 8.0 para Macintosh. Certifique-se de que o browser possui o JavaScript e os "cookies" ativados. Se estiver a utilizar um browser diferente, certifique-se de que é compatível com HTTP 1.0 e HTTP 1.1.

Tem de utilizar o protocolo TCP/IP na rede e ter um endereço IP válido registado no servidor de digitalização e no computador.

# <span id="page-42-2"></span><span id="page-42-0"></span>**Configurar as definições do equipamento <sup>4</sup>**

<span id="page-42-1"></span>Inicie a gestão baseada na Web.

- **a** Inicie o seu browser.
- **b** Na barra de endereço do browser, digite o endereço IP do seu equipamento. Por exemplo: http://192.168.1.2.

#### **NOTA**

- Se estiver a utilizar um sistema de nomes de domínio (DNS) ou ativar um nome NetBIOS, pode introduzir outro nome, como "DigitalizadorPartilhado", em vez do endereço IP.
	- Por exemplo:
		- http://DigitalizadorPartilhado/

Se ativar um nome NetBIOS, pode também utilizar o nome do nó.

• Por exemplo:

http://brwxxxxxxxxxxx/

Pode encontrar o nome NetBIOS através do painel de controlo do seu equipamento em Nome do nó.

• Para utilizar o protocolo seguro HTTPS para configurar definições através da gestão baseada na Web, tem de configurar um certificado da AC antes de iniciar a gestão baseada na Web. Consulte *[Gerir vários](#page-74-0)  certificados* [na página 71](#page-74-0).

2 Por predefinição, não é necessária qualquer palavra-passe. Introduza a palavra-passe (se a tiver definido) e clique em  $\rightarrow$ .

3 Pode agora configurar as definições do seu equipamento.

#### **NOTA**

Se tiver alterado as definições de protocolo, reinicie o seu equipamento Brother após clicar em **Submit** (Enviar) para ativar a configuração.

# <span id="page-43-0"></span>**Definir uma palavra-passe de início de sessão <sup>4</sup>**

Recomendamos que defina uma palavra-passe de início de sessão para impedir o acesso não autorizado à gestão baseada na Web.

**[1](#page-42-1)** Inicie a gestão baseada na Web e aceda ao seu equipamento Brother (consulte o passo  $\bullet$  na [página 39](#page-42-0)). 2 Quando aparecer o ecrã da gestão baseada na Web, clique no separador **Administrator** (Administrador) e depois clique em **Login Password** (Palavra-passe de início de sessão) na barra de navegação do lado esquerdo. 3 Introduza a palavra-passe que pretende utilizar (até 32 carateres). 4 Volte a introduzir a palavra-passe no campo **Confirm New Password** (Confirme a nova palavra-passe). 5 Clique em **Submit** (Enviar). Da próxima vez que aceder à gestão baseada na Web, introduza a palavra-passe na caixa **Login** (Iniciar sessão) e depois clique em  $\rightarrow$ . Quando concluir a configuração das definições, termine a sessão ao clicar em  $\rightarrow$ . **NOTA** Também pode definir uma palavra-passe de início de sessão ao clicar em **Please configure the password** (Configure a palavra-passe) na gestão baseada na Web.

# **Usar autenticação de LDAP <sup>4</sup>**

## **Introdução à autenticação de LDAP <sup>4</sup>**

A autenticação de LDAP restringe a utilização do seu equipamento Brother. Se a autenticação de LDAP estiver ativada, o painel de controlo do equipamento ficará bloqueado. Não poderá alterar as definições do equipamento sem introduzir uma identificação de utilizador e uma palavra-passe.

• Obtém o endereço de correio eletrónico em função da identificação de utilizador do servidor LDAP ao enviar dados digitalizados para um servidor de correio eletrónico. Para utilizar esta funcionalidade, selecione a opção **Get Mail Address** (Obter endereço de correio). O seu endereço de correio eletrónico será definido como remetente quando o equipamento enviar dados digitalizados para um servidor de correio eletrónico ou como destinatário se pretender enviar os dados digitalizados para o seu endereço de correio eletrónico.

Pode alterar as definições de autenticação de LDAP utilizando a gestão baseada na Web ou o BRAdmin Professional 3 (Windows<sup>®</sup>).

## **Configurar a autenticação de LDAP utilizando a gestão baseada na Web <sup>4</sup>**

- 1 Inicie o seu browser.
- 2 Digite "http://endereço\_IP\_do\_equipamento/" na barra de endereço do seu browser (onde "endereço\_IP\_do\_equipamento" é o endereço IP do equipamento). Por exemplo: http://192.168.1.2
- 3 Clique no separador **Administrator** (Administrador).
- 4 Clique no menu **User Restriction Function** (Função de restrição de utilizadores) na barra de navegação do lado esquerdo.
- **5** Selecione LDAP Authentication (Autenticação de LDAP).
- 6 Clique em **Submit** (Enviar).
- 7 Selecione **LDAP Authentication** (Autenticação de LDAP) na barra de navegação do lado esquerdo.

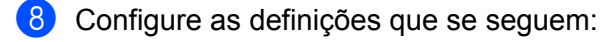

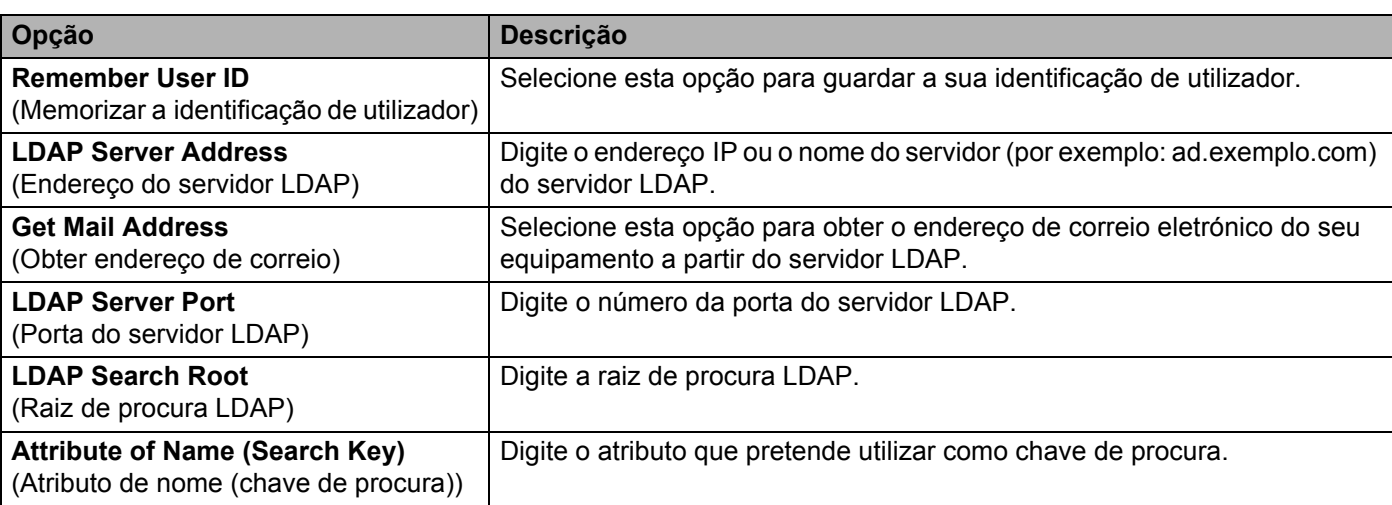

9 Clique em **Submit** (Enviar).

## **Iniciar sessão para alterar as definições do equipamento através do painel de controlo do equipamento <sup>4</sup>**

#### **NOTA**

Quando a autenticação de LDAP está ativada, o painel de controlo do equipamento ficará bloqueado até que introduza a sua identificação de utilizador e palavra-passe no painel de controlo do equipamento.

1 No painel de controlo do equipamento, utilize o ecrã táctil para introduzir a sua identificação de utilizador e palavra-passe.

2 Prima OK.

3 Quando a autenticação for realizada com sucesso, o painel de controlo do equipamento será desbloqueado.

# **Restringir utilizadores <sup>4</sup>**

## <span id="page-46-0"></span>**Configurar a autenticação de LDAP do Active Directory (ADS-2800W/ADS-3600W) <sup>4</sup>**

A autenticação do Active Directory restringe a utilização do seu equipamento Brother. Quando a autenticação do Active Directory está ativada, o painel de controlo do equipamento é bloqueado. Para utilizar funções de digitalização, introduza uma identificação de utilizador, um nome de domínio e uma palavra-passe.

#### **NOTA**

- A autenticação do Active Directory é compatível com a autenticação Kerberos.
- Tem de configurar primeiro o SNTP (Simple Network Time Protocol, protocolo simples de hora da rede) (servidor de hora da rede).
- **[1](#page-42-1)** Inicie a gestão baseada na Web e aceda ao seu equipamento Brother (consulte o passo **0** na [página 39\)](#page-42-0).
- 2 Clique no separador **Administrator** (Administrador).
- 3 Clique no menu **User Restriction Function** (Função de restrição de utilizadores) na barra de navegação do lado esquerdo.
- 4 Selecione **Active Directory Authentication** (Autenticação do Active Directory).
- 5 Clique em **Submit** (Enviar).
- 6 Selecione **Active Directory Authentication** (Autenticação do Active Directory) na barra de navegação do lado esquerdo.
- 7 Configure as definições que se seguem:
	- **Remember User ID** (Memorizar a identificação de utilizador)

Selecione esta opção para guardar a sua identificação de utilizador.

 **Active Directory Server Address** (Endereço do servidor do Active Directory) Digite o endereço IP ou o nome do servidor (por exemplo: "ad.exemplo.com") do servidor do Active

Directory.

- **Active Directory Domain Name** (Nome de domínio do Active Directory) Digite o nome de domínio do Active Directory.
- **Protocol & Authentication Method** (Protocolo e método de autenticação) Selecione o protocolo e o método de autenticação.
- Get Mail Address (Obter endereco de correio)

Selecione esta opção para obter o endereço de correio eletrónico do seu equipamento a partir do servidor LDAP (apenas disponível para o método de autenticação **LDAP + Kerberos**).

■ Get User's Home Directory (Obter o diretório inicial do utilizador)

Selecione esta opção para obter o seu diretório inicial e o definir como o destino de "Digitalizar para rede".

■ **LDAP Server Port** (Porta do servidor LDAP)

Introduza o número da porta do servidor LDAP (apenas disponível para o método de autenticação **LDAP + Kerberos**).

■ **LDAP Search Root** (Raiz de procura LDAP)

Introduza a raiz de procura LDAP (apenas disponível para o método de autenticação **LDAP + Kerberos**).

■ Fetch DNS (Obter servidor de nomes de domínio)

Siga as instruções no ecrã.

**SNTP**

Consulte a [página 47](#page-50-0) para obter mais informações sobre o protocolo SNTP.

8 Clique em **Submit** (Enviar).

#### **Desbloquear o equipamento quando a autenticação do Active Directory está ativada <sup>4</sup>**

1 No visor LCD do equipamento, utilize o ecrã táctil para introduzir as suas informações de ID utilizador e Palavra-passe.

**2** Prima  $OK$ .

3 Quando os seus dados forem autenticados, o painel de controlo é desbloqueado, permitindo-lhe utilizar as funções de digitalização.

#### **NOTA**

Não pode alterar quaisquer definições se a opção **Active Directory Authentication** (Autenticação do Active Directory) estiver ativada.

#### <span id="page-47-0"></span>**Utilização de LDAP (ADS-2800W/ADS-3600W) <sup>4</sup>**

O protocolo LDAP permite procurar endereços de correio eletrónico através do seu servidor utilizando a função de digitalização para servidor de correio eletrónico.

#### **Alterar a configuração de LDAP <sup>4</sup>**

- [1](#page-42-1) Inicie a gestão baseada na Web e aceda ao seu equipamento Brother (consulte o passo  $\bigcirc$  na [página 39](#page-42-0)).
- 2 Clique em **Network** (Rede) na página Web do equipamento.
- 3 Clique em **Protocol** (Protocolo) na barra de navegação do lado esquerdo.
- 4 Marque a caixa de verificação **LDAP** e depois clique em **Submit** (Enviar).

Gestão baseada na Web

- **5** Reinicie o equipamento Brother para ativar a configuração.
- 6 No seu computador, no separador **Address Book** (Livro de endereços) da gestão baseada na Web, selecione **LDAP** na barra de navegação do lado esquerdo.
- 7 Configure as definições LDAP que se seguem:
	- **LDAP Server Address** (Endereço do servidor LDAP)
	- **Port** (Porta) (O número de porta predefinido é 389.)
	- **Search Root** (Raiz de procura)
	- **Authentication** (Autenticação)
	- **Username** (Nome de utilizador)
		- A disponibilidade desta seleção depende do método de autenticação utilizado.
	- **Password** (Palavra-passe)

A disponibilidade desta seleção depende do método de autenticação utilizado.

**Kerberos Server Address** (Endereço do servidor Kerberos)

A disponibilidade desta seleção depende do método de autenticação utilizado.

- **SNTP**
- **Timeout for LDAP** (Tempo-limite de LDAP)
- **Attribute of Name (Search Key)** (Atributo de nome (chave de procura))
- **Attribute of Email** (Atributo de correio eletrónico)
- 8 Quando terminar, clique em **Submit** (Enviar). Certifique-se de que o **Status** (Estado) é **OK** na página de resultado do teste.

#### **NOTA**

- O protocolo LDAP não suporta chinês simplificado, chinês tradicional e coreano.
- Se o servidor LDAP suportar a autenticação Kerberos, recomendamos que selecione "Kerberos" para a definição **Authentication** (Autenticação). Proporciona uma autenticação forte entre o servidor LDAP e o seu equipamento. Tem de configurar o protocolo SNTP (servidor de hora da rede) ou definir corretamente a data, a hora e o fuso horário no painel de controlo do seu equipamento para a autenticação Kerberos. (Para obter informações sobre como configurar o SNTP, consulte *[Sincronizar com o servidor SNTP](#page-50-0)* [na página 47.](#page-50-0))

## **Alterar a configuração LDAP através do painel de controlo do equipamento (ADS-2800W/ADS-3600W) <sup>4</sup>**

Depois de configurar as definições LDAP, utilize a função de procura LDAP do equipamento para encontrar endereços de correio eletrónico.

- 1 Coloque o documento que pretende digitalizar e enviar por correio eletrónico no seu equipamento.
- No visor LCD do equipamento, prima  $p/$  Serv E-mail.
- Prima Livro de enderecos.
- $\left| \begin{smallmatrix} 4 \end{smallmatrix} \right|$  Prima  $\left| \begin{smallmatrix} Q & \\ & Q & \end{smallmatrix} \right|$  para procurar.
- 5 Introduza os carateres iniciais da procura utilizando os botões do visor LCD.

#### **NOTA**

- Pode introduzir até 15 carateres.
- Para obter mais informações sobre como introduzir texto, consulte *Inserir texto (ADS-2800W/ADS-3600W)* no *Manual do Utilizador*.
- **6** Prima OK

Os resultados da procura LDAP aparecem no visor LCD com a indicação antes dos resultados do livro de endereços local. Se não houver correspondência entre o servidor e o livro de endereços local, o visor LCD apresenta Não é possível mostrar resultados.

- 7 Prima  $\blacktriangle$  ou  $\blacktriangledown$  para se deslocar até encontrar o nome que pretende e depois prima o nome.
- 8 Se o resultado incluir mais do que um endereço de correio eletrónico, prima o endereço que pretende.
- **9** Prima Aplicar.
- Prima OK.

#### **NOTA**

Prima Opções para ajustar as suas definições de digitalização antes de digitalizar o documento.

**A** Prima Iniciar.

#### **NOTA**

- A função LDAP deste equipamento suporta LDAPv3.
- Para obter mais informações, clique em  $\oslash$  no lado direito do ecrã de definições LDAP.

# <span id="page-50-0"></span>**Sincronizar com o servidor SNTP <sup>4</sup>**

O SNTP (Simple Network Time Protocol, protocolo simples de hora da rede) é utilizado para sincronizar a hora utilizada pelo equipamento para autenticação no servidor de hora SNTP (esta hora não é a hora apresentada no visor LCD do equipamento). Pode sincronizar regularmente a hora do equipamento com o Tempo Universal Coordenado (UTC) fornecido pelo servidor de hora SNTP.

#### **NOTA**

- Esta função não está disponível em determinados países.
- Exceto para Data/hora, a funcionalidade SNTP irá funcionar sem alterar quaisquer definições iniciais.
- [1](#page-42-1) Inicie a gestão baseada na Web e aceda ao seu equipamento Brother (consulte o passo  $\bullet$  na [página 39](#page-42-0)).
- 2 Quando aparecer o ecrã da gestão baseada na Web, clique em **Network** (Rede) e depois clique no menu **Protocol** (Protocolo) na barra de navegação do lado esquerdo.

3 Marque a caixa de verificação **SNTP**.

- 4 Clique em **Advanced Setting** (Definições avançadas).
	- **Status** (Estado)

Indica se as definições do servidor SNTP estão ativadas ou desativadas.

**Synchronization Status** (Estado de sincronização)

Confirme o estado da última sincronização.

**SNTP Server Method** (Método do servidor SNTP)

Selecione **AUTO** ou **STATIC**.

• **AUTO**

Se tiver um servidor DHCP na sua rede, o servidor SNTP obtém automaticamente o endereço desse servidor.

• **STATIC**

Digite o endereço que pretende utilizar.

 **Primary SNTP Server Address** (Endereço do servidor SNTP primário), **Secondary SNTP Server Address** (Endereço do servidor SNTP secundário)

Digite o endereço do servidor (até 64 carateres).

O endereço do servidor SNTP secundário é utilizado como recurso ao endereço do servidor SNTP primário. Se o servidor primário não estiver disponível, o equipamento irá contactar o servidor SNTP secundário.

 **Primary SNTP Server Port** (Porta do servidor SNTP primário), **Secondary SNTP Server Port** (Porta do servidor SNTP secundário)

Digite o número da porta (entre 1 e 65535).

A porta do servidor SNTP secundário é utilizada como recurso à porta do servidor SNTP primário. Se a porta do servidor primário não estiver disponível, o equipamento irá contactar a porta do servidor SNTP secundário.

**Synchronization Interval** (Intervalo de sincronização)

Digite o número de horas decorridas entre as tentativas de sincronização do servidor (entre 1 e 168 horas).

#### **NOTA**

• Tem de configurar **Date&Time** (Data/hora) para sincronizar a hora utilizada pelo equipamento com o servidor de hora SNTP. Clique em **Date&Time** (Data/hora) e depois configure **Date&Time** (Data/hora) no ecrã **General** (Geral).

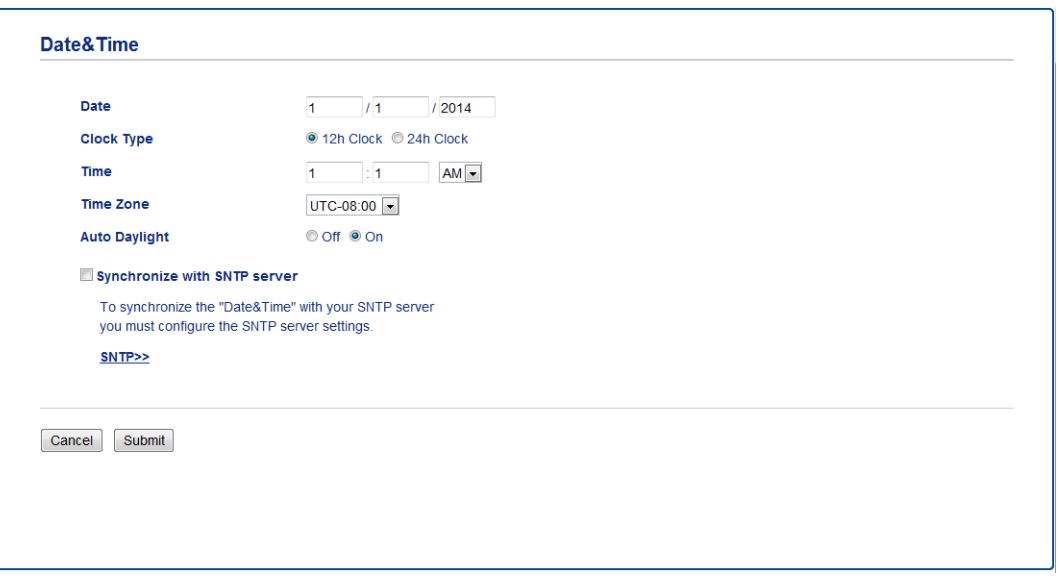

• Marque a caixa de verificação **Synchronize with SNTP server** (Sincronizar com o servidor SNTP). Confirme as definições de fuso horário e selecione a diferença horária entre a sua localização e o UTC na lista pendente **Time Zone** (Fuso horário). Por exemplo, o fuso horário para a Hora do Leste nos EUA e Canadá corresponde a "UTC-5", para o Reino Unido a "UTC" e para a Hora Central Europeia a "UTC+1".

5 Clique em **Submit** (Enviar).

# <span id="page-52-0"></span>**Alterar a configuração de "Digitalizar para FTP" <sup>4</sup>**

A função "Digitalizar para FTP" permite digitalizar um documento diretamente para um servidor FTP na sua rede local ou na Internet. Para obter mais informações sobre a função "Digitalizar para FTP", consulte *Digitalizar documentos para um servidor FTP* no *Manual do Utilizador*.

**[1](#page-42-1)** Inicie a gestão baseada na Web e aceda ao seu equipamento Brother (consulte o passo  $\bullet$  na [página 39](#page-42-0)).

2 Quando aparecer o ecrã da gestão baseada na Web, clique no separador **Scan** (Digitalizar) e depois clique em **Scan to FTP/SFTP/Network/SharePoint** (Digitalizar para FTP/SFTP/rede/SharePoint) na barra de navegação do lado esquerdo.

- <span id="page-52-1"></span>3 Marque a caixa de verificação **FTP** nos números de perfil (de 1 a 25).
- 4 Clique em **Submit** (Enviar).
- 5 Clique em **Scan to FTP/SFTP/Network/SharePoint Profile** (Perfil de digitalização para FTP/SFTP/rede/SharePoint) na barra de navegação do lado esquerdo.

6 Clique na opção **FTP** do n.º de perfil que selecionou no passo **[3](#page-52-1)**. Pode configurar as definições de digitalização para FTP que se seguem:

- **Profile Name** (Nome do perfil) (até 15 carateres)
- **Host Address** (Endereço do anfitrião)
- **Username** (Nome de utilizador)
- **Password** (Palavra-passe)
- **Store Directory** (Diretório de arquivo)
- **File Name** (Nome do ficheiro)
- **Quality** (Qualidade)
- **Auto Color detect adjust** (Detecão/ajuste automático da cor)
- **File Type** (Tipo de ficheiro)
- Password for Secure PDF (Palavra-passe para PDF seguro) (ADS-2400N/ADS-3000N)
- **Document Size** (Tamanho do documento)
- **Margin Settings** (Definições da margem)
- **File Size** (Tamanho do ficheiro)
- **Auto Deskew** (Remover automaticamente distorção)
- **Skip Blank Page** (Ignorar página em branco)
- **Skip blank page sensitivity** (Sensibilidade de "Ignorar página em branco")
- 2-sided Scan (Digitalização frente e verso)
- **Brightness** (Luminosidade)
- Contrast (Contraste)
- **Continuous Scan** (Digitalização contínua) (ADS-2800W/ADS-3600W)
- **Passive Mode** (Modo passivo)
- **Port Number** (Número da porta)

Defina o **Passive Mode** (Modo passivo) para **Off** (Desligado) ou **On** (Ligado), em função do seu servidor FTP e da configuração da firewall de rede. Por predefinição, esta configuração está definida para **On** (Ligado). Pode também alterar o número da porta utilizada para aceder ao servidor FTP. A predefinição para esta definição é a porta 21. Na maioria dos casos, estas duas definições podem manter os valores predefinidos.

7 Clique em **Submit** (Enviar).

# <span id="page-54-0"></span>**Alterar a configuração de "Digitalizar para SFTP" <sup>4</sup>**

A função "Digitalizar para SFTP" permite digitalizar um documento diretamente para um servidor SFTP na sua rede local ou na Internet. Para obter mais informações sobre a função "Digitalizar para SFTP", consulte *Digitalizar documentos para um servidor SFTP* no *Manual do Utilizador*.

[1](#page-42-1) Inicie a gestão baseada na Web e aceda ao seu equipamento Brother (consulte o passo  $\bullet$  na [página 39](#page-42-0)).

- 2 Quando aparecer o ecrã da gestão baseada na Web, clique no separador **Scan** (Digitalizar) e depois clique em **Scan to FTP/SFTP/Network/SharePoint** (Digitalizar para FTP/SFTP/rede/SharePoint) na barra de navegação do lado esquerdo.
- 

- <span id="page-54-1"></span>3 Marque a caixa de verificação **SFTP** nos números de perfil (de 1 a 25).
- 4 Clique em **Submit** (Enviar).
- 5 Clique em **Scan to FTP/SFTP/Network/SharePoint Profile** (Perfil de digitalização para FTP/SFTP/rede/SharePoint) na barra de navegação do lado esquerdo.

6 Clique na opção **SFTP** do n.º de perfil que selecionou no passo **[3](#page-54-1)**. Pode configurar as definições de digitalização para SFTP que se seguem:

- **Profile Name** (Nome do perfil) (até 15 carateres)
- **Host Address** (Endereço do anfitrião)
- **Username** (Nome de utilizador)
- **Auth. Method** (Método de autenticação)
- **Password** (Palavra-passe)
- Client Key Pair (Par de chaves do cliente)
- **Server Public Key** (Chave pública do servidor)
- **Store Directory** (Diretório de arquivo)
- **File Name** (Nome do ficheiro)
- **Quality** (Qualidade)
- **Auto Color detect adjust** (Deteção/ajuste automático da cor)
- **File Type** (Tipo de ficheiro)
- **Password for Secure PDF** (Palavra-passe para PDF seguro) (ADS-2400N/ADS-3000N)
- **Document Size** (Tamanho do documento)
- **Margin Settings** (Definições da margem)
- **File Size** (Tamanho do ficheiro)
- **Auto Deskew** (Remover automaticamente distorção)
- **Skip Blank Page** (Ignorar página em branco)
- **Skip blank page sensitivity** (Sensibilidade de "Ignorar página em branco")
- 2-sided Scan (Digitalização frente e verso)
- **Brightness** (Luminosidade)
- **Contrast** (Contraste)
- **Continuous Scan** (Digitalização contínua) (ADS-2800W/ADS-3600W)
- **Port Number** (Número da porta)

Pode alterar o número da porta utilizada para aceder ao servidor SFTP.

A predefinição para esta definição é a porta 21. Na maioria dos casos, esta definição pode manter os valores predefinidos.

7 Clique em **Submit** (Enviar).

# <span id="page-56-0"></span>**Alterar a configuração de "Digitalizar para rede" (Windows®)4**

A função "Digitalizar para rede" permite digitalizar documentos diretamente para uma pasta partilhada localizada na sua rede local ou na Internet. Para obter mais informações sobre a função "Digitalizar para rede", consulte *Digitalizar documentos para uma pasta partilhada/local na rede (Windows®)* no *Manual do Utilizador*.

#### **NOTA**

A função "Digitalizar para rede" suporta autenticação NTLMv2.

Para a autenticação, tem de configurar o protocolo SNTP (servidor de hora da rede) ou definir corretamente a data, a hora e o fuso horário no painel de controlo do equipamento. (Para obter informações sobre como configurar o SNTP, consulte *[Sincronizar com o servidor SNTP](#page-50-0)* na página 47. Para obter informações sobre como configurar a data, a hora e o fuso horário, consulte o *Manual do Utilizador*.)

- [1](#page-42-1) Inicie a gestão baseada na Web e aceda ao seu equipamento Brother (consulte o passo  $\bullet$  na [página 39](#page-42-0)).
- 2 Quando aparecer o ecrã da gestão baseada na Web, clique no separador **Scan** (Digitalizar) e depois clique em **Scan to FTP/SFTP/Network/SharePoint** (Digitalizar para FTP/SFTP/rede/SharePoint) na barra de navegação do lado esquerdo.
- <span id="page-56-1"></span>3 Marque a caixa de verificação **Network** (Rede) nos números de perfil (de 1 a 25).
- 4 Clique em **Submit** (Enviar).
- 5 Clique em **Scan to FTP/SFTP/Network/SharePoint Profile** (Perfil de digitalização para FTP/SFTP/rede/SharePoint) na barra de navegação do lado esquerdo.

**6** Clique na opção **Network** (Rede) do n.º de perfil que selecionou no passo **®**. Pode configurar as definições de digitalização para rede que se seguem:

- **Profile Name** (Nome do perfil) (até 15 carateres)
- **Network Folder Path** (Caminho da pasta de rede)
- **File Name** (Nome do ficheiro)
- **Quality** (Qualidade)
- **Auto Color detect adjust** (Deteção/ajuste automático da cor)
- **File Type** (Tipo de ficheiro)
- **Password for Secure PDF** (Palavra-passe para PDF seguro) (ADS-2400N/ADS-3000N)
- **Document Size** (Tamanho do documento)
- **Margin Settings** (Definições da margem)
- **File Size** (Tamanho do ficheiro)
- **Auto Deskew** (Remover automaticamente distorção)
- **Skip Blank Page** (Ignorar página em branco)
- **Skip blank page sensitivity** (Sensibilidade de "Ignorar página em branco")
- 2-sided Scan (Digitalização frente e verso)

Gestão baseada na Web

- **Brightness** (Luminosidade)
- **Contrast** (Contraste)
- **Continuous Scan** (Digitalização contínua) (ADS-2800W/ADS-3600W)
- **Use PIN for Authentication** (Usar PIN para autenticação)
- **PIN Code** (Código PIN)
- **Auth. Method** (Método de autenticação)
- **Username** (Nome de utilizador)
- **Password** (Palavra-passe)
- **Date&Time** (Data/hora)

## 7 Clique em **Submit** (Enviar).

# **Alterar a configuração de "Digitalizar para SharePoint" (Windows®) <sup>4</sup>**

#### **SharePoint <sup>4</sup>**

Digitalize documentos diretamente para um servidor SharePoint quando precisar de partilhar o documento digitalizado. Para maior comodidade, configure perfis diferentes para guardar os seus destinos favoritos de "Digitalizar para SharePoint". Para obter mais informações sobre a função "Digitalizar para SharePoint", consulte *Digitalizar documentos para SharePoint* no *Manual do Utilizador*.

#### **NOTA**

A função "Digitalizar para SharePoint" suporta autenticação NTLMv2.

Para a autenticação, tem de configurar o protocolo SNTP (servidor de hora da rede) ou definir corretamente a data, a hora e o fuso horário no painel de controlo do equipamento. (Para obter informações sobre como configurar o SNTP, consulte *[Sincronizar com o servidor SNTP](#page-50-0)* na página 47. Para obter informações sobre como configurar a data, a hora e o fuso horário, consulte o *Manual do Utilizador*.)

- [1](#page-42-1) Inicie a gestão baseada na Web e aceda ao seu equipamento Brother (consulte o passo  $\bullet$  na [página 39](#page-42-0)).
- 2 Quando aparecer o ecrã da gestão baseada na Web, clique no separador **Scan** (Digitalizar) e depois clique em **Scan to FTP/SFTP/Network/SharePoint** (Digitalizar para FTP/SFTP/rede/SharePoint) na barra de navegação do lado esquerdo.
- <span id="page-58-0"></span>3 Marque a caixa de verificação **SharePoint** nos números de perfil (de 1 a 25).
- 4 Clique em **Submit** (Enviar).
- 5 Clique em **Scan to FTP/SFTP/Network/SharePoint Profile** (Perfil de digitalização para FTP/SFTP/rede/SharePoint) na barra de navegação do lado esquerdo.
- 6 Clique na opção **SharePoint** do n.º de perfil que selecionou no passo **®**. Pode configurar as definições de digitalização para SharePoint que se seguem:
	- **Profile Name** (Nome do perfil) (até 15 carateres)
	- **SharePoint Site Address** (Endereço do site SharePoint)
	- SSL/TLS

#### **NOTA**

**SSL/TLS** apenas aparece quando seleciona **HTTPS** em **Sharepoint Site Address** (Endereço do site SharePoint).

- **File Name** (Nome do ficheiro)
- **Quality** (Qualidade)
- **Auto Color detect adjust** (Deteção/ajuste automático da cor)
- **File Type** (Tipo de ficheiro)
- **Password for Secure PDF** (Palavra-passe para PDF seguro) (ADS-2400N/ADS-3000N)

Gestão baseada na Web

- **Document Size** (Tamanho do documento)
- **Margin Settings** (Definições da margem)
- **File Size** (Tamanho do ficheiro)
- **Auto Deskew** (Remover automaticamente distorção)
- **Skip Blank Page** (Ignorar página em branco)
- **Skip blank page sensitivity** (Sensibilidade de "Ignorar página em branco")
- 2-sided Scan (Digitalização frente e verso)
- **Brightness** (Luminosidade)
- **Contrast** (Contraste)
- **Continuous Scan** (Digitalização contínua) (ADS-2800W/ADS-3600W)
- **Use PIN for Authentication** (Usar PIN para autenticação)
- **PIN Code** (Código PIN)
- **Auth. Method** (Método de autenticação)
- **Username** (Nome de utilizador)
- **Password** (Palavra-passe)
- Date&Time (Data/hora)
- 7 Clique em **Submit** (Enviar).

# <span id="page-60-0"></span>**Configurar definições avançadas de TCP/IP <sup>4</sup>**

- Inicie a gestão baseada na Web e aceda ao seu equipamento Brother (consulte o passo  $\bigcirc$  na [página 39](#page-42-0)).
- 2 Clique no separador **Network** (Rede) e, em seguida, selecione o seu tipo de ligação (**Wired** (Com fios) ou **Wireless** (Sem fios)).
- 3 Selecione **TCP/IP** no menu de navegação do lado esquerdo.
- 4 Clique em **Advanced Settings** (Definições avançadas). Configure as definições que se seguem: (o exemplo adiante utiliza **TCP/IP Advanced Settings (Wired)** (Definições avançadas de TCP/IP (Com fios))).

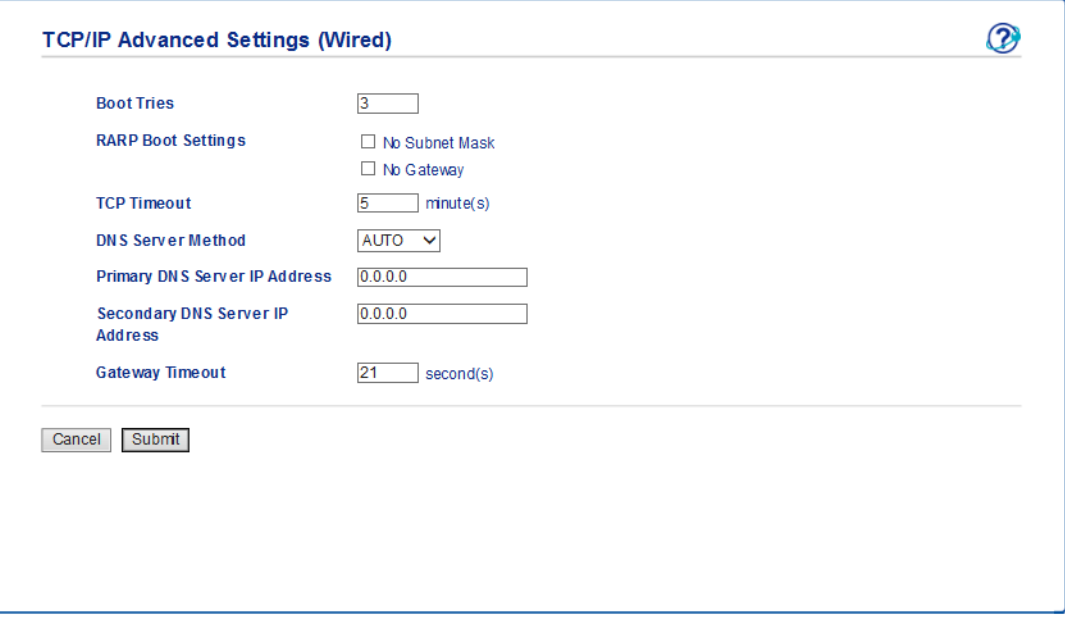

■ **Boot Tries** (Tentativas de arranque)

Introduza o número de vezes que o arranque deve ser tentado utilizando o método de arranque (entre 0 e 32767).

**RARP Boot Settings** (Definições de arranque RARP)

Selecione **No Subnet Mask** (Sem máscara de sub-rede) ou **No Gateway** (Sem gateway).

• **No Subnet Mask** (Sem máscara de sub-rede)

A máscara de sub-rede não é alterada automaticamente.

• **No Gateway** (Sem gateway)

O endereço do gateway não é alterado automaticamente.

**TCP Timeout** (Tempo-limite de TCP)

Introduza o número de minutos antes do tempo-limite de TCP (entre 0 e 32767).

**DNS Server Method** (Método do servidor DNS)

Selecione **AUTO** ou **STATIC**.

 **Primary DNS Server IP Address** (Endereço IP do servidor DNS primário), **Secondary DNS Server IP Address** (Endereço IP do servidor DNS secundário)

Introduza o endereço IP do servidor.

O endereço IP do servidor DNS secundário é utilizado como recurso ao endereço IP do servidor DNS primário.

Se o servidor DNS primário não estiver disponível, o equipamento contacta o servidor DNS secundário.

#### **Gateway Timeout** (Tempo-limite do gateway)

Digite o número de segundos antes de o router deixar de tentar estabelecer ligação (entre 1 e 32767).

#### 5 Clique em **Submit** (Enviar).

# <span id="page-62-0"></span>**Importação/exportação do livro de endereços (ADS-2800W/ADS-3600W) <sup>4</sup>**

## **Importação do livro de endereços <sup>4</sup>**

- [1](#page-42-1) Inicie a gestão baseada na Web e aceda ao seu equipamento Brother (consulte o passo  $\bullet$  na [página 39](#page-42-0)).
- 2 Clique no separador **Address Book** (Livro de endereços).
- 3 Selecione **Import** (Importar) no menu de navegação do lado esquerdo.
- 4 Introduza o **"Address Book" data file** (Ficheiro de dados do "Livro de endereços") ou o **"Group" data file** (ficheiro de dados de "Grupo").
- 5 Clique em **Submit** (Enviar).

## **Exportação do livro de endereços <sup>4</sup>**

- **[1](#page-42-1)** Inicie a gestão baseada na Web e aceda ao seu equipamento Brother (consulte o passo  $\bullet$  na [página 39](#page-42-0)).
- 2 Clique no separador **Address Book** (Livro de endereços).
- 3 Selecione **Export** (Exportar) no menu de navegação do lado esquerdo.
- 4 Clique no botão **Export to file** (Exportar para ficheiro).

# **5**

# **Digitalizar para servidor de correio eletrónico (ADS-2800W/ADS-3600W) <sup>5</sup>**

# **Resumo <sup>5</sup>**

A função "Digitalizar para servidor de correio eletrónico" permite-lhe enviar documentos digitalizados como anexos através de correio eletrónico.

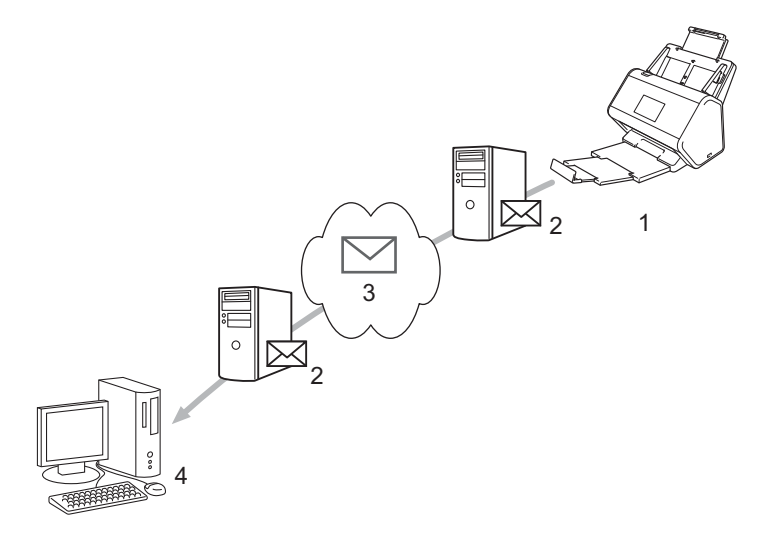

- **1 Remetente**
- **2 Servidor de correio eletrónico**
- **3 Internet**
- **4 Destinatário**

## **Restrições de tamanho ao utilizar a função "Digitalizar para servidor de correio eletrónico" <sup>5</sup>**

Se os dados de imagem de um documento forem demasiado grandes, a transmissão pode não ser bem-sucedida.

# **Configurar as definições da função "Digitalizar para servidor de correio eletrónico" <sup>5</sup>**

Antes de utilizar a função "Digitalizar para servidor de correio eletrónico", tem de configurar o seu equipamento Brother para comunicar com a rede e com o servidor de correio eletrónico. Pode configurar estes itens ao utilizar a gestão baseada na Web, a configuração remota ou o BRAdmin Professional 3. Tem de se certificar de que os itens seguintes estão configurados no equipamento:

- Endereço IP (se já estiver a utilizar o equipamento em rede, o endereço IP do equipamento foi configurado corretamente.)
- Endereco de correio eletrónico
- Endereço/porta do servidor SMTP/método de autenticação/método de encriptação/verificação do certificado do servidor
- Nome da conta e palavra-passe de SMTP-AUTH

Se tiver dúvidas em relação a algum destes itens, contacte o administrador da rede.

#### **NOTA**

Embora tenha de configurar um endereço de correio eletrónico no equipamento, este não possui uma função de receção de correio eletrónico. Por conseguinte, se o destinatário responder à mensagem de correio eletrónico enviada pelo equipamento, este não pode receber a resposta.

## **Antes de digitalizar para um servidor de correio eletrónico <sup>5</sup>**

Pode ter de configurar os seguintes itens (ao utilizar a gestão baseada na Web ou a configuração remota):

- Assunto do remetente
- **Limite de tamanho**
- Notificação (para obter mais informações, consulte *[Correio de verificação da transmissão \(TX\)](#page-66-0)* [na página 63\)](#page-66-0)

## **Como digitalizar para um servidor de correio eletrónico <sup>5</sup>**

- **1** Coloque o documento.
- 2) Passe o dedo para a esquerda ou para a direita ou prima  $\triangleleft$  ou  $\triangleright$  para apresentar  $p /$  Serv E-mail.
- 3) Selecione o endereço de correio eletrónico que pretende utilizar e depois prima  $\circ$ K.

#### 4 Prima Iniciar.

Para obter mais informações sobre as definições de correio eletrónico, consulte *Enviar documentos digitalizados diretamente para um endereço de correio eletrónico (ADS-2800W/ADS-3600W)* no *Manual do Utilizador*.

Depois de digitalizar o documento, este é enviado automaticamente para o endereço de correio eletrónico especificado através do servidor SMTP.

Quando terminar, o visor LCD do equipamento regressa ao ecrã inicial.

#### **NOTA**

Alguns servidores de correio eletrónico não permitem o envio de documentos grandes por correio eletrónico (o administrador de sistema pode estipular frequentemente um limite para o tamanho máximo das mensagens de correio eletrónico). Com a função "Digitalizar para servidor de correio eletrónico" ativada, o equipamento irá apresentar a mensagem Memória Cheia ao tentar enviar documentos por correio eletrónico com um tamanho superior a 1 Mbyte e o documento não será enviado. Divida o seu documento em documentos mais pequenos que sejam aceites pelo servidor de correio eletrónico.

## **Funções adicionais de digitalização para um servidor de correio eletrónico <sup>5</sup>**

## <span id="page-66-0"></span>**Correio de verificação da transmissão (TX) <sup>5</sup>**

Utilize o correio de verificação da transmissão (TX) para pedir uma notificação do computador de destino de que a sua mensagem de correio eletrónico foi recebida e processada.

#### **Configuração de correio TX <sup>5</sup>**

Utilize o painel de controlo do seu equipamento para ativar a função de verificação. Quando Instl Cor. TX está definido para Ligado, a sua mensagem de correio eletrónico contém um campo adicional que é automaticamente preenchido com a data e hora de receção da mensagem.

- 1 No visor LCD do equipamento, prima
- Prima Rede.
- 3 Prima E-mail.
- 4 Prima Instl Cor. TX.
- **5** Prima Notificação.
- 6 Prima Ligado (ou Desligar).

#### **NOTA**

• Notificação de disposição da mensagem (MDN, Message Disposition Notification) Este campo solicita o estado da mensagem de correio eletrónico após a entrega através do sistema de transporte SMTP (Simple Mail Transfer Protocol, protocolo simples de transferência de correio). Assim que o destinatário tiver recebido a mensagem, estes dados são utilizados quando o equipamento ou o utilizador lê a mensagem recebida. Por exemplo, se a mensagem for aberta e lida, o destinatário envia uma notificação para o equipamento ou para o utilizador remetente original.

O destinatário tem de ativar o campo MDN para conseguir enviar um relatório de notificação; caso contrário, o pedido será ignorado.

• Este equipamento Brother não consegue receber mensagens de correio eletrónico. Para utilizar a função de verificação da transmissão, tem de redirecionar a notificação de resposta para um endereço de correio eletrónico diferente. Configure o endereço de correio eletrónico através do visor LCD do equipamento. Prima Rede > E-mail > Ender. correio e depois introduza o endereço de correio eletrónico no qual pretende receber a notificação.

**6**

# **Funções de segurança <sup>6</sup>**

# **Resumo <sup>6</sup>**

O equipamento Brother utiliza alguns dos mais recentes protocolos de segurança de rede e encriptação. Estas funções de rede podem ser integradas no plano geral de segurança da rede para o ajudar a proteger os dados e impedir o acesso não autorizado ao equipamento.

Pode configurar as seguintes funções de segurança:

- Envio de uma mensagem segura de correio eletrónico (consulte *Enviar uma mensagem segura de correio [eletrónico \(ADS-2800W/ADS-3600W\)](#page-68-0)* na página 65)
- Gestão de vários certificados (consulte *[Gerir vários certificados](#page-74-1)* na página 71)
- Criação de um par de chaves do cliente (consulte *[Criar um par de chaves do cliente](#page-71-0)* na página 68)
- Exportação de um par de chaves do cliente (consulte *[Exportar um par de chaves do cliente](#page-72-0)* na página 69)
- Importação de uma chave pública do servidor (consulte *[Importar a chave pública do servidor](#page-73-0)* [na página 70\)](#page-73-0)
- Gestão do equipamento de rede em segurança utilizando IPsec (consulte *[Gerir o equipamento de rede](#page-76-0)  [em segurança utilizando IPsec](#page-76-0)* na página 73)
- Restrição da função de digitalização a partir de dispositivos externos (consulte *[Restringir funções de](#page-89-0)  [digitalização de dispositivos externos](#page-89-0)* na página 86)
- Secure Function Lock 3.0 (consulte *[Secure Function Lock 3.0 \(ADS-2800W/ADS-3600W\)](#page-90-0)* na página 87)

#### **NOTA**

Recomendamos que desative os protocolos FTP e TFTP. Não é seguro aceder ao equipamento utilizando estes protocolos. Contudo, se desativar o FTP, a função "Digitalizar para FTP" será desativada. (Para obter mais informações sobre como configurar as definições de protocolo, consulte *[Configurar as](#page-42-2)  [definições do equipamento](#page-42-2)* na página 39.)

# <span id="page-68-0"></span>**Enviar uma mensagem segura de correio eletrónico (ADS-2800W/ADS-3600W) <sup>6</sup>**

## **Configuração utilizando a gestão baseada na Web <sup>6</sup>**

Configure o envio seguro de correio eletrónico com autenticação do utilizador ou o envio e a receção de correio eletrónico utilizando SSL/TLS.

- Inicie o seu browser.
- 2 Na barra de endereço do browser, digite o endereço IP do seu equipamento. Por exemplo: http://192.168.1.2.
- 3 Por predefinição, não é necessária qualquer palavra-passe. Introduza uma palavra-passe se a tiver definido e clique em  $\rightarrow$ .
- 4 Clique em **Network** (Rede).
- 5 Clique em **Protocol** (Protocolo).
- 6 Clique em **Advanced Setting** (Definições avançadas) de **SMTP** e certifique-se de que o estado de **SMTP** é **Enabled** (Ativado).
- 7 Configure as definições de **SMTP** nesta página.

#### **NOTA**

- Pode confirmar que as definições de correio eletrónico estão corretas através do envio de uma mensagem de correio eletrónico de teste após a conclusão da configuração.
- Se não conhecer as definições do servidor SMTP, contacte o administrador de sistema ou o fornecedor de serviços de Internet (ISP) para obter mais informações.
- 8 Quando terminar, clique em **Submit** (Enviar). É apresentada a caixa de diálogo **Test Send E-mail Configuration** (Teste da configuração de envio de correio eletrónico).
- 9 Siga as instruções no ecrã para efetuar o teste de digitalização com as definições atuais.

## **Envio de correio eletrónico com autenticação do utilizador <sup>6</sup>**

Este equipamento dá prioridade ao método SMTP-AUTH para envio de correio eletrónico através de um servidor de correio eletrónico que requer a autenticação do utilizador. Este método impede que quaisquer utilizadores não autorizados tenham acesso ao servidor de correio eletrónico. Pode utilizar a gestão baseada na Web ou o BRAdmin Professional 3 para configurar estas definições. Pode utilizar o método SMTP-AUTH para notificação por correio eletrónico, relatórios por correio eletrónico e "Digitalizar para servidor de correio eletrónico".

#### **Definições do cliente de correio eletrónico**

- As definições do método de autenticação SMTP têm de corresponder às do método utilizado pela sua aplicação de correio eletrónico.
- Contacte o administrador de rede ou o seu ISP para obter informações sobre a configuração do cliente de correio eletrónico.
- Tem de marcar a caixa de verificação **SMTP-AUTH** de **Server Authentication Method** (Método de autenticação do servidor) para ativar a autenticação do servidor SMTP.

#### **Definições de SMTP**

- Também pode alterar o número da porta SMTP utilizando a gestão baseada na Web. Isto é particularmente útil se o seu ISP (fornecedor de serviços de Internet) implementar o serviço "Outbound Port 25 Blocking (OP25B)" (Bloqueio da porta 25 de envio).
- Se alterar o número da porta SMTP para um número específico que o seu ISP esteja a utilizar para o servidor SMTP (por exemplo, a porta 587), pode enviar uma mensagem de correio eletrónico através do servidor SMTP.

## **Envio seguro de correio eletrónico utilizando SSL/TLS <sup>6</sup>**

Este equipamento suporta SSL/TLS para enviar uma mensagem de correio eletrónico através de um servidor de correio eletrónico que requer uma comunicação SSL/TLS segura. Para enviar correio eletrónico através de um servidor de correio eletrónico que utiliza comunicação SSL/TLS, tem de configurar corretamente o SSL/TLS.

#### **Verify Server Certificate (Verificar certificado do servidor)**

- Se tiver selecionado SSL ou TLS para SSL/TLS, a caixa de verificação Verify Server Certificate (Verificar certificado do servidor) é automaticamente marcada para verificar o certificado do servidor.
	- O certificado do servidor é verificado durante a tentativa de ligação ao servidor ao enviar correio eletrónico.
	- Se não for necessário verificar o certificado do servidor, desmarque a caixa de verificação **Verify Server Certificate** (Verificar certificado do servidor).

#### **Número da porta**

 Se tiver selecionado **SSL** ou **TLS**, o valor de **Port** (Porta) é alterado para corresponder ao protocolo. Para alterar manualmente o número da porta, selecione **SSL/TLS** e depois digite o número da porta.

■ Tem de configurar o método de comunicação SMTP para corresponder ao servidor de correio eletrónico. Para obter mais informações sobre as definições do servidor de correio eletrónico, contacte o administrador de rede ou o fornecedor de serviços de Internet (ISP).

Na maioria dos casos, os serviços de Webmail seguros exigem as seguintes definições:

#### **SMTP**

**Port** (Porta): 587

**Server Authentication Method** (Método de autenticação do servidor): SMTP-AUTH **SSL/TLS**: TLS

# **Definições de segurança para SFTP <sup>6</sup>**

Pode configurar definições de chave de segurança para ligação SFTP.

## <span id="page-71-0"></span>**Criar um par de chaves do cliente <sup>6</sup>**

Um par de chaves do cliente é criado para estabelecer uma ligação SFTP.

- 1 Inicie o seu browser.
- 2 Na barra de endereço do browser, digite o endereço IP do seu equipamento. Por exemplo: http://192.168.1.2.

#### **NOTA**

- Se estiver a utilizar um sistema de nomes de domínio (DNS) ou ativar um nome NetBIOS, pode introduzir outro nome, como "DigitalizadorPartilhado", em vez do endereço IP.
	- Por exemplo:

http://DigitalizadorPartilhado/

Se ativar um nome NetBIOS, pode também utilizar o nome do nó.

• Por exemplo:

http://brnxxxxxxxxxxxx/

Pode encontrar o nome NetBIOS no relatório de configuração da rede.

- 3 Por predefinição, não é necessária qualquer palavra-passe. Introduza uma palavra-passe se a tiver definido e depois prima  $\rightarrow$ .
- 4 Clique no separador **Network** (Rede).
- 5 Clique no separador **Security** (Segurança).
- 6 Clique em **Client Key Pair** (Par de chaves do cliente) na barra de navegação do lado esquerdo.
- 7 Clique em **Create New Client Key Pair** (Criar novo par de chaves do cliente).
- 8 No campo **Client Key Pair Name** (Nome do par de chaves do cliente), digite o nome (até 20 carateres) que pretende.
- 9 Clique na lista pendente **Public Key Algorithm** (Algoritmo de chave pública) e selecione o algoritmo que pretende.
- 0 Clique em **Submit** (Enviar). O par de chaves do cliente é criado e guardado na memória do seu equipamento. O nome do par de chaves do cliente e o algoritmo de chave pública aparecem em **Client Key Pair List** (Lista de pares de chaves do cliente).
# **Exportar um par de chaves do cliente <sup>6</sup>**

Um par de chaves do cliente é utilizado para estabelecer uma ligação SFTP quando "Chave pública" é selecionado como o protocolo de autenticação.

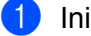

**1** Inicie o seu browser.

2) Na barra de endereco do browser, digite o endereco IP do seu equipamento. Por exemplo: http://192.168.1.2.

#### **NOTA**

- Se estiver a utilizar um sistema de nomes de domínio (DNS) ou ativar um nome NetBIOS, pode introduzir outro nome, como "DigitalizadorPartilhado", em vez do endereço IP.
	- Por exemplo:

http://DigitalizadorPartilhado/

Se ativar um nome NetBIOS, pode também utilizar o nome do nó.

- Por exemplo:
	- http://brnxxxxxxxxxxxx/

Pode encontrar o nome NetBIOS no relatório de configuração da rede.

- 3 Por predefinição, não é necessária qualquer palavra-passe. Introduza uma palavra-passe se a tiver definido e depois prima  $\rightarrow$ .
- 4 Clique no separador **Network** (Rede).
- 5 Clique no separador **Security** (Segurança).
- 6 Clique em **Client Key Pair** (Par de chaves do cliente) na barra de navegação do lado esquerdo.
- 7 Clique em **Export Public Key** (Exportar chave pública) apresentado em **Client Key Pair List** (Lista de pares de chaves do cliente).
- 8 Clique em **Submit** (Enviar).
- 9 Especifique o local onde pretende guardar o ficheiro.

O par de chaves do cliente é exportado para o seu computador.

# **Importar a chave pública do servidor <sup>6</sup>**

Uma chave pública do servidor é utilizada para estabelecer uma ligação SFTP ao utilizar "Digitalizar para SFTP".

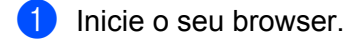

2 Na barra de endereco do browser, digite o endereco IP do seu equipamento. Por exemplo: http://192.168.1.2.

#### **NOTA**

- Se estiver a utilizar um sistema de nomes de domínio (DNS) ou ativar um nome NetBIOS, pode introduzir outro nome, como "DigitalizadorPartilhado", em vez do endereço IP.
	- Por exemplo:

http://DigitalizadorPartilhado/

Se ativar um nome NetBIOS, pode também utilizar o nome do nó.

- Por exemplo:
	- http://brnxxxxxxxxxxxx/

Pode encontrar o nome NetBIOS no relatório de configuração da rede.

- 3 Por predefinição, não é necessária qualquer palavra-passe. Introduza uma palavra-passe se a tiver definido e depois prima  $\rightarrow$ .
- 4 Clique no separador **Network** (Rede).
- 5 Clique no separador **Security** (Segurança).
- 6 Clique em **Server Public Key** (Chave pública do servidor) na barra de navegação do lado esquerdo.
- 7 Clique em **Import Server Public Key** (Importar chave pública do servidor) apresentado em **Server Public Key List** (Lista de chaves públicas do servidor).
- **8** Especifique o ficheiro que pretende importar.
- 9 Clique em **Submit** (Enviar).

A chave pública do servidor é importada para o seu equipamento.

# **Gerir vários certificados <sup>6</sup>**

A função de vários certificados permite utilizar a gestão baseada na Web para gerir cada certificado que está instalado no equipamento. Na gestão baseada na Web, navegue até ao ecrã **CA Certificate** (Certificado da AC) para visualizar o conteúdo de certificados, apagar ou exportar certificados.

Pode guardar um máximo de três certificados da AC para utilização de SSL.

Recomendamos que guarde menos um certificado do que o permitido, deixando um espaço livre para a eventualidade de um certificado expirar. Quando um certificado expirar, importe um novo certificado para o espaço reservado e depois apague o certificado expirado. Assim, evita uma falha de configuração.

#### **NOTA**

Quando utiliza SSL para comunicações SMTP, não precisa de selecionar um certificado. O certificado necessário é automaticamente selecionado.

## **Importar um certificado da AC <sup>6</sup>**

- **1** Inicie o seu browser.
- 2 Na barra de endereço do browser, digite o endereço IP do seu equipamento. Por exemplo: http://192.168.1.2.

#### **NOTA**

- Se estiver a utilizar um sistema de nomes de domínio (DNS) ou ativar um nome NetBIOS, pode introduzir outro nome, como "DigitalizadorPartilhado", em vez do endereço IP.
	- Por exemplo:

http://DigitalizadorPartilhado/

Se ativar um nome NetBIOS, pode também utilizar o nome do nó.

• Por exemplo:

http://brwxxxxxxxxxxxx/

Pode encontrar o nome NetBIOS através do painel de controlo do seu equipamento em Nome do nó.

- 3 Por predefinição, não é necessária qualquer palavra-passe. Introduza uma palavra-passe se a tiver definido e clique em  $\rightarrow$ .
- 4 Clique no separador **Network** (Rede) e depois clique em **Security** (Segurança).
- 5 Clique em **CA Certificate** (Certificado da AC).
- 6 Clique em **Import CA Certificate** (Importar certificado da AC) e selecione o certificado.
- 7 Clique em **Submit** (Enviar).

# **Exportar um certificado da AC <sup>6</sup>**

**1** Inicie o seu browser.

2) Na barra de endereço do browser, digite o endereço IP do seu equipamento. Por exemplo: http://192.168.1.2.

#### **NOTA**

- Se estiver a utilizar um sistema de nomes de domínio (DNS) ou ativar um nome NetBIOS, pode introduzir outro nome, como "DigitalizadorPartilhado", em vez do endereço IP.
	- Por exemplo:

http://DigitalizadorPartilhado/

Se ativar um nome NetBIOS, pode também utilizar o nome do nó.

• Por exemplo:

http://brwxxxxxxxxxxxx/

Pode encontrar o nome NetBIOS através do painel de controlo do seu equipamento em Nome do nó.

- 3 Por predefinição, não é necessária qualquer palavra-passe. Introduza uma palavra-passe se a tiver definido e clique em  $\rightarrow$ .
- 4 Clique no separador **Network** (Rede) e depois clique em **Security** (Segurança).
- 5 Clique em **CA Certificate** (Certificado da AC).
- 6 Selecione o certificado que pretende exportar e clique em **Export** (Exportar).
- 7 Clique em **Submit** (Enviar).

# **Gerir o equipamento de rede em segurança utilizando IPsec <sup>6</sup>**

■ Introdução ao IPsec

O IPsec (Internet Protocol Security, segurança do protocolo de Internet) é um protocolo de segurança que utiliza uma função opcional de protocolo de Internet para evitar a manipulação de dados e garantir a confidencialidade dos dados transmitidos como pacotes IP. O IPsec encripta os dados transmitidos através da rede. Devido ao facto de os dados serem encriptados na camada da rede, as aplicações que usam um protocolo de nível mais elevado utilizam IPsec, mesmo que o utilizador não esteja ciente da respetiva utilização.

■ Configurar IPsec utilizando a gestão baseada na Web

As condições de ligação IPsec consistem em dois tipos de **Template** (Modelo): **Address** (Endereço) e **IPsec**.

Pode configurar até 10 condições de ligação.

- Configurar um modelo de endereço de IPsec utilizando a gestão baseada na Web
- Configurar um modelo de IPsec utilizando a gestão baseada na Web

# **Introdução ao IPsec <sup>6</sup>**

O IPsec suporta as seguintes funções:

■ Transmissões IPsec

De acordo com as condições de definição de IPsec, o computador ligado à rede envia dados para o dispositivo especificado e recebe dados do mesmo utilizando IPsec. Quando os dispositivos começam a comunicar utilizando IPsec, são primeiro trocadas chaves utilizando IKE (Internet Key Exchange, troca de chaves da Internet) e depois os dados encriptados são transmitidos utilizando as chaves.

Além disso, o IPsec possui dois modos de funcionamento: o modo de transporte e o modo de tunelamento. O modo de transporte é utilizado essencialmente para a comunicação entre dispositivos, enquanto o modo de tunelamento é utilizado em ambientes, como uma rede privada virtual (VPN).

#### **NOTA**

Para transmissões IPsec, são necessárias as seguintes condições:

- Um computador capaz de comunicar através de IPsec está ligado à rede.
- O equipamento Brother está configurado para comunicação IPsec.
- O computador ligado ao equipamento Brother está configurado para ligações IPsec.

#### **Definições de IPsec**

As definições que são necessárias para ligações através de IPsec. Estas definições podem ser configuradas utilizando a gestão baseada na Web.

#### **NOTA**

Para configurar as definições de IPsec, tem de utilizar o browser num computador que esteja ligado à rede.

# **Configurar IPsec utilizando a gestão baseada na Web <sup>6</sup>**

As condições de ligação IPsec consistem em dois tipos de **Template** (Modelo): **Address** (Endereço) e **IPsec**. Pode configurar até 10 condições de ligação.

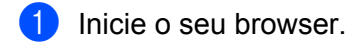

- 2) Na barra de endereco do browser, digite o endereco IP do seu equipamento. Por exemplo: http://192.168.1.2.
- 3 Por predefinição, não é necessária qualquer palavra-passe. Introduza uma palavra-passe se a tiver definido e clique em  $\rightarrow$ .
- 4 Clique no separador **Network** (Rede).
- 5 Clique no separador **Security** (Segurança).
- 6 Clique no menu **IPSec** na barra de navegação do lado esquerdo.
- 7 No campo **Status** (Estado), ative ou desative o IPsec.
- 8 Selecione o **Negotiation Mode** (Modo de negociação) para a Fase 1 de IKE. O IKE é um protocolo utilizado para trocar chaves de encriptação com o intuito de realizar comunicações encriptadas através de IPsec.

No modo **Main** (Principal), a velocidade de processamento é lenta, mas a segurança é forte. No modo **Aggressive** (Agressivo), a velocidade de processamento é mais rápida do que no modo **Main** (Principal), mas a segurança é mais fraca.

9 No campo **All Non-IPsec Traffic** (Todo o tráfego não IPsec), selecione a ação a empreender para pacotes não IPsec.

Ao utilizar a função de Serviços Web, tem de selecionar **Allow** (Permitir) para a opção **All Non-IPsec Traffic** (Todo o tráfego não IPsec). Se tiver selecionado **Drop** (Recusar), não é possível utilizar a função de Serviços Web.

- 0 No campo **Broadcast/Multicast Bypass** (Ignorar difusão/multidifusão), selecione **Enabled** (Ativado) ou **Disabled** (Desativado).
- A No campo **Protocol Bypass** (Ignorar protocolo), marque as caixas de verificação das opções que pretende utilizar.
- B Na tabela **Rules** (Regras), marque a caixa de verificação **Enabled** (Ativado) para ativar o modelo. Quando marca várias caixas de verificação, se as definições das caixas de verificação marcadas estiverem em conflito, as caixas de verificação com números mais baixos têm prioridade.
- **13** Clique na lista pendente correspondente para selecionar o **Address Template** (Modelo de endereço) que é utilizado para as condições de ligação IPsec. Para adicionar um **Address Template** (Modelo de endereço), clique em **Add Template** (Adicionar modelo).
- **14** Clique na lista pendente correspondente para selecionar o **IPsec Template** (Modelo de IPsec) que é utilizado para as condições de ligação IPsec.
	- Para adicionar um **IPsec Template** (Modelo de IPsec), clique em **Add Template** (Adicionar modelo).

**15** Clique em **Submit** (Enviar). Se for necessário reiniciar o computador para registar as novas definições, é apresentado o ecrã de confirmação de reinício. Se houver um elemento em branco no modelo que ativou na tabela **Rules** (Regras), é apresentada uma mensagem de erro.

Confirme as suas escolhas e volte a enviar.

# **Configurar um modelo de endereço de IPsec utilizando a gestão baseada na Web <sup>6</sup>**

1 Inicie o seu browser.

- 2) Na barra de endereço do browser, digite o endereço IP do seu equipamento. Por exemplo: http://192.168.1.2.
- 3) Por predefinição, não é necessária qualquer palavra-passe. Introduza uma palavra-passe se a tiver definido e clique em  $\rightarrow$ .

4 Clique no separador **Network** (Rede).

- 5 Clique no separador **Security** (Segurança).
- 6 Clique no menu **IPsec Address Template** (Modelo de endereço de IPsec) na barra de navegação do lado esquerdo.

É apresentada a lista de modelos, com 10 modelos de endereço. Clique no botão **Delete** (Eliminar) para eliminar um **Address Template** (Modelo de endereço). Quando um **Address Template** (Modelo de endereço) estiver a ser utilizado, não pode ser eliminado.

7 Clique no **Address Template** (Modelo de endereço) que pretende criar. É apresentado o **IPsec Address Template** (Modelo de endereço de IPsec).

8 No campo **Template Name** (Nome do modelo), digite um nome para o modelo (até 16 carateres).

9 Selecione uma opção em **Local IP Address** (Endereço IP local) para especificar as condições de endereço IP para o remetente:

**IP Address** (Endereço IP)

Especifique o endereço IP. Selecione **ALL IPv4 Address** (Endereço totalmente IPv4), **ALL IPv6 Address** (Endereço totalmente IPv6), **All Link Local IPv6** (Todas as ligações locais IPv6) ou **Custom** (Personalizado) na lista pendente.

Se tiver selecionado **Custom** (Personalizado) na lista pendente, digite o endereço IP (IPv4 ou IPv6) na caixa de texto.

**IP Address Range** (Intervalo de endereços IP)

Digite os endereços IP de início e de fim para o intervalo de endereços IP nas caixas de texto. Se os endereços IP de início e de fim não estiverem normalizados de acordo com o formato IPv4 ou IPv6, ou se o endereço IP de fim for anterior ao endereço de início, irá ocorrer um erro.

■ **IP Address / Prefix** (Endereco IP/Prefixo)

Especifique o endereço IP utilizando a notação CIDR.

Por exemplo: 192.168.1.1/24

Devido ao facto de o prefixo ser especificado sob a forma de uma máscara de sub-rede de 24 bits (255.255.255.0) para 192.168.1.1, os endereços 192.168.1.xxx são válidos.

0 Selecione uma opção em **Remote IP Address** (Endereço IP remoto) para especificar as condições de endereço IP para o destinatário:

**Any** (Todos)

Ativa todos os endereços IP.

**IP Address** (Endereço IP)

Permite-lhe digitar o endereço IP especificado (IPv4 ou IPv6) na caixa de texto.

**IP Address Range** (Intervalo de endereços IP)

Permite-lhe digitar os endereços IP de início e de fim para o intervalo de endereços IP. Se os endereços IP de início e de fim não estiverem normalizados de acordo com IPv4 ou IPv6, ou se o endereço IP de fim for anterior ao endereço de início, irá ocorrer um erro.

**IP Address / Prefix** (Endereço IP/Prefixo)

Especifique o endereço IP utilizando a notação CIDR.

Por exemplo: 192.168.1.1/24

Devido ao facto de o prefixo ser especificado sob a forma de uma máscara de sub-rede de 24 bits (255.255.255.0) para 192.168.1.1, os endereços 192.168.1.xxx são válidos.

**A Clique em Submit (Enviar).** 

#### **NOTA**

Quando altera as definições para o modelo atualmente em utilização, o ecrã de IPsec na gestão baseada na Web é fechado e volta a abrir-se.

#### **Configurar um modelo de IPsec utilizando a gestão baseada na Web <sup>6</sup>**

- **1** Inicie o seu browser.
- 2) Na barra de endereco do browser, digite o endereco IP do seu equipamento. Por exemplo: http://192.168.1.2.
- 3 Por predefinição, não é necessária qualquer palavra-passe. Introduza uma palavra-passe se a tiver definido e clique em  $\rightarrow$ .
- 4 Clique no separador **Network** (Rede).
- 5 Clique no separador **Security** (Segurança).
- 6 Clique em **IPsec Template** (Modelo de IPsec) na barra de navegação do lado esquerdo. É apresentada a lista de modelos, com 10 modelos de IPsec. Clique no botão **Delete** (Eliminar) para eliminar um **IPsec Template** (Modelo de IPsec). Quando um **IPsec Template** (Modelo de IPsec) estiver a ser utilizado, não pode ser eliminado.
- 7 Clique no **IPsec Template** (Modelo de IPsec) que pretende criar. O ecrã **IPsec Template** (Modelo de IPsec) é apresentado. Os campos de configuração diferem com base nas opções **Use Prefixed Template** (Usar modelo pré-fixo) e **Internet Key Exchange (IKE)** (Troca de chaves da Internet) que seleciona.
- 8 No campo **Template Name** (Nome do modelo), digite um nome para o modelo (até 16 carateres).
- 9 Selecione as opções de **Internet Key Exchange (IKE)** (Troca de chaves da Internet (IKE)).
- 0 Clique em **Submit** (Enviar).

# **Definições de IKEv1 para um modelo de IPsec <sup>6</sup>**

#### **Template Name (Nome do modelo)**

Digite um nome para o modelo (até 16 carateres).

#### **Use Prefixed Template (Usar modelo pré-fixo)**

Selecione **Custom** (Personalizado), **IKEv1 High Security** (IKEv1 – Alta segurança), **IKEv1 Medium Security** (IKEv1 – Média segurança), **IKEv2 High Security** (IKEv2 – Alta segurança) ou **IKEv2 Medium Security** (IKEv2 – Média segurança). Os elementos de definição diferem em função do modelo selecionado.

#### **NOTA**

O modelo predefinido pode diferir consoante tenha selecionado **Main** (Principal) ou **Aggressive** (Agressivo) para **Negotiation Mode** (Modo de negociação) no ecrã de configuração de **IPsec**.

#### **Internet Key Exchange (IKE) (Troca de chaves da Internet (IKE))**

O IKE é um protocolo de comunicação utilizado para trocar chaves de encriptação com o intuito de realizar comunicações encriptadas através de IPsec. Para realizar uma comunicação encriptada apenas desta vez, o algoritmo de encriptação necessário para IPsec é determinado e as chaves de encriptação são partilhadas. Para IKE, as chaves de encriptação são trocadas utilizando o método de troca de chaves de Diffie-Hellman e a comunicação encriptada limitada ao IKE é realizada.

Se tiver selecionado **Custom** (Personalizado) em **Use Prefixed Template** (Usar modelo pré-fixo), selecione **IKEv1**, **IKEv2** ou **Manual**. Se tiver selecionado uma definição diferente de **Custom** (Personalizado), são apresentados o IKE, o tipo de autenticação e a segurança de encapsulamento selecionada em **Use Prefixed Template** (Usar modelo pré-fixo).

#### **Authentication Type (Tipo de autenticação)**

Configure a autenticação e a encriptação de IKE.

**Diffie-Hellman Group** (Grupo de Diffie-Hellman)

Este método de troca de chaves permite a troca segura de chaves secretas numa rede não protegida. O método de troca de chaves de Diffie-Hellman utiliza um problema de logaritmo discreto – e não a chave secreta – para enviar e receber informações abertas que foram geradas utilizando um número aleatório e a chave secreta.

Selecione **Group1** (Grupo 1), **Group2** (Grupo 2), **Group5** (Grupo 5) ou **Group14** (Grupo 14).

**Encryption** (Encriptação)

Selecione **DES**, **3DES**, **AES-CBC 128** ou **AES-CBC 256**.

■ Hash (Chave do documento)

Selecione **MD5**, **SHA1**, **SHA256**, **SHA384** ou **SHA512**.

**SA Lifetime** (Validade da associação de segurança)

Especifique a validade da associação de segurança IKE.

Digite o tempo (segundos) e a quantidade de quilobytes (KByte).

#### **Encapsulating Security (Segurança de encapsulamento)**

**Protocol** (Protocolo)

Selecione **ESP**, **AH+ESP** ou **AH**.

#### **NOTA**

- O ESP é um protocolo para realizar comunicações encriptadas utilizando IPsec. O ESP encripta o payload (conteúdo comunicado) e acrescenta informações adicionais. O pacote IP é composto pelo cabeçalho e pelo payload encriptado, que sucede ao cabeçalho. Para além dos dados encriptados, o pacote IP também inclui informações relativas ao método de encriptação e chave de encriptação, aos dados de autenticação, etc.
- O cabeçalho de autenticação (AH, Authentication Header) faz parte do protocolo IPsec que autentica o remetente e evita a manipulação dos dados (garante a integralidade dos dados). No pacote IP, os dados são introduzidos imediatamente a seguir ao cabeçalho. Além disso, os pacotes incluem valores de chave do documento, que são calculados utilizando uma equação com base no conteúdo comunicado, na chave secreta e noutras informações, para impedir a falsificação do remetente e a manipulação dos dados. Ao contrário do ESP, o conteúdo comunicado não é encriptado e os dados são enviados e recebidos sob a forma de texto simples.

#### **Encryption** (Encriptação)

Selecione **DES**, **3DES**, **AES-CBC 128** ou **AES-CBC 256**. Apenas é possível selecionar a encriptação quando **ESP** está selecionado em **Protocol** (Protocolo).

**Hash** (Chave do documento**)**

Selecione **None** (Nenhuma), **MD5**, **SHA1**, **SHA256**, **SHA384** ou **SHA512**.

Apenas é possível selecionar **None** (Nenhuma) quando **ESP** está selecionado em **Protocol** (Protocolo).

Quando **AH+ESP** está selecionado em **Protocol** (Protocolo), selecione cada protocolo para **Hash(AH)** (Chave do documento (AH)) e **Hash(ESP)** (Chave do documento (ESP)).

**SA Lifetime** (Validade da associação de segurança)

Especifique a validade da associação de segurança IPsec.

Digite o tempo (segundos) e a quantidade de quilobytes (KByte).

■ **Encapsulation Mode** (Modo de encapsulamento)

Selecione **Transport** (Transporte) ou **Tunnel** (Túnel).

#### ■ Remote Router IP-Address (Endereco IP do router remoto)

Especifique o endereço IP (IPv4 ou IPv6) do router remoto. Introduza esta informação apenas quando estiver selecionado o modo **Tunnel** (Túnel).

# **NOTA**

O SA (Security Association, associação de segurança) é um método de comunicação encriptada utilizando IPsec ou IPv6 que troca e partilha informações, como o método de encriptação e a chave de encriptação, para estabelecer um canal seguro de comunicação antes do início da comunicação. O SA também pode referir-se a um canal virtual de comunicação encriptada já estabelecido. O SA utilizado para IPsec estabelece o método de comunicação, troca as chaves e procede a uma autenticação mútua de acordo com o protocolo normalizado IKE (Internet Key Exchange, troca de chaves da Internet). Além disso, o SA é atualizado periodicamente.

#### **Perfect Forward Secrecy (PFS)**

O PFS não deriva chaves das chaves anteriores que foram utilizadas para encriptar mensagens. Além disso, se uma chave que é utilizada para encriptar uma mensagem tiver sido derivada de uma chave ascendente, essa chave ascendente não é utilizada para derivar outras chaves. Portanto, mesmo que uma chave seja comprometida, o dano é limitado apenas às mensagens que foram encriptadas utilizando essa chave.

Selecione **Enabled** (Ativado) ou **Disabled** (Desativado).

#### **Authentication Method (Método de autenticação)**

Selecione o método de autenticação. Selecione **Pre-Shared Key** (Chave pré-partilhada) ou **Certificates** (Certificados).

#### **Pre-Shared Key (Chave pré-partilhada)**

Ao encriptar a comunicação, a chave de encriptação é trocada e partilhada previamente utilizando outro canal.

Se tiver selecionado **Pre-Shared Key** (Chave pré-partilhada) em **Authentication Method** (Método de autenticação), digite a **Pre-Shared Key** (Chave pré-partilhada) (até 32 carateres).

#### **Local ID Type/ID** (Tipo de ID/ID local)

Selecione o tipo de ID do remetente e depois digite o ID.

Selecione **IPv4 Address** (Endereço IPv4), **IPv6 Address** (Endereço IPv6), **FQDN**, **E-mail Address** (Endereço de correio eletrónico) ou **Certificate** (Certificado) para o tipo. Se tiver selecionado **Certificate** (Certificado), digite o nome comum do certificado no campo **ID**.

#### **Remote ID Type/ID** (Tipo de ID/ID remoto)

Selecione o tipo de ID do destinatário e depois digite o ID.

Selecione **IPv4 Address** (Endereço IPv4), **IPv6 Address** (Endereço IPv6), **FQDN**, **E-mail Address** (Endereço de correio eletrónico) ou **Certificate** (Certificado) para o tipo. Se tiver selecionado **Certificate** (Certificado), digite o nome comum do certificado no campo **ID**.

#### **Certificate (Certificado)**

Se tiver selecionado **Certificates** (Certificados) em **Authentication Method** (Método de autenticação), selecione o certificado.

#### **NOTA**

Apenas pode selecionar os certificados que foram criados utilizando a página **Certificate** (Certificado) do ecrã de configuração de segurança ("Security") da gestão baseada na Web.

# **Definições de IKEv2 para um modelo de IPsec <sup>6</sup>**

#### **Template Name (Nome do modelo)**

Digite um nome para o modelo (até 16 carateres).

#### **Use Prefixed Template (Usar modelo pré-fixo)**

Selecione **Custom** (Personalizado), **IKEv1 High Security** (IKEv1 – Alta segurança), **IKEv1 Medium Security** (IKEv1 – Média segurança), **IKEv2 High Security** (IKEv2 – Alta segurança) ou **IKEv2 Medium Security** (IKEv2 – Média segurança). Os elementos de definição diferem em função do modelo selecionado.

#### **NOTA**

O modelo predefinido pode diferir consoante tenha selecionado **Main** (Principal) ou **Aggressive** (Agressivo) para **Negotiation Mode** (Modo de negociação) no ecrã de configuração de **IPsec**.

#### **Internet Key Exchange (IKE) (Troca de chaves da Internet (IKE))**

O IKE é um protocolo de comunicação utilizado para trocar chaves de encriptação com o intuito de realizar comunicações encriptadas através de IPsec. Para realizar uma comunicação encriptada apenas desta vez, o algoritmo de encriptação necessário para IPsec é determinado e as chaves de encriptação são partilhadas. Para IKE, as chaves de encriptação são trocadas utilizando o método de troca de chaves de Diffie-Hellman e a comunicação encriptada que está limitada ao IKE é realizada.

Se tiver selecionado **Custom** (Personalizado) em **Use Prefixed Template** (Usar modelo pré-fixo), selecione **IKEv1**, **IKEv2** ou **Manual**.

Se tiver selecionado uma definição diferente de **Custom** (Personalizado), são apresentados o IKE, o tipo de autenticação e a segurança de encapsulamento selecionada em **Use Prefixed Template** (Usar modelo pré-fixo).

#### **Authentication Type (Tipo de autenticação)**

Configure a autenticação e a encriptação de IKE.

■ **Diffie-Hellman Group** (Grupo de Diffie-Hellman)

Este método de troca de chaves permite a troca segura de chaves secretas numa rede não protegida. O método de troca de chaves de Diffie-Hellman utiliza um problema de logaritmo discreto – e não a chave secreta – para enviar e receber as informações abertas geradas utilizando um número aleatório e a chave secreta.

Selecione **Group1** (Grupo 1), **Group2** (Grupo 2), **Group5** (Grupo 5) ou **Group14** (Grupo 14).

**Encryption** (Encriptação)

Selecione **DES**, **3DES**, **AES-CBC 128** ou **AES-CBC 256**.

■ Hash (Chave do documento)

Selecione **MD5**, **SHA1**, **SHA256**, **SHA384** ou **SHA512**.

**SA Lifetime** (Validade da associação de segurança)

Especifique a validade da associação de segurança IKE.

Digite o tempo (segundos) e a quantidade de quilobytes (KByte).

#### **Encapsulating Security (Segurança de encapsulamento)**

**Protocol** (Protocolo)

Selecione **ESP**.

#### **NOTA**

O ESP é um protocolo para realizar comunicações encriptadas utilizando IPsec. O ESP encripta o payload (conteúdo comunicado) e acrescenta informações adicionais. O pacote IP é composto pelo cabeçalho e pelo payload encriptado, que sucede ao cabeçalho. Para além dos dados encriptados, o pacote IP também inclui informações relativas ao método de encriptação e chave de encriptação, aos dados de autenticação, etc.

**Encryption** (Encriptação)

Selecione **DES**, **3DES**, **AES-CBC 128** ou **AES-CBC 256**.

■ **Hash** (Chave do documento)

Selecione **MD5**, **SHA1**, **SHA256**, **SHA384** ou **SHA512**.

**SA Lifetime** (Validade da associação de segurança)

Especifique a validade da associação de segurança IPsec.

Digite o tempo (segundos) e a quantidade de quilobytes (KByte).

■ **Encapsulation Mode** (Modo de encapsulamento)

Selecione **Transport** (Transporte) ou **Tunnel** (Túnel).

**Remote Router IP-Address** (Endereço IP do router remoto)

Especifique o endereço IP (IPv4 ou IPv6) do router remoto. Introduza esta informação apenas quando estiver selecionado o modo **Tunnel** (Túnel).

#### **NOTA**

O SA (Security Association, associação de segurança) é um método de comunicação encriptada utilizando IPsec ou IPv6 que troca e partilha informações, como o método de encriptação e a chave de encriptação, para estabelecer um canal seguro de comunicação antes do início da comunicação. O SA também pode referir-se a um canal virtual de comunicação encriptada que foi estabelecido. O SA utilizado para IPsec estabelece o método de comunicação, troca as chaves e procede a uma autenticação mútua de acordo com o protocolo normalizado IKE (Internet Key Exchange, troca de chaves da Internet). Além disso, o SA é atualizado periodicamente.

#### **Perfect Forward Secrecy (PFS)**

O PFS não deriva chaves das chaves anteriores que foram utilizadas para encriptar mensagens. Além disso, se uma chave que é utilizada para encriptar uma mensagem tiver sido derivada de uma chave ascendente, essa chave ascendente não é utilizada para derivar outras chaves. Portanto, mesmo que uma chave seja comprometida, o dano é limitado apenas às mensagens que foram encriptadas utilizando essa chave.

Selecione **Enabled** (Ativado) ou **Disabled** (Desativado).

#### **Authentication Method (Método de autenticação)**

Selecione o método de autenticação. Selecione **Pre-Shared Key** (Chave pré-partilhada), **Certificates** (Certificados), **EAP - MD5** ou **EAP - MS-CHAPv2**.

#### **Pre-Shared Key (Chave pré-partilhada)**

Ao encriptar a comunicação, a chave de encriptação é trocada e partilhada previamente utilizando outro canal.

Se tiver selecionado **Pre-Shared Key** (Chave pré-partilhada) em **Authentication Method** (Método de autenticação), digite a **Pre-Shared Key** (Chave pré-partilhada) (até 32 carateres).

■ **Local ID Type/ID** (Tipo de ID/ID local)

Selecione o tipo de ID do remetente e depois digite o ID.

Selecione **IPv4 Address** (Endereço IPv4), **IPv6 Address** (Endereço IPv6), **FQDN**, **E-mail Address** (Endereço de correio eletrónico) ou **Certificate** (Certificado) para o tipo.

Se tiver selecionado **Certificate** (Certificado), digite o nome comum do certificado no campo **ID**.

■ **Remote ID Type/ID** (Tipo de ID/ID remoto)

Selecione o tipo de ID do destinatário e depois digite o ID.

Selecione **IPv4 Address** (Endereço IPv4), **IPv6 Address** (Endereço IPv6), **FQDN**, **E-mail Address** (Endereço de correio eletrónico) ou **Certificate** (Certificado) para o tipo.

Se tiver selecionado **Certificate** (Certificado), digite o nome comum do certificado no campo **ID**.

#### **Certificate (Certificado)**

Se tiver selecionado **Certificates** (Certificados) em **Authentication Method** (Método de autenticação), selecione o certificado.

#### **NOTA**

Apenas pode selecionar os certificados que foram criados utilizando a página **Certificate** (Certificado) do ecrã de configuração de segurança ("Security") da gestão baseada na Web.

#### **EAP**

O EAP é um protocolo de autenticação que constitui uma extensão do PPP. Ao utilizar EAP com IEEE 802.1x, é utilizada uma chave diferente para autenticação do utilizador durante cada sessão.

As seguintes definições apenas são necessárias quando **EAP - MD5** ou **EAP - MS-CHAPv2** está selecionado em **Authentication Method** (Método de autenticação):

**Mode** (Modo)

Selecione **Server-Mode** (Modo de servidor) ou **Client-Mode** (Modo de cliente).

**Certificate** (Certificado)

Selecione o certificado.

**User Name** (Nome de utilizador)

Digite o nome de utilizador (até 32 carateres).

**Password** (Palavra-passe)

Digite a palavra-passe (até 32 carateres). A palavra-passe tem de ser introduzida duas vezes para confirmação.

**Certificate** (Certificado)

Clique neste botão para avançar para o ecrã de configuração do **Certificate** (Certificado).

# **Definições manuais para um modelo de IPsec <sup>6</sup>**

#### **Template Name (Nome do modelo)**

Digite um nome para o modelo (até 16 carateres).

#### **Use Prefixed Template (Usar modelo pré-fixo)**

Selecione **Custom** (Personalizado), **IKEv1 High Security** (IKEv1 – Alta segurança), **IKEv1 Medium Security** (IKEv1 – Média segurança), **IKEv2 High Security** (IKEv2 – Alta segurança) ou **IKEv2 Medium Security** (IKEv2 – Média segurança). As definições diferem em função do modelo selecionado.

## **NOTA**

O modelo predefinido pode diferir consoante tenha selecionado **Main** (Principal) ou **Aggressive** (Agressivo) para **Negotiation Mode** (Modo de negociação) no ecrã de configuração de **IPsec**.

#### **Internet Key Exchange (IKE) (Troca de chaves da Internet (IKE))**

O IKE é um protocolo de comunicação utilizado para trocar chaves de encriptação no sentido de realizar comunicações encriptadas através de IPsec. Para realizar uma comunicação encriptada apenas dessa vez, o algoritmo de encriptação que é necessário para IPsec é determinado e as chaves de encriptação são partilhadas. Para IKE, as chaves de encriptação são trocadas utilizando o método de troca de chaves de Diffie-Hellman e a comunicação encriptada que está limitada ao IKE é realizada.

Se tiver selecionado **Custom** (Personalizado) em **Use Prefixed Template** (Usar modelo pré-fixo), selecione **IKEv1**, **IKEv2** ou **Manual**.

Se tiver selecionado uma definição diferente de **Custom** (Personalizado), são apresentados o IKE, o tipo de autenticação e a segurança de encapsulamento selecionada em **Use Prefixed Template** (Usar modelo pré-fixo).

#### **Authentication Key (ESP, AH) (Chave de autenticação (ESP, AH))**

Especifique a chave a utilizar para autenticação. Digite os valores **In/Out** (Entrada/saída).

Estas definições são necessárias quando **Custom** (Personalizado) é selecionado para **Use Prefixed Template** (Usar modelo pré-fixo), **Manual** é selecionado para **IKE** e uma definição diferente de **None** (Nenhuma) é selecionada para **Hash** (Chave do documento) na secção **Encapsulating Security** (Segurança de encapsulamento).

## **NOTA**

O número de carateres que pode definir pode diferir em função da definição que selecionou para **Hash** (Chave do documento) na secção **Encapsulating Security** (Segurança de encapsulamento).

Se o comprimento da chave de autenticação especificada for diferente do algoritmo de chave do documento selecionado, irá ocorrer um erro.

- **MD5**: 128 bits (16 bytes)
- **SHA1**: 160 bits (20 bytes)
- **SHA256**: 256 bits (32 bytes)
- **SHA384**: 384 bits (48 bytes)
- **SHA512**: 512 bits (64 bytes)

Quando especificar a chave em "ASCII Code" (Código ASCII), inclua os carateres em aspas duplas (").

#### **Code key (ESP) (Chave de código (ESP))**

Especifique a chave a usar para encriptação. Digite os valores **In/Out** (Entrada/saída).

Estas definições são necessárias quando **Custom** (Personalizado) está selecionado em **Use Prefixed Template** (Usar modelo pré-fixo), **Manual** está selecionado em **IKE** e **ESP** está selecionado em **Protocol** (Protocolo) em **Encapsulating Security** (Segurança de encapsulamento).

## **NOTA**

O número de carateres que pode definir pode diferir em função da definição que selecionou para **Encryption** (Encriptação) na secção **Encapsulating Security** (Segurança de encapsulamento).

Se o comprimento da chave de código especificada for diferente do algoritmo de encriptação selecionado, irá ocorrer um erro.

- **DES**: 64 bits (8 bytes)
- **3DES**: 192 bits (24 bytes)
- **AES-CBC 128**: 128 bits (16 bytes)
- **AES-CBC 256**: 256 bits (32 bytes)

Quando especificar a chave em "ASCII Code" (Código ASCII), inclua os carateres em aspas duplas (").

#### **SPI**

Estes parâmetros são utilizados para identificar informações de segurança. Geralmente, um anfitrião possui várias associações de segurança (SA) para vários tipos de comunicação IPsec. Portanto, é necessário identificar a SA aplicável quando é recebido um pacote IPsec. O parâmetro SPI, que identifica a SA, é incluído no cabeçalho de autenticação (AH) e no cabeçalho de payload de segurança de encapsulamento (ESP).

Estas definições são necessárias quando **Custom** (Personalizado) está selecionado em **Use Prefixed Template** (Usar modelo pré-fixo) e **Manual** está selecionado em **IKE**.

# Introduza os valores **In/Out** (Entrada/saída) (3 a 10 carateres).

#### **Encapsulating Security (Segurança de encapsulamento)**

**Protocol (Protocolo)** 

Selecione **ESP** ou **AH**.

## **NOTA**

- O ESP é um protocolo para realizar comunicações encriptadas utilizando IPsec. O ESP encripta o payload (conteúdo comunicado) e acrescenta informações adicionais. O pacote IP é composto pelo cabeçalho e pelo payload encriptado, que sucede ao cabeçalho. Para além dos dados encriptados, o pacote IP também inclui informações relativas ao método de encriptação e chave de encriptação, aos dados de autenticação, etc.
- O cabeçalho de autenticação (AH) faz parte do protocolo IPsec que autentica o remetente e evita a manipulação dos dados (garante a integralidade dos dados). No pacote IP, os dados são introduzidos imediatamente a seguir ao cabeçalho. Além disso, os pacotes incluem valores de chave do documento, que são calculados utilizando uma equação com base no conteúdo comunicado, na chave secreta e noutras informações, para impedir a falsificação do remetente e a manipulação dos dados. Ao contrário do ESP, o conteúdo comunicado não é encriptado e os dados são enviados e recebidos sob a forma de texto simples.

**Encryption** (Encriptação)

Selecione **DES**, **3DES**, **AES-CBC 128** ou **AES-CBC 256**. Apenas é possível selecionar a encriptação quando **ESP** está selecionado em **Protocol** (Protocolo).

■ Hash (Chave do documento)

Selecione **None** (Nenhuma), **MD5**, **SHA1**, **SHA256**, **SHA384** ou **SHA512**.

Apenas é possível selecionar **None** (Nenhuma) quando **ESP** está selecionado em **Protocol** (Protocolo).

**SA Lifetime** (Validade da associação de segurança)

Especifique a validade da associação de segurança IKE.

Digite o tempo (segundos) e a quantidade de quilobytes (KByte).

■ **Encapsulation Mode** (Modo de encapsulamento)

Selecione **Transport** (Transporte) ou **Tunnel** (Túnel).

**Remote Router IP-Address** (Endereço IP do router remoto)

Especifique o endereço IP (IPv4 ou IPv6) do destino da ligação. Introduza esta informação apenas quando estiver selecionado o modo **Tunnel** (Túnel).

#### **NOTA**

O SA (Security Association, associação de segurança) é um método de comunicação encriptada utilizando IPsec ou IPv6 que troca e partilha informações, como o método de encriptação e a chave de encriptação, para estabelecer um canal seguro de comunicação antes do início da comunicação. O SA também pode referir-se a um canal virtual de comunicação encriptada que foi estabelecido. O SA utilizado para IPsec estabelece o método de comunicação, troca as chaves e procede a uma autenticação mútua de acordo com o protocolo normalizado IKE (Internet Key Exchange, troca de chaves da Internet). Além disso, o SA é atualizado periodicamente.

#### **Submit (Enviar)**

Clique neste botão para registar as definições.

#### **NOTA**

Quando altera as definições para o modelo atualmente em utilização, o ecrã de IPsec na gestão baseada na Web é fechado e volta a abrir-se.

# **Restringir funções de digitalização de dispositivos externos <sup>6</sup>**

Esta funcionalidade permite-lhe restringir funções de digitalização de dispositivos externo.

Quando restringe funções de digitalização de dispositivos externos, é apresentada uma mensagem de erro no dispositivo e os utilizadores não podem utilizar essas funções de digitalização.

# **Restringir funções de digitalização de dispositivos externos utilizando as definições de um browser <sup>6</sup>**

- **1** Inicie o seu browser.
- 2 Na barra de endereço do browser, digite o endereço IP do seu equipamento. Por exemplo: http://192.168.1.2.
- 3 Por predefinição, não é necessária qualquer palavra-passe. Introduza uma palavra-passe se a tiver definido e depois prima  $\rightarrow$ .
- 4 Clique no separador **Scan** (Digitalizar).
- 5 Clique no menu **Scan from PC** (Digitalizar a partir do PC) na barra de navegação.
- 6 Selecione "Disabled" (Desativado) em **Pull Scan** (Transferir digitalização).
- 7 Clique em **Submit** (Enviar).

# **Secure Function Lock 3.0 (ADS-2800W/ADS-3600W) <sup>6</sup>**

O "Secure Function Lock" (Bloqueio de funções de segurança) permite-lhe restringir o acesso público às seguintes operações do equipamento:

- Digitalizar para PC
- Digitalizar para FTP/SFTP
- Digitalizar para rede
- Digitalizar para USB
- Digitalizar para a Internet
- Digitalizar para servidor de correio eletrónico
- Digitalizar para SharePoint
- Digitalizar para Serviços Web (WSS, Web Service Scan)
- Aplicações

O "Secure Function Lock" (Bloqueio de funções de segurança) também impede que os utilizadores alterem as predefinições do equipamento ao limitar o acesso às respetivas definições.

Antes de utilizar as funcionalidades de segurança, tem primeiro de introduzir uma palavra-passe de administrador.

O administrador pode definir restrições para utilizadores individuais, em conjunto com uma palavra-passe do utilizador.

Anote cuidadosamente a sua palavra-passe. Se se esquecer da mesma, terá de repor a palavra-passe guardada no equipamento. Para obter mais informações sobre a reposição da palavra-passe, contacte o serviço de apoio ao cliente da Brother.

#### **NOTA**

- O "Secure Function Lock" (Bloqueio de funções de segurança) pode ser definido através da gestão baseada na Web ou do BRAdmin Professional 3 (apenas no Windows $^{\circledR}$ ).
- Apenas administradores podem definir limitações e fazer alterações para cada utilizador.
- (No modelo ADS-3600W)

Utilize a autenticação por cartão para alternar para um utilizador diferente e aceder a funções de digitalização como "Digitalizar para PC", "Digitalizar para FTP" ou "Digitalizar para rede".

# <span id="page-90-0"></span>**Antes de começar a utilizar o Secure Function Lock 3.0 <sup>6</sup>**

Pode configurar e alterar as definições do "Secure Function Lock" (Bloqueio de funções de segurança) utilizando um browser. Primeiro, proceda da seguinte forma:

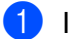

1 Inicie o seu browser.

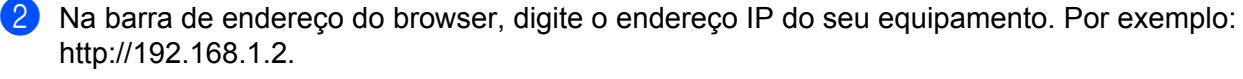

3 Digite uma palavra-passe do administrador na caixa **Login** (Início de sessão). (Esta é uma palavra-passe para iniciar sessão na página Web do equipamento.) Clique em  $\rightarrow$ .

# **Ativar ou desativar o bloqueio de funções de segurança <sup>6</sup>**

- Clique em **Administrator** (Administrador).
- Clique em **User Restriction Function** (Função de restrição de utilizadores).
- Selecione **Secure Function Lock** (Bloqueio de funções de segurança) ou **Off** (Desligado).
- Clique em **Submit** (Enviar).

# **Configurar o Secure Function Lock 3.0 utilizando a gestão baseada na Web <sup>6</sup>**

Defina grupos com restrições e utilizadores com uma palavra-passe e uma identificação de cartão (ID NFC)<sup>[1](#page-91-0)</sup>. Pode configurar até 100 grupos restritos e 100 utilizadores. Configure estas definições através de um browser. Para definir a página Web, consulte *[Antes de começar a utilizar o Secure Function Lock 3.0](#page-90-0)* [na página 87](#page-90-0) e depois siga estes passos:

<span id="page-91-0"></span>No modelo ADS-3600W

- Clique em **Administrator** (Administrador).
- Clique em **User Restriction Function** (Função de restrição de utilizadores).
- Selecione **Secure Function Lock** (Bloqueio de funções de segurança).
- Clique em **Submit** (Enviar).
- Clique em **User List xx-xx** (Lista de utilizadores xx-xx).
- No campo **User List** (Lista de utilizadores), digite o nome do utilizador até 20 carateres.
- Na caixa **PIN Number** (Número de PIN), digite uma palavra-passe com quatro algarismos.
- (No modelo ADS-3600W) Na caixa **Card ID** (Identificação do cartão), introduza o número do cartão (até 16 carateres). [1](#page-91-1)
	- <sup>1</sup> Pode utilizar números de 0 a 9 e letras de A a F (não sensível a maiúsculas e minúsculas).
- <span id="page-91-1"></span> Selecione **User List / Restricted Functions** (Lista de utilizadores/Funções restritas) na lista pendente de cada utilizador.
- Clique em **Submit** (Enviar).

# **Firmware Update (Atualização do firmware) <sup>6</sup>**

Pode atualizar para o firmware mais recente ao visitar o site da Brother.

# **NOTA**

Se utilizar um servidor proxy para comunicação na Internet, terá de introduzir os detalhes na definição "Proxy".

- Inicie o seu browser.
- 2 Na barra de endereço do browser, digite o endereço IP do seu equipamento. Por exemplo: http://192.168.1.2.
- 3 Por predefinição, não é necessária qualquer palavra-passe. Introduza uma palavra-passe se a tiver definido e depois prima  $\rightarrow$ .

- 4 Clique no separador **Administrator** (Administrador).
- 5 Clique no menu **Firmware Update** (Atualização do firmware) na barra de navegação.
- 6 Clique em **Check for new firmware** (Procurar novo firmware).

**7**

# **Resolução de problemas <sup>7</sup>**

# **Resumo <sup>7</sup>**

Este capítulo explica como resolver problemas de rede típicos com que poderá deparar-se ao utilizar o seu equipamento Brother.

Para transferir outros manuais para o seu equipamento, dirija-se à página correspondente ao seu modelo no Brother Solutions Center em [solutions.brother.com/manuals](http://solutions.brother.com/manuals)

# **Identificação do problema <sup>7</sup>**

Certifique-se de que os seguintes elementos estão configurados antes de ler este capítulo.

#### <span id="page-93-0"></span>**Certifique-se de que verificou o seguinte: <sup>7</sup>**

O transformador de corrente está devidamente ligado e o equipamento Brother está ligado.

O ponto de acesso, router ou concentrador (hub) está ligado e o respetivo botão de ligação está intermitente.

Todas as embalagens de proteção foram removidas do equipamento.

A tampa dianteira, a tampa da almofada de separação e a tampa do rolo de recolha estão bem fechadas.

#### **Dirija-se à página correspondente à sua solução: <sup>7</sup>**

- *[Não consigo concluir a configuração de definição da rede sem fios.](#page-94-0)* na página 91.
- *[Códigos de erro de rede sem fios \(ADS-2800W/ADS-3600W\)](#page-96-0)* na página 93.
- *[O equipamento Brother não é detetado na rede durante a instalação do dispositivo Brother.](#page-98-0)* na página 95.
- O equipamento Brother não consegue digitalizar através da rede. Não é possível localizar o equipamento *[Brother na rede, mesmo após uma instalação bem sucedida.](#page-99-0)* na página 96.
- *[Estou a utilizar software de segurança.](#page-101-0)* na página 98.
- *[Quero verificar que os meus dispositivos de rede estão a funcionar corretamente.](#page-102-0)* na página 99.

## <span id="page-94-0"></span>**Não consigo concluir a configuração de definição da rede sem fios. <sup>7</sup>**

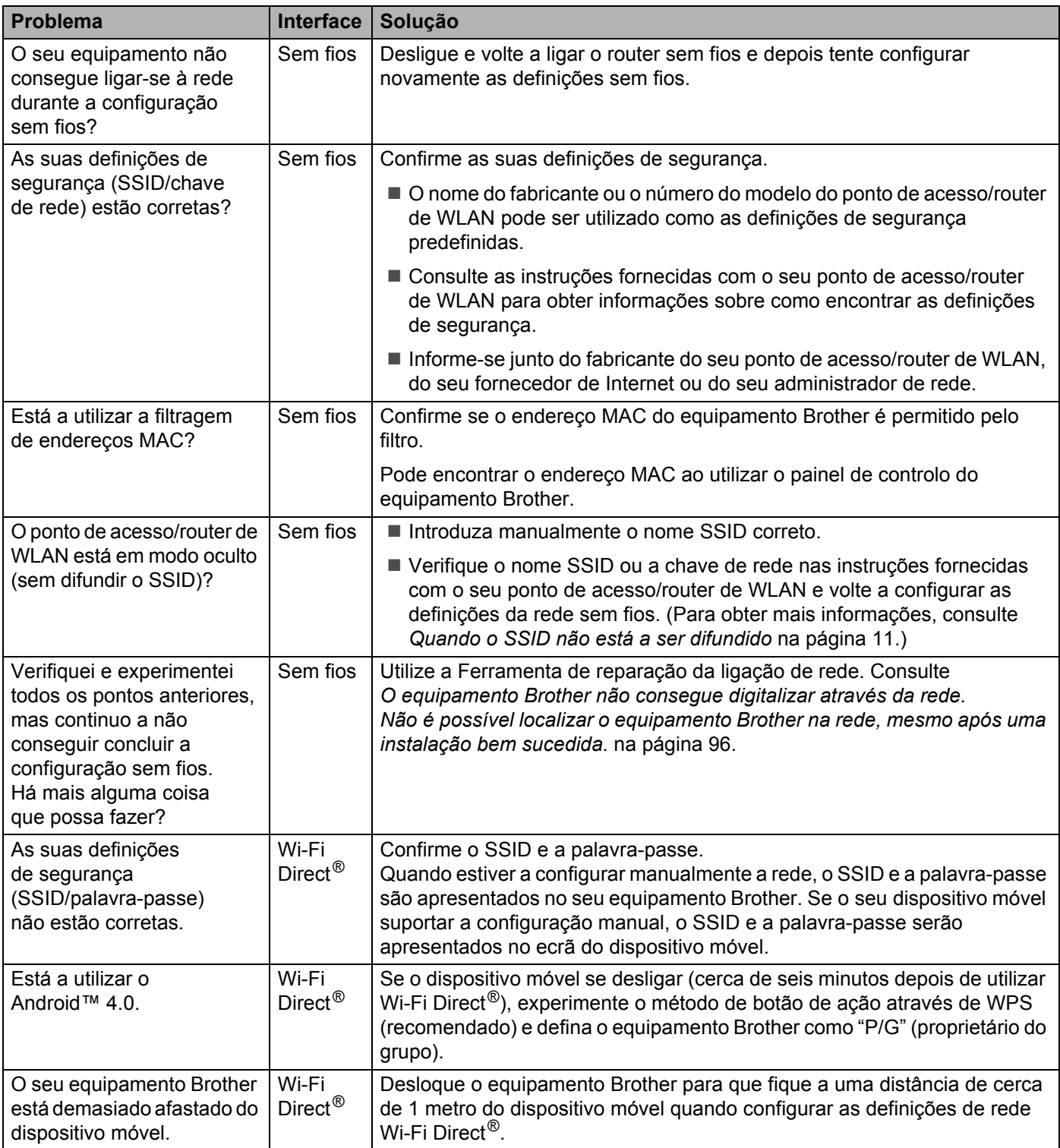

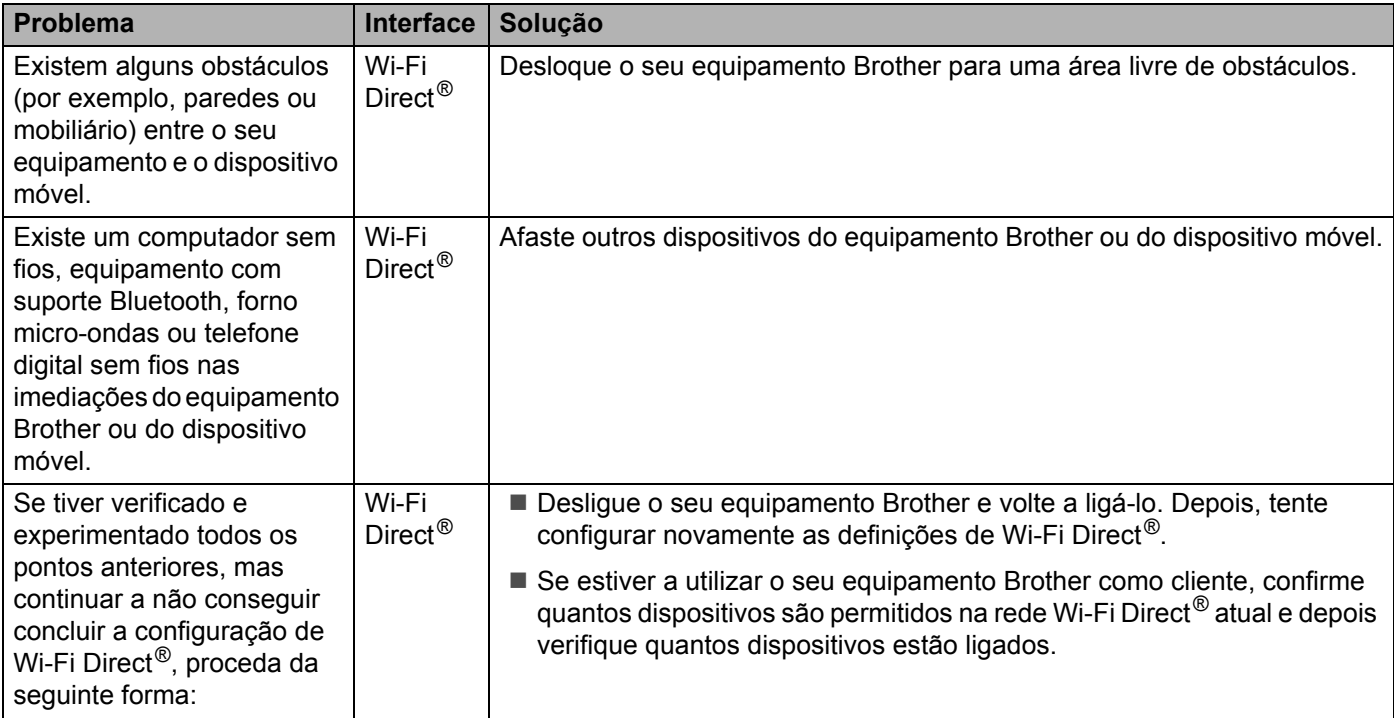

## <span id="page-96-0"></span>**Códigos de erro de rede sem fios (ADS-2800W/ADS-3600W) <sup>7</sup>**

Se o visor LCD exibir um código de erro, localize o código no quadro e utilize a solução recomendada para corrigir o erro.

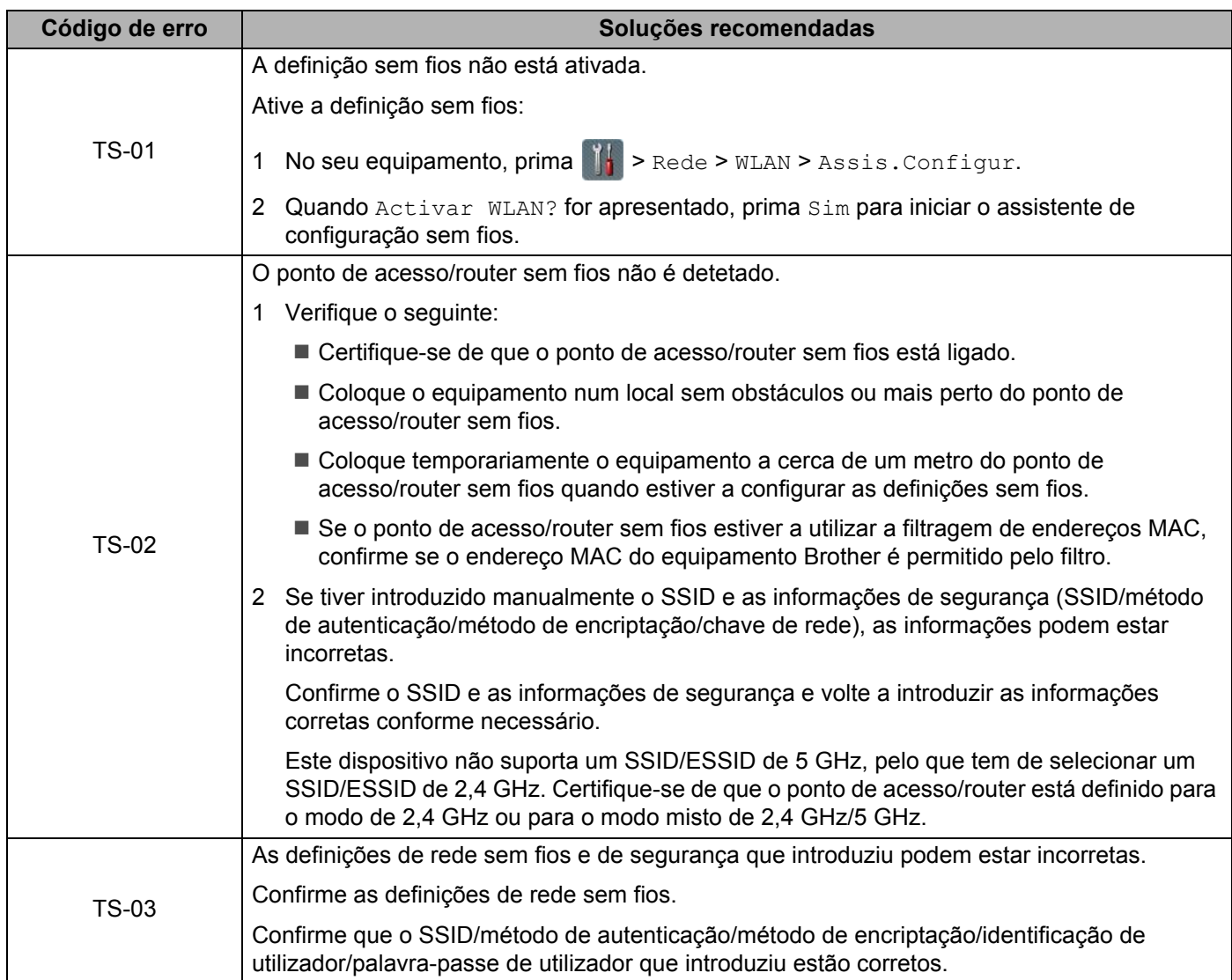

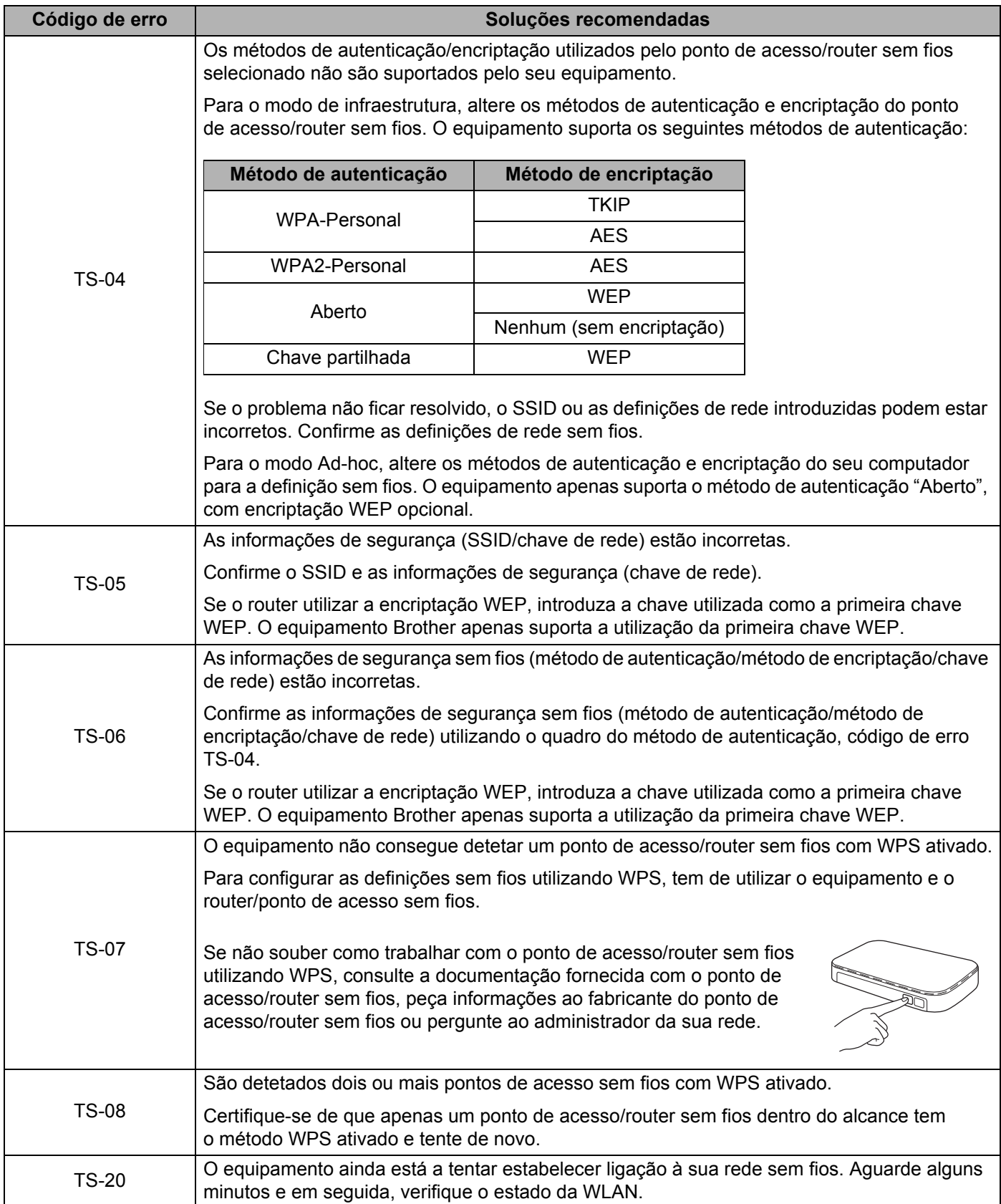

## <span id="page-98-0"></span>**O equipamento Brother não é detetado na rede durante a instalação do dispositivo Brother. <sup>7</sup>**

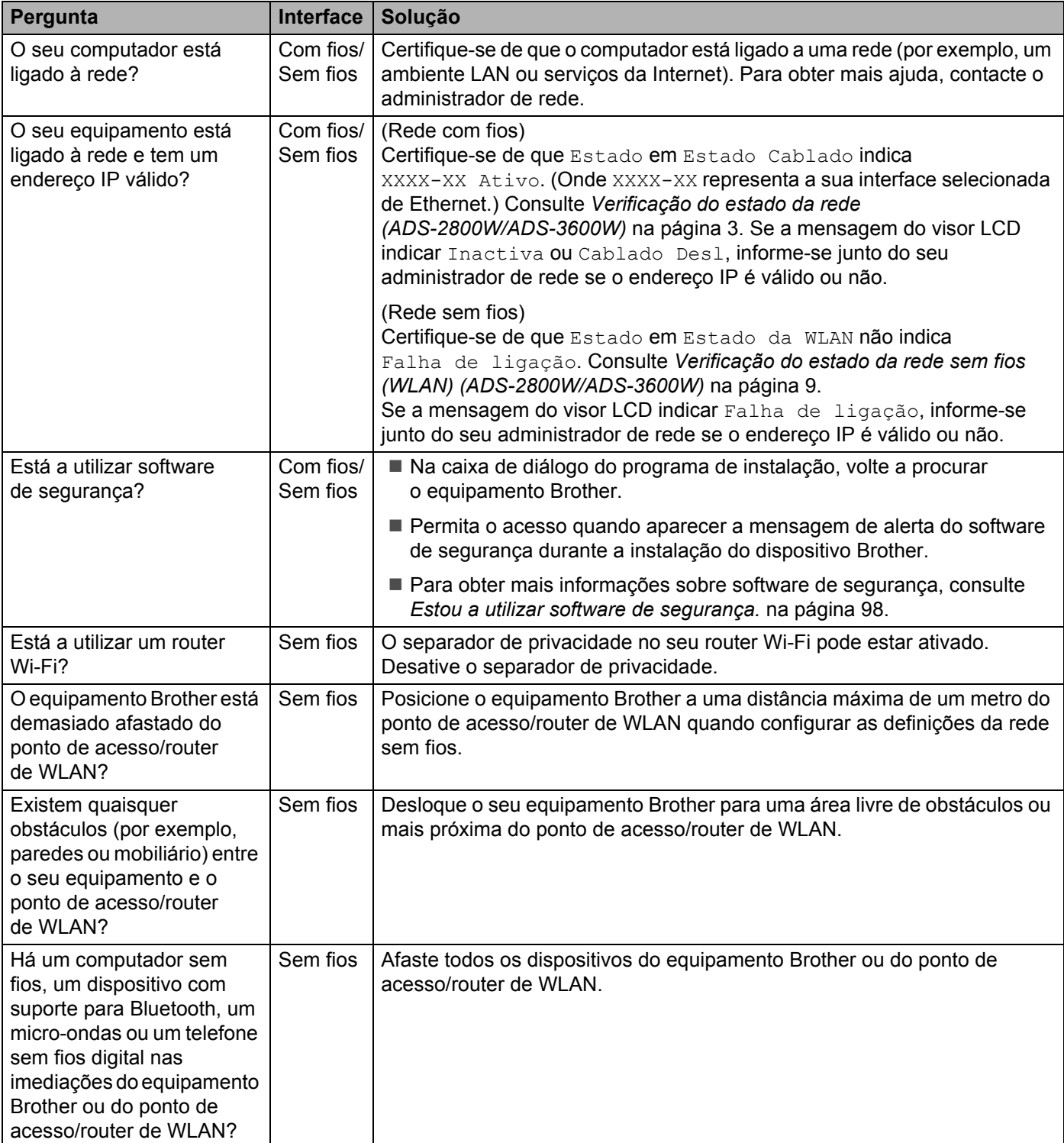

#### <span id="page-99-0"></span>**O equipamento Brother não consegue digitalizar através da rede. Não é possível localizar o equipamento Brother na rede, mesmo após uma instalação bem sucedida.7**

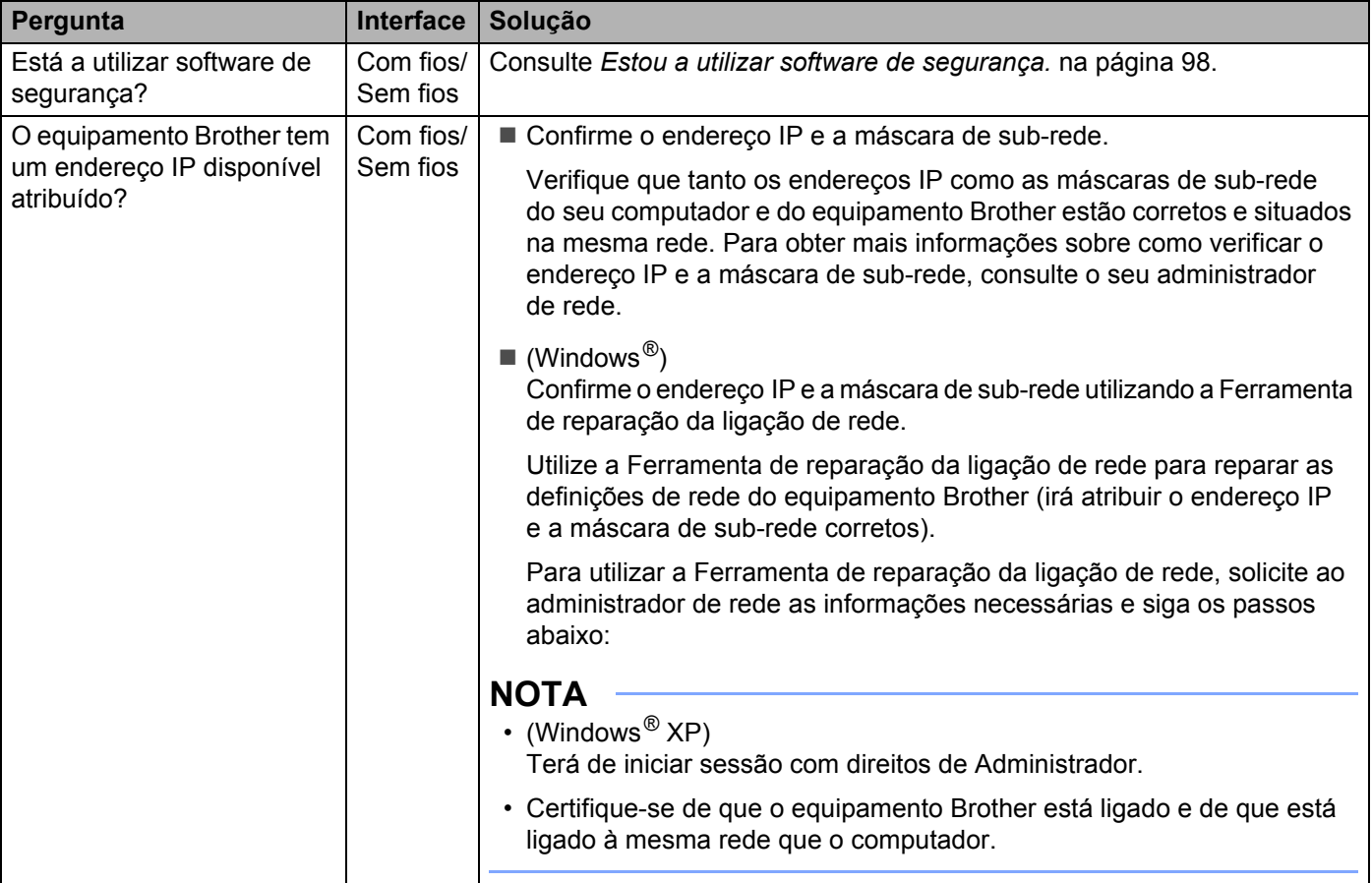

#### Resolução de problemas

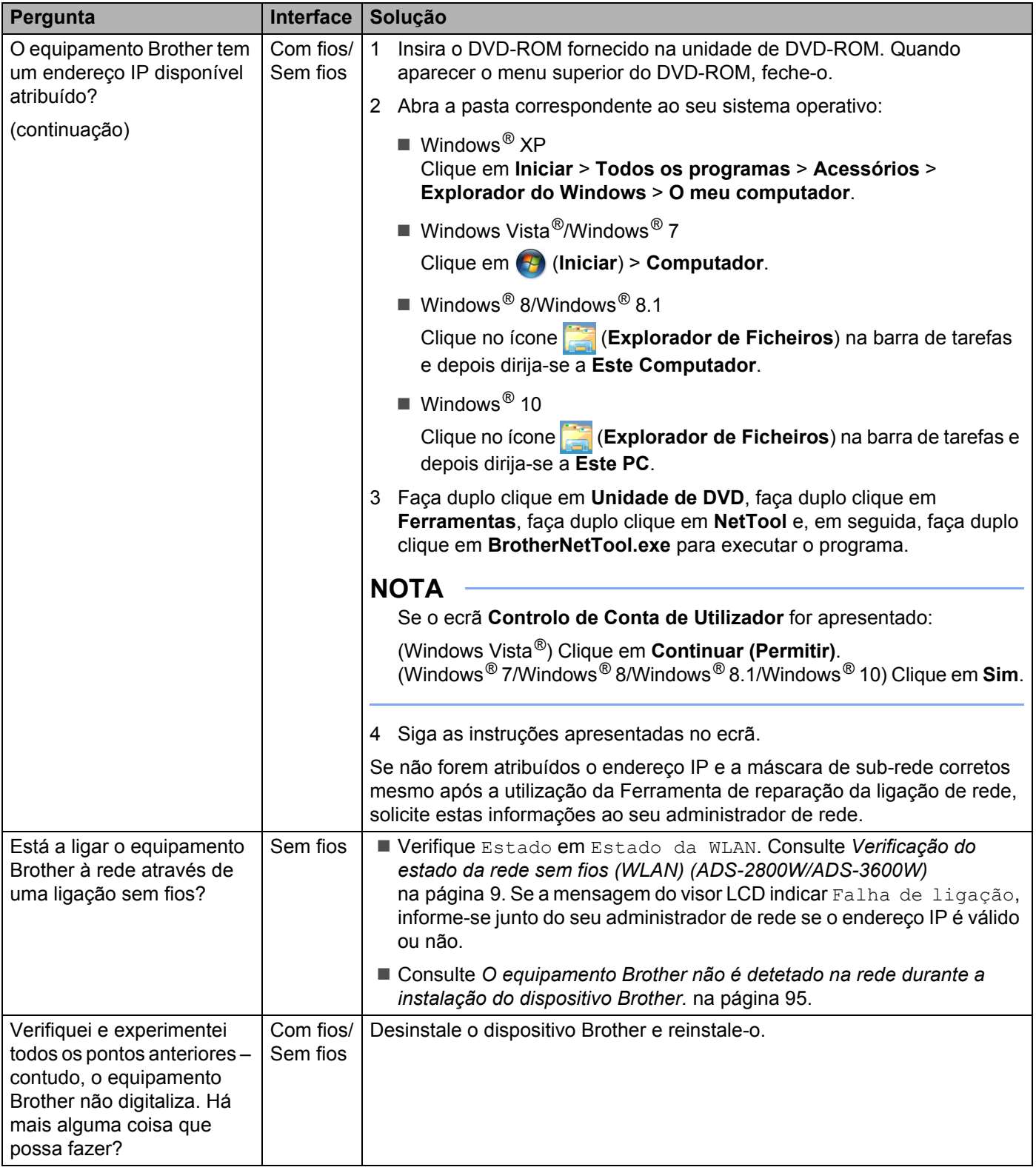

## <span id="page-101-0"></span>**Estou a utilizar software de segurança. <sup>7</sup>**

<span id="page-101-1"></span>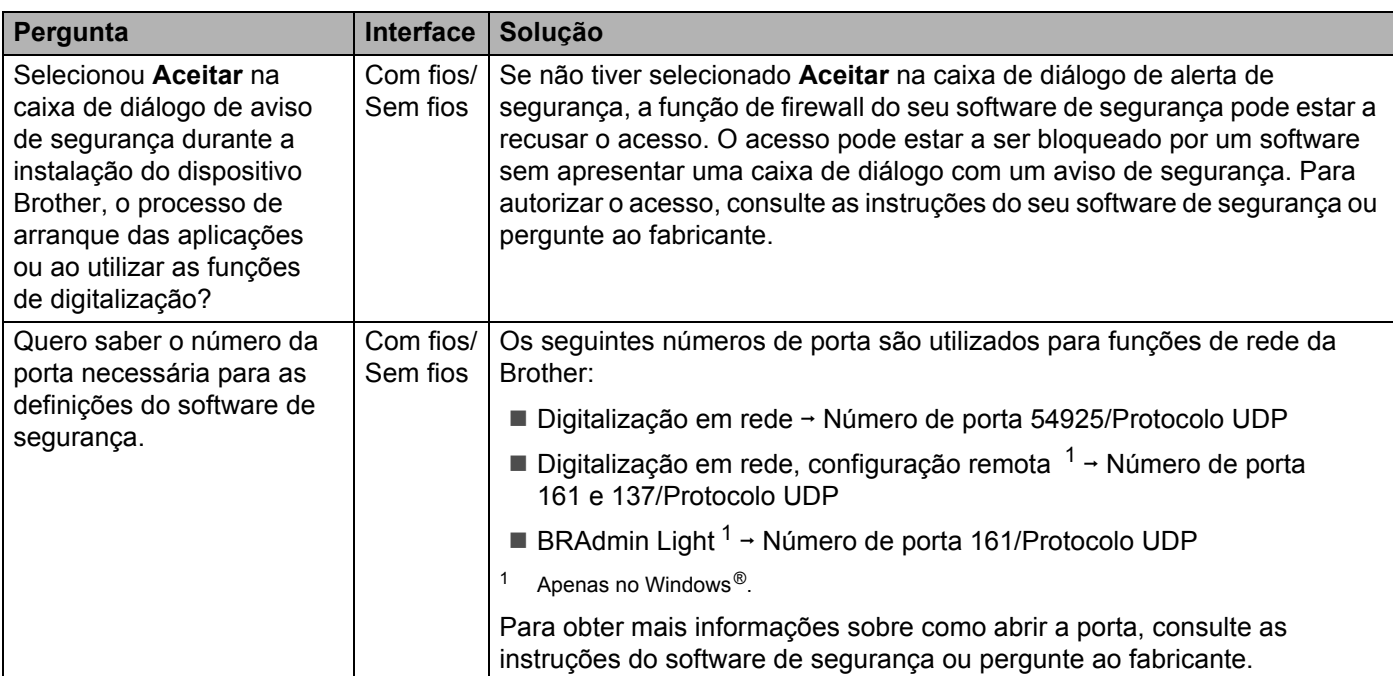

## <span id="page-102-0"></span>**Quero verificar que os meus dispositivos de rede estão a funcionar corretamente. <sup>7</sup>**

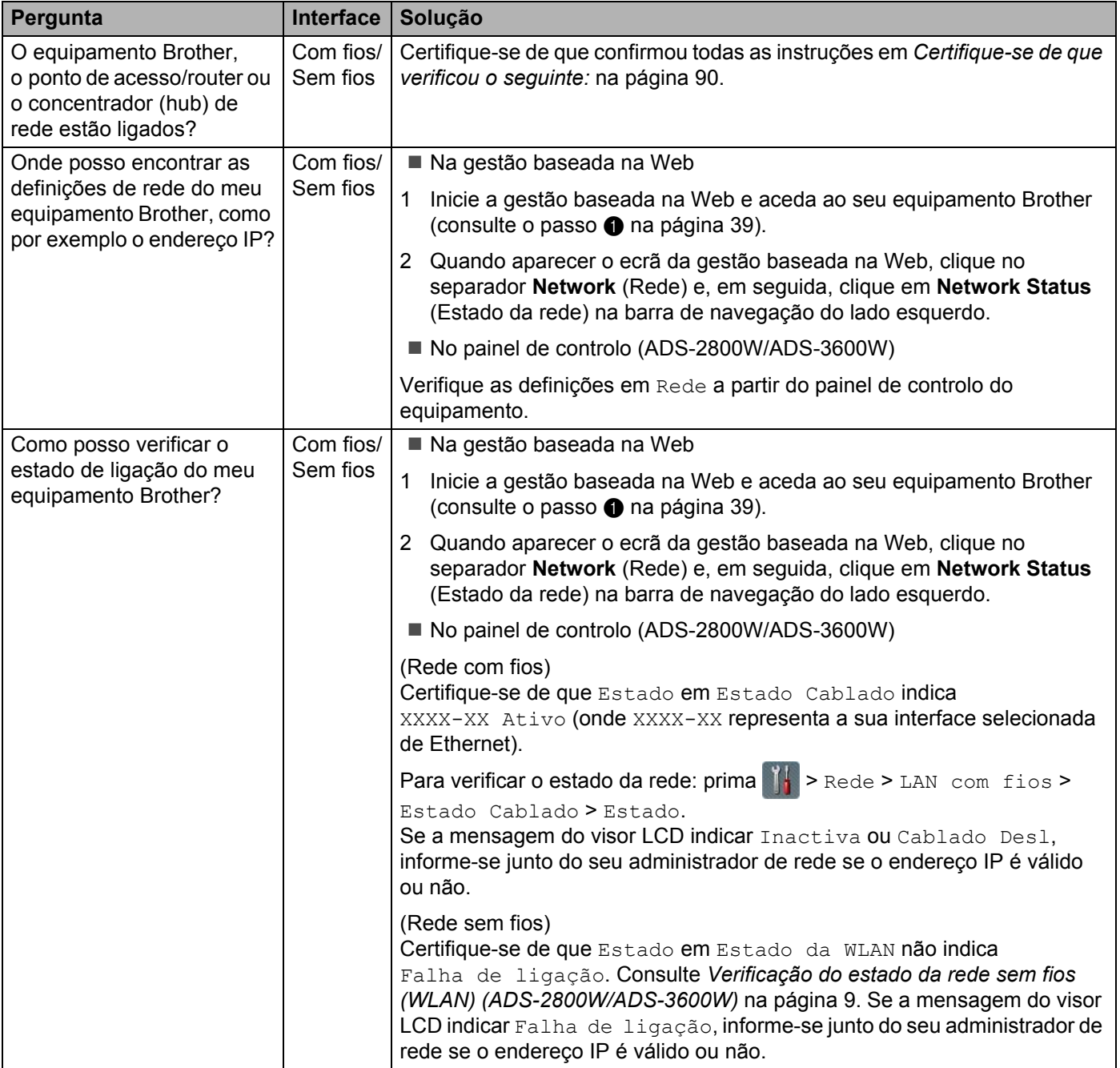

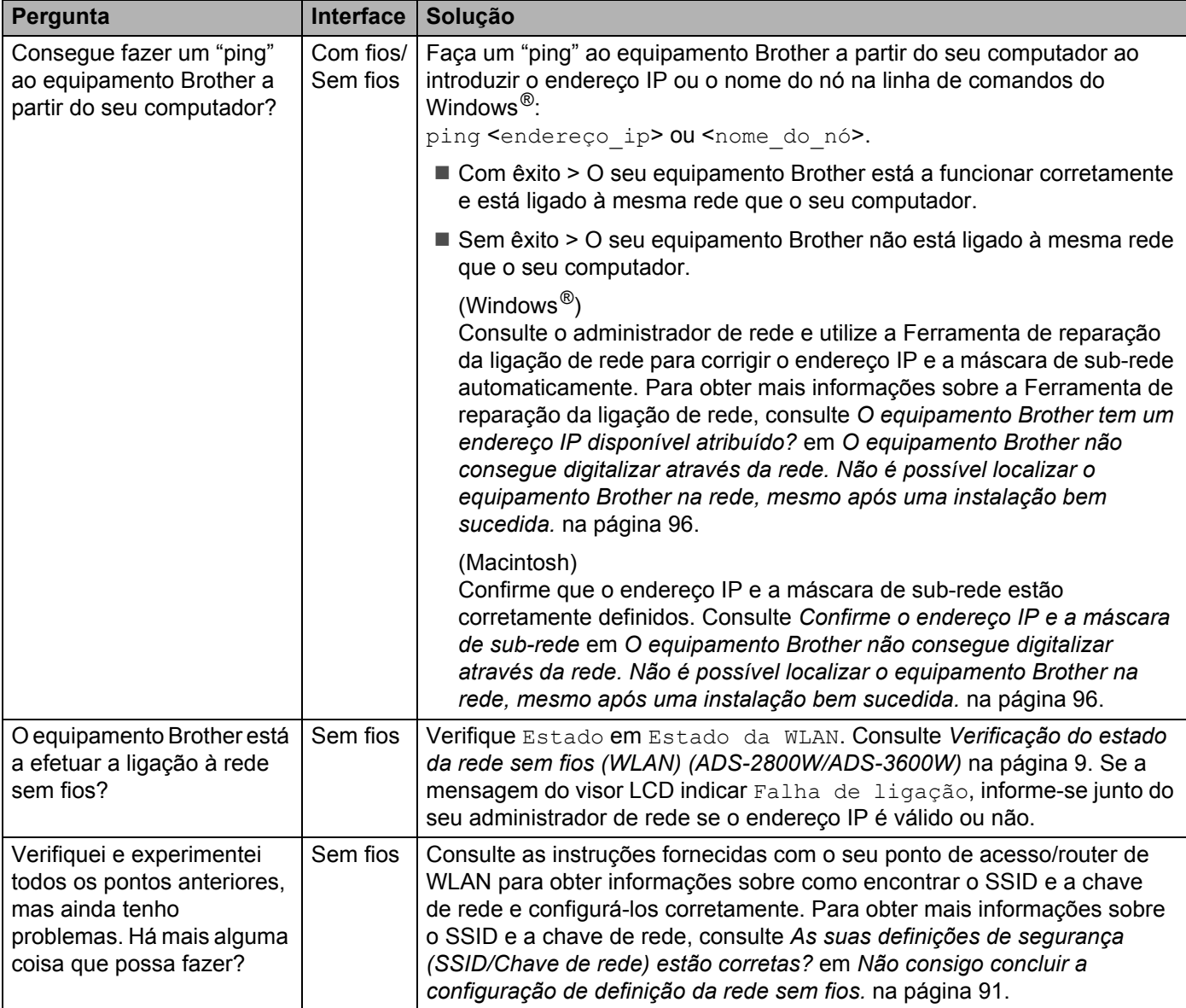

**8**

# **Definições adicionais de rede (Windows®) <sup>8</sup>**

# **Tipos de definições <sup>8</sup>**

As funções de rede opcionais que se seguem também estão disponíveis:

- Serviços Web para digitalização (Windows Vista®, Windows® 7, Windows® 8, Windows® 8.1 e Windows<sup>®</sup> 10)
- Vertical Pairing (Emparelhamento vertical) (Windows<sup>®</sup> 7, Windows<sup>®</sup> 8, Windows<sup>®</sup> 8.1 e Windows<sup>®</sup> 10)

## **NOTA**

Verifique se o computador anfitrião e o equipamento estão ambos na mesma sub-rede ou se o router está corretamente configurado para transmitir dados entre os dois equipamentos.

# **Instalar controladores utilizados para digitalização através dos Serviços Web (Windows Vista®, Windows® 7, Windows® 8, Windows® 8.1, Windows® 10) <sup>8</sup>**

A função de Serviços Web permite-lhe monitorizar equipamentos na rede, o que simplifica o processo de instalação de controladores. Os controladores utilizados para digitalização através dos Serviços Web podem ser instalados ao clicar com o botão direito do rato no ícone do digitalizador no computador – a porta de Serviços Web (porta WSD) do computador é criada automaticamente. (Para obter mais informações sobre a digitalização através dos Serviços Web, consulte *Digitalizar utilizando Serviços Web (Windows Vista®, Windows® 7, Windows® 8, Windows® 8.1 e Windows® 10)* no *Manual do Utilizador*.)

# **NOTA**

Antes de configurar esta definição, tem de configurar o endereço IP do seu equipamento.

1 Abra as definições de rede correspondentes ao seu sistema operativo:

■ Windows Vista $^{\circledR}$ 

Clique em (**Iniciar**) > **Rede**.

 $\blacksquare$  Windows  $\stackrel{\textcircled{\textsf{R}}}{\triangleright}$  7

Clique em (**Iniciar**) > **Painel de Controlo** > **Rede e Internet** > **Ver computadores e dispositivos de rede**.

 $\blacksquare$  Windows  $^{\circledR}$  8/Windows  $^{\circledR}$  8.1

Desloque o ponteiro do rato para o canto inferior direito do seu ambiente de trabalho. Quando a barra de menus aparecer, clique em **Definições** > **Alterar definições do PC** > **Dispositivos** > **Adicionar um dispositivo**.

 $\blacksquare$  Windows  $^{\circledR}$  10

Clique em (**Iniciar**) > **Definições** > **Dispositivos** > **Impressoras e scanners**.

- 2 O nome dos Serviços Web do equipamento é apresentado com o ícone do digitalizador.
	- Windows Vista<sup>®</sup>/Windows<sup>®</sup> 7/Windows<sup>®</sup> 8/Windows<sup>®</sup> 8.1
		- Clique com o botão direito do rato no equipamento que pretende instalar.
	- $W$ indows<sup>®</sup> 10

Clique no equipamento que pretende instalar.

#### **NOTA**

O nome dos Serviços Web para o equipamento Brother é o nome do modelo e o endereço MAC (endereço Ethernet) (por exemplo, Brother ADS-XXXXX (nome do modelo) [XXXXXXXXXXXX] (endereço MAC/Ethernet)).

- 3 Inicie uma instalação do equipamento:
	- Windows Vista<sup>®</sup>/Windows<sup>®</sup> 7

Clique em **Instalar** no menu pendente do equipamento.

 $\blacksquare$  Windows  $^{\circledR}$  8/Windows  $^{\circledR}$  8.1

Selecione o equipamento que pretende instalar.

 $\blacksquare$  Windows<sup>®</sup> 10

Clique em **Adicionar dispositivos**.

**8**

# **Instalação da digitalização em rede para o modo de infraestrutura durante a utilização do Vertical Pairing (Emparelhamento vertical – Windows® 7, Windows® 8, Windows® 8.1, Windows® 10) <sup>8</sup>**

O emparelhamento vertical do Windows $^{\circledR}$  é uma tecnologia que permite que o seu equipamento sem fios com suporte de emparelhamento vertical estabeleça ligação com a sua rede de infraestrutura utilizando o método PIN do WPS e a função de Serviços Web. Esta tecnologia também possibilita a instalação do controlador do digitalizador através do ícone do digitalizador no ecrã **Adicionar um dispositivo**. Se estiver no modo de infraestrutura, pode ligar o equipamento à rede sem fios e instalar o controlador do digitalizador através desta função. Execute as instruções seguintes:

#### **NOTA**

- Se tiver desativado a função de Serviços Web do equipamento, tem de voltar a ativá-la. A predefinição dos Serviços Web para o equipamento Brother é "Ligado". Pode alterar a configuração dos Serviços Web utilizando a gestão baseada na Web (browser) ou o BRAdmin Professional 3.
- Certifique-se de que o router/ponto de acesso de rede local sem fios inclui o logótipo de compatibilidade com o Windows® 7, Windows® 8, Windows® 8.1 ou Windows® 10. Se tiver dúvidas em relação ao logótipo de compatibilidade, contacte o fabricante do ponto de acesso/router.
- Certifique-se de que o computador inclui o logótipo de compatibilidade com o Windows® 7, Windows® 8, Windows<sup>®</sup> 8.1 ou Windows<sup>®</sup> 10. Se tiver dúvidas em relação ao logótipo de compatibilidade, contacte o fabricante do computador.
- Se pretender configurar a rede sem fios utilizando um cartão de interface de rede (NIC, Network Interface Card) sem fios externo, certifique-se de que o NIC sem fios inclui o logótipo de compatibilidade com o Windows® 7, Windows® 8, Windows® 8.1 ou Windows® 10. Para obter mais informações, contacte o fabricante do NIC sem fios.
- Para utilizar um computador com Windows® 7, Windows® 8, Windows® 8.1 ou Windows® 10 como agente de registo, tem de registá-lo antecipadamente na rede. Consulte as instruções fornecidas com o router/ponto de acesso de rede local sem fios.
- 1 Ligue o equipamento.
- 2 Configure o equipamento para o modo WPS (consulte *[Utilizando o método de PIN do Wi-Fi Protected](#page-22-0)  [Setup™ \(WPS\)](#page-22-0)* na página 19).
- 3 Abra o menu Adicionar um dispositivo correspondente ao seu sistema operativo:
	- $\blacksquare$  Windows  $\lhd$  7

Clique em (**Iniciar**) > **Dispositivos e Impressoras** > **Adicionar um dispositivo**.

 $\blacksquare$  Windows<sup>®</sup> 8/Windows<sup>®</sup> 8.1

Desloque o ponteiro do rato para o canto inferior direito do seu ambiente de trabalho. Quando a barra de menus aparecer, clique em **Definições** > **Painel de Controlo** > **Hardware e Som** > **Dispositivos e Impressoras** > **Adicionar um dispositivo**.

 $\blacksquare$  Windows<sup>®</sup> 10

Clique em (**Iniciar**) > **Definições** > **Dispositivos** > **Impressoras e scanners** > **Adicionar uma impressora ou um scanner**.

4) Selecione o seu equipamento e introduza o PIN apresentado pelo mesmo.

Definições adicionais de rede (Windows®)

5 Escolha a rede de infraestrutura a que pretende ligar-se e clique em **Seguinte**.

6 Quando o equipamento aparecer na caixa de diálogo **Dispositivos e Impressoras**, a configuração sem fios e a instalação do controlador do digitalizador foram concluídas com sucesso.
## <span id="page-108-0"></span>**Protocolos suportados e funcionalidades de segurança**

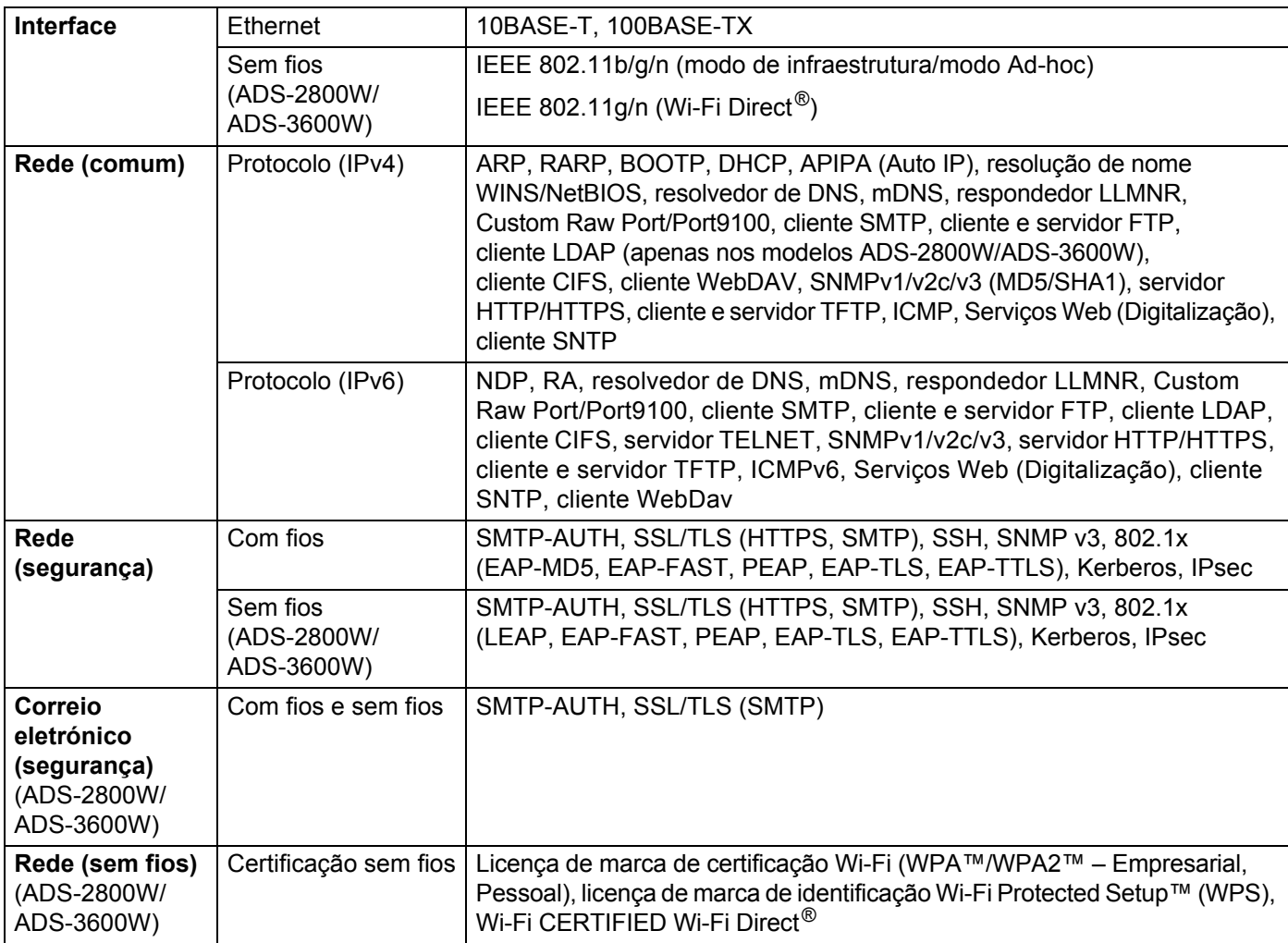

## **Tabela de funções da gestão baseada na Web**

### **NOTA**

Para obter mais informações, clique em  $\oslash$  no lado direito de cada página da interface de gestão baseada na Web.

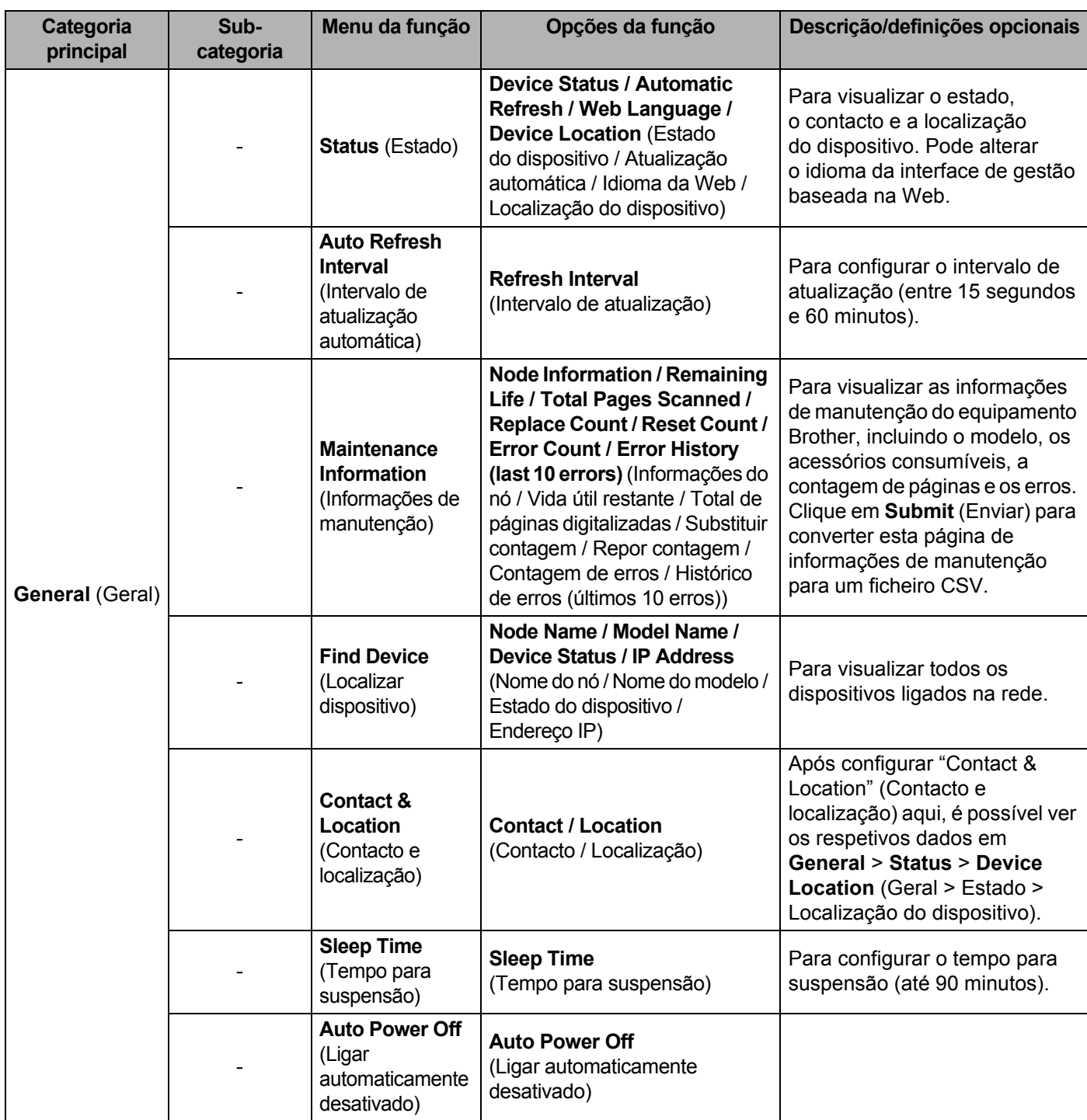

### Anexo

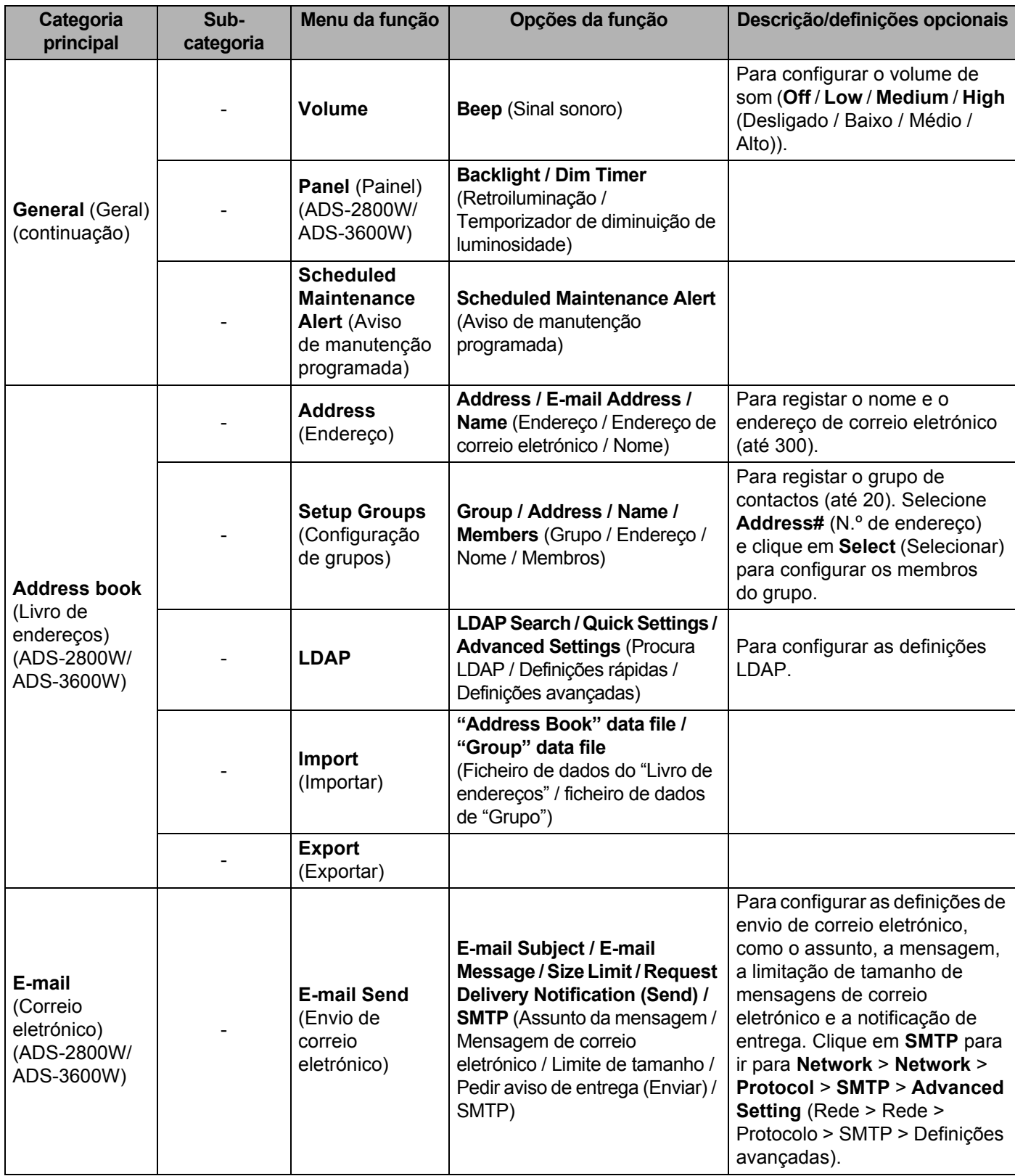

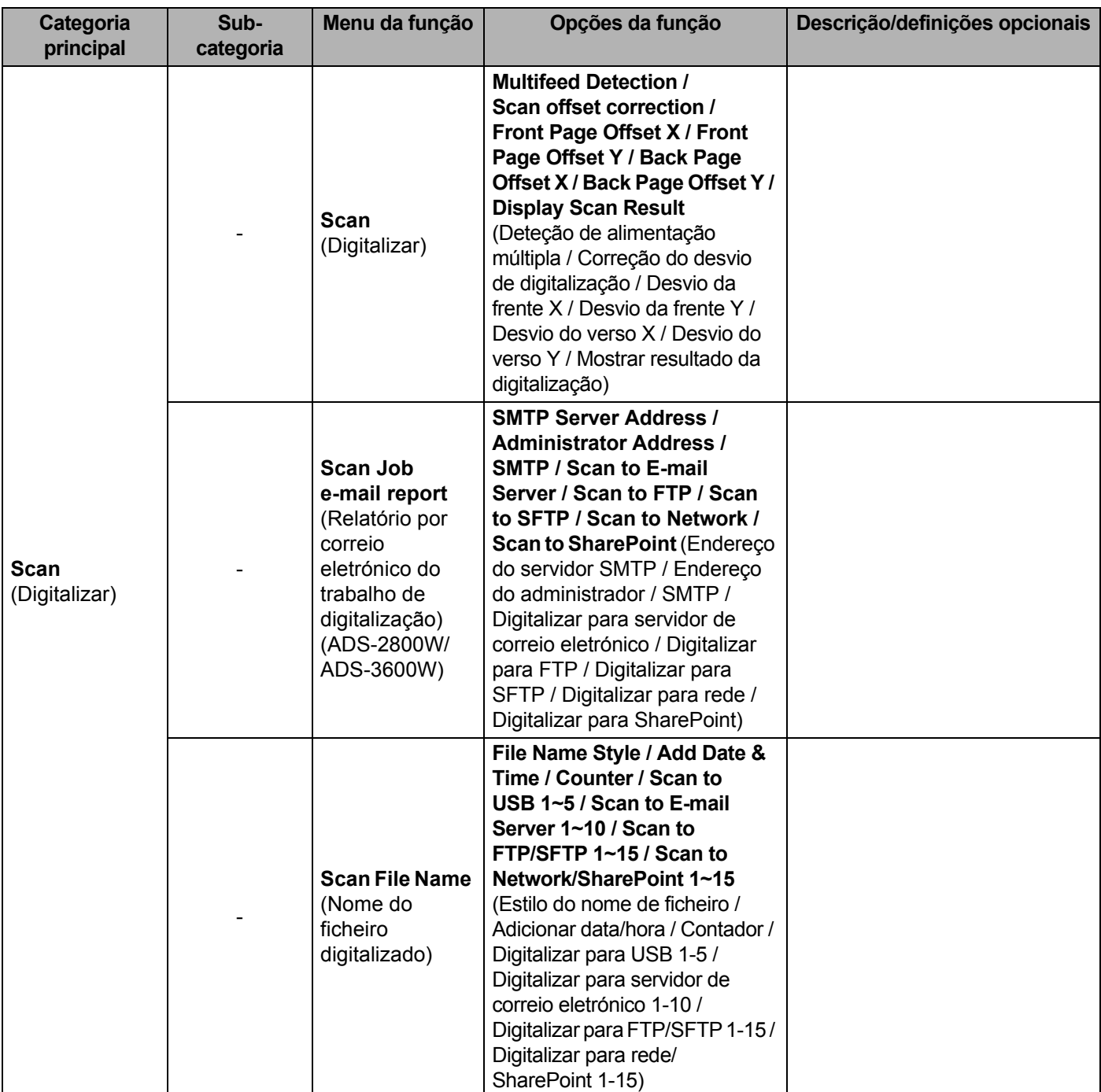

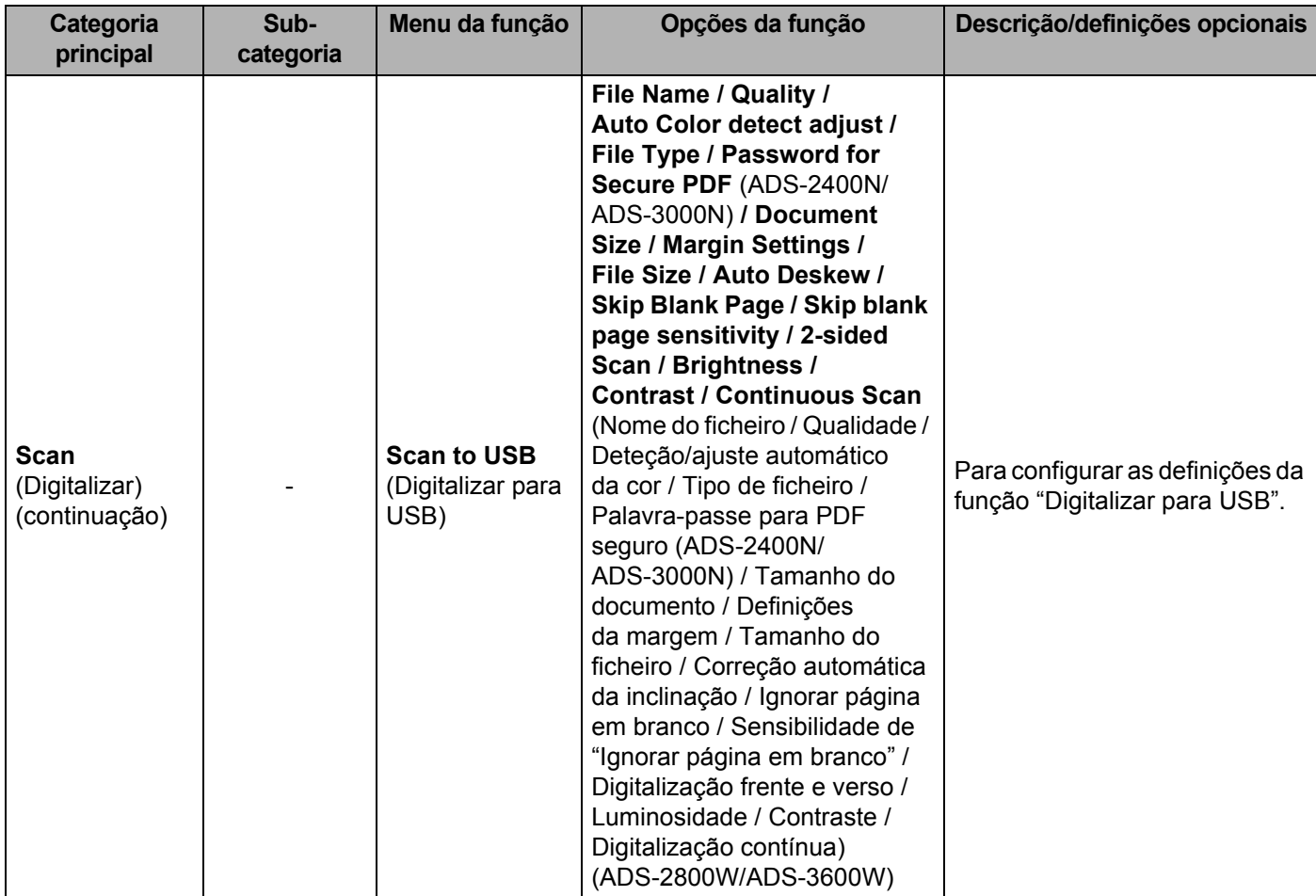

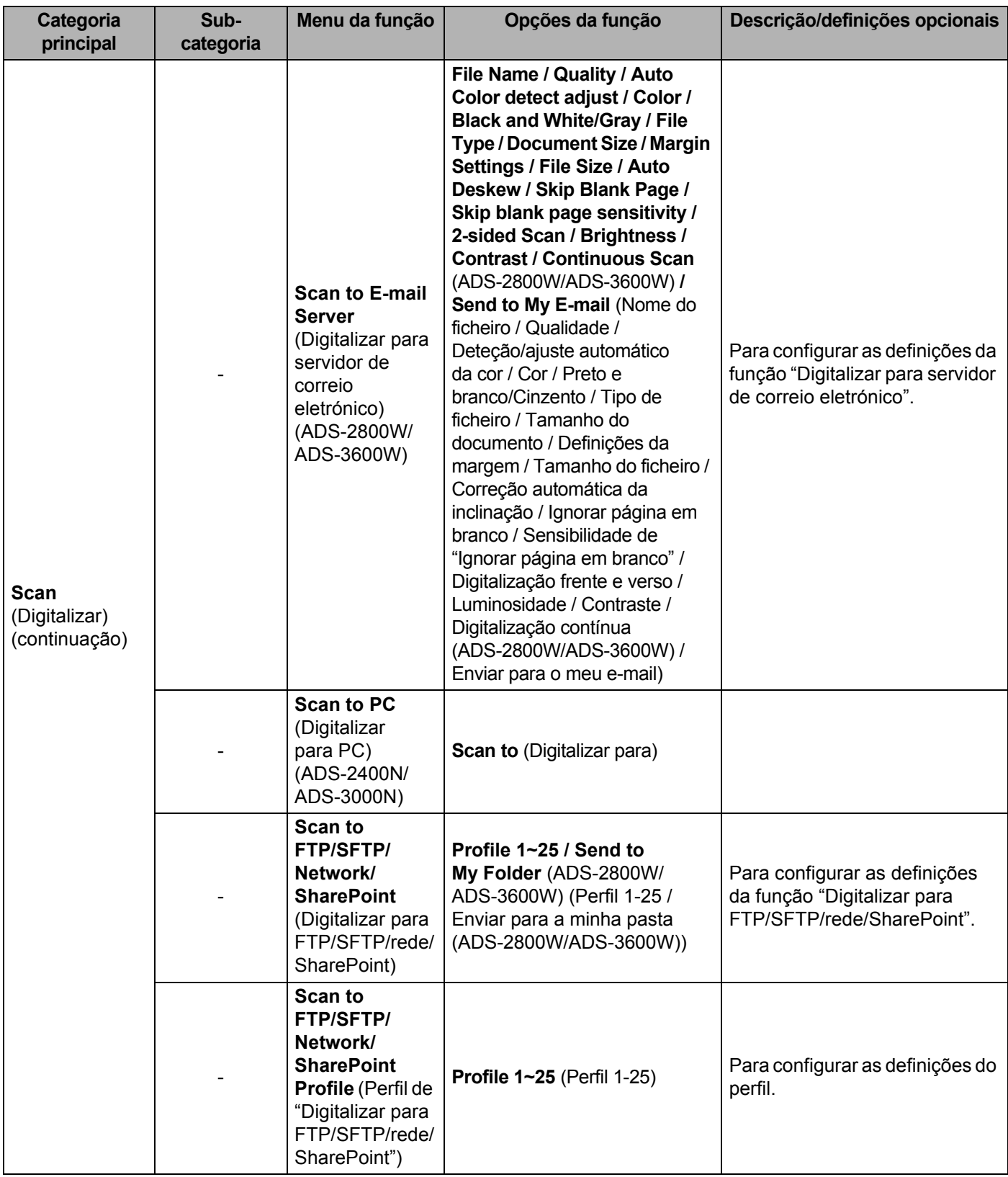

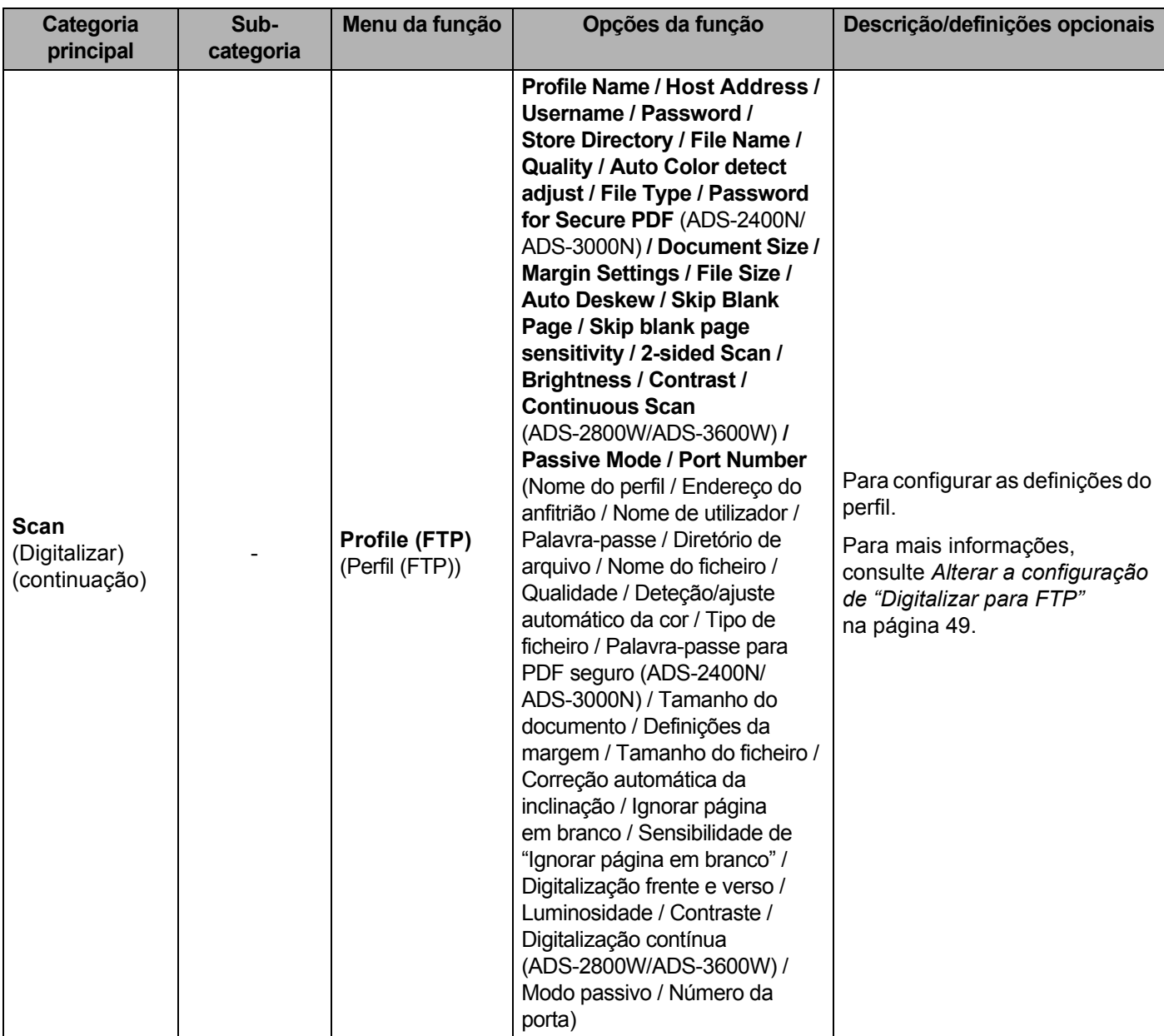

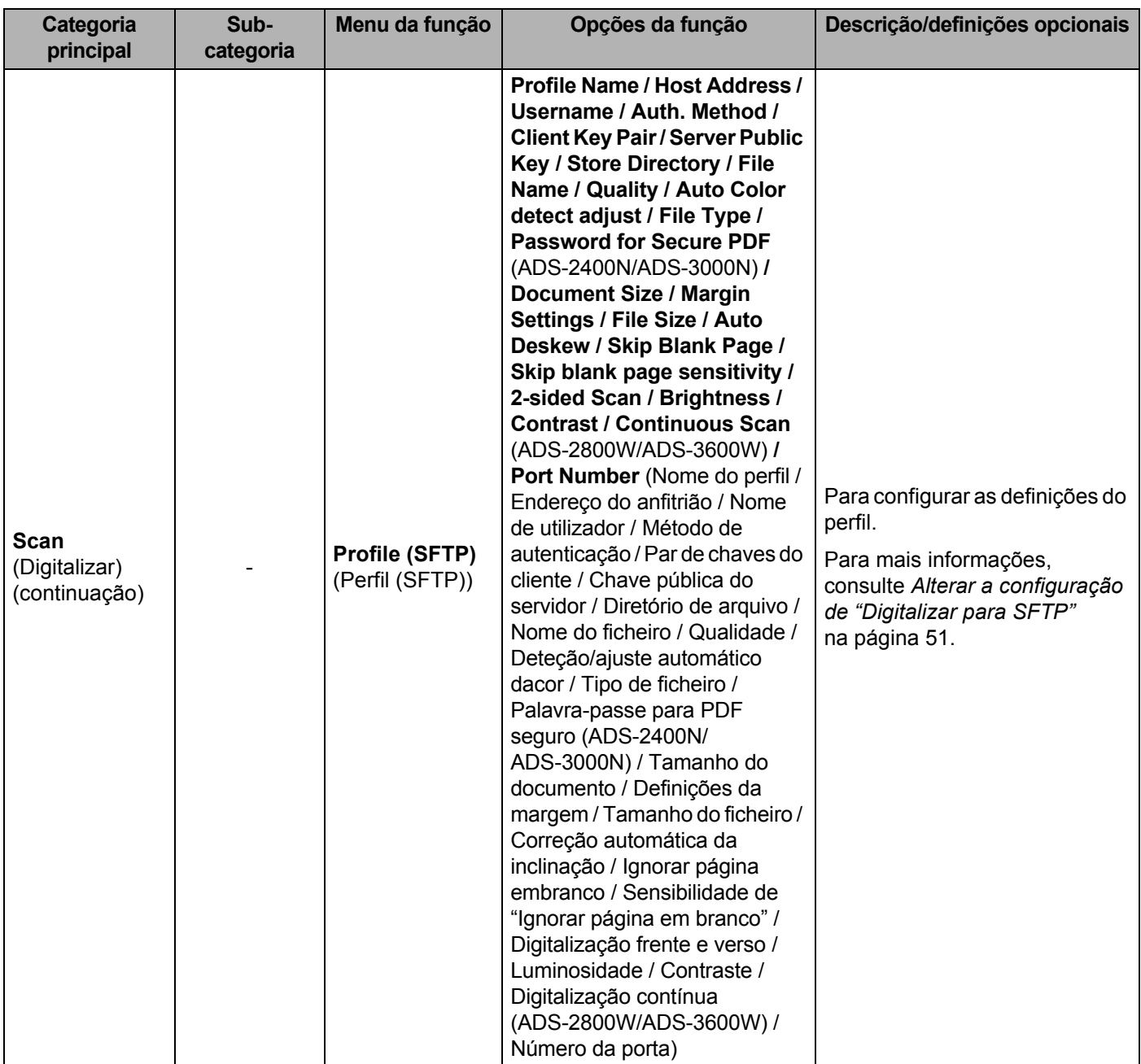

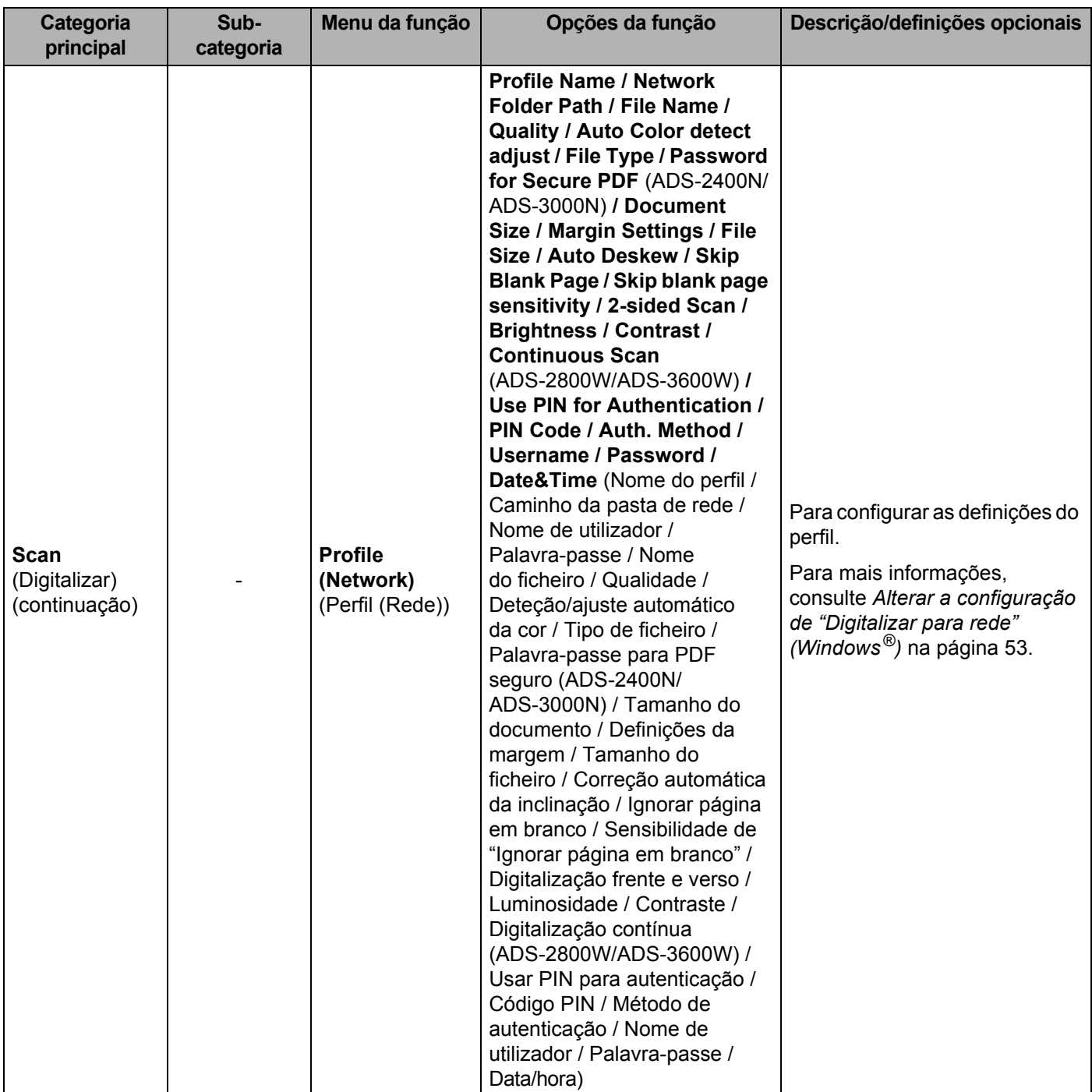

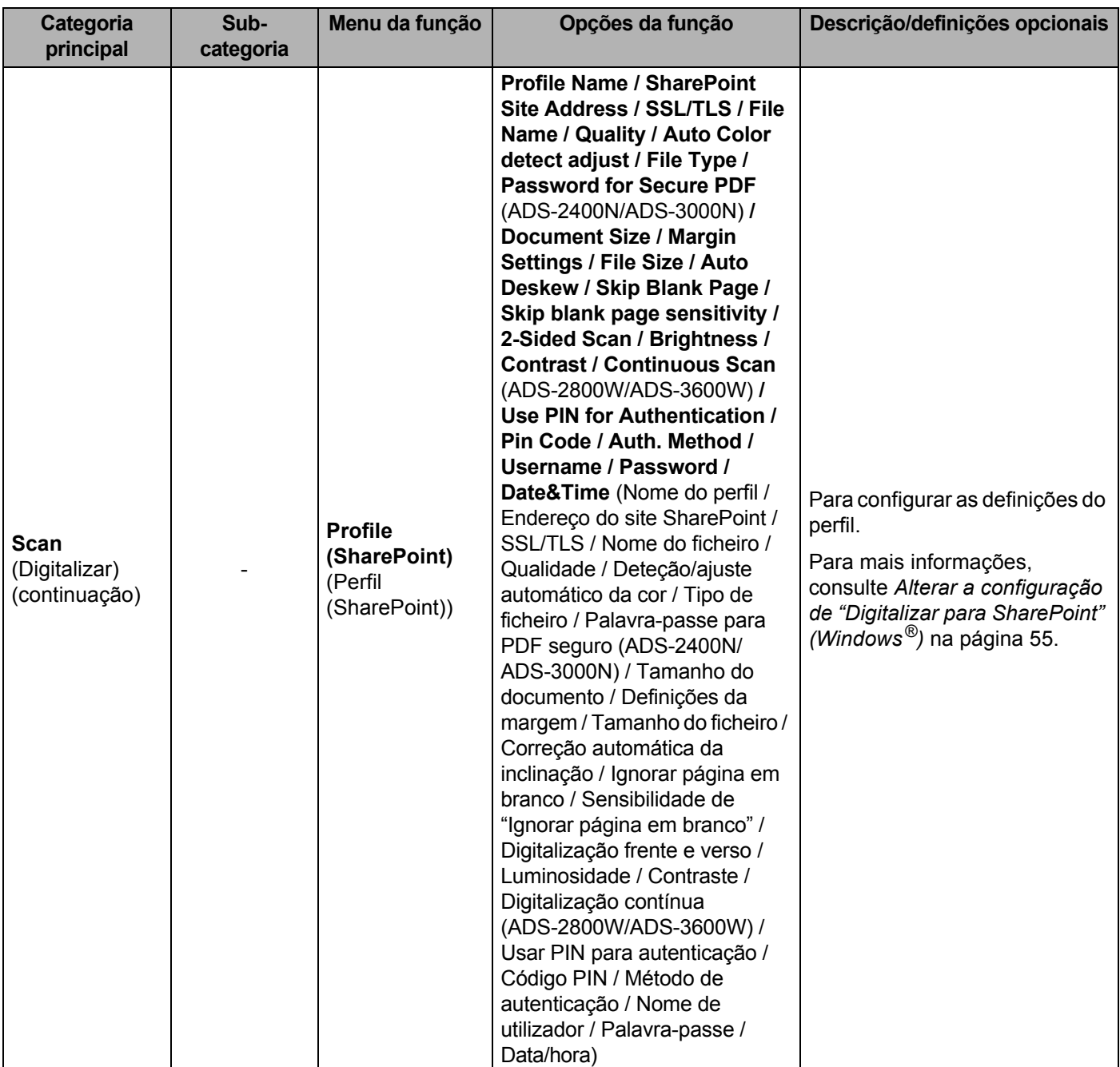

### Anexo

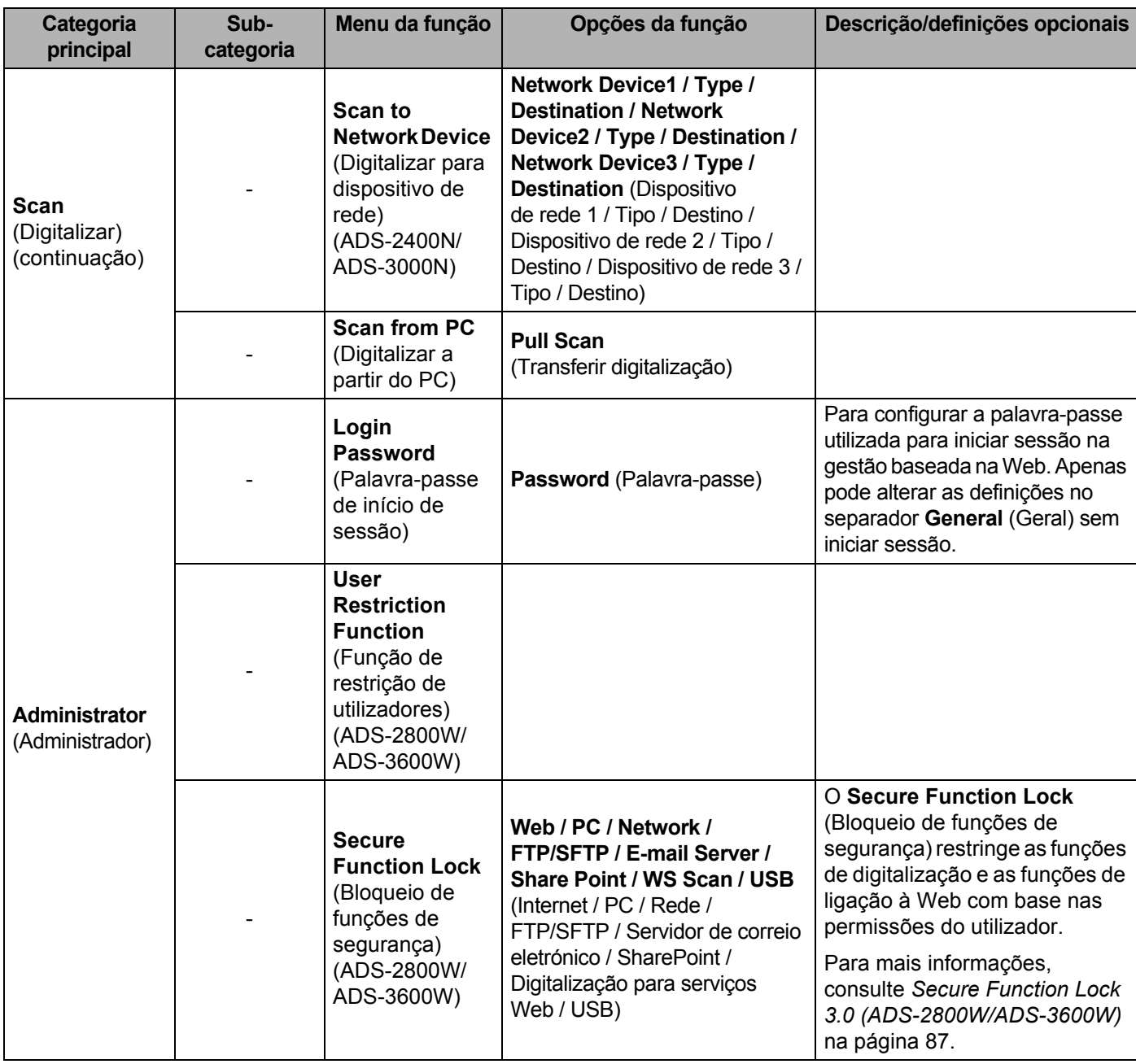

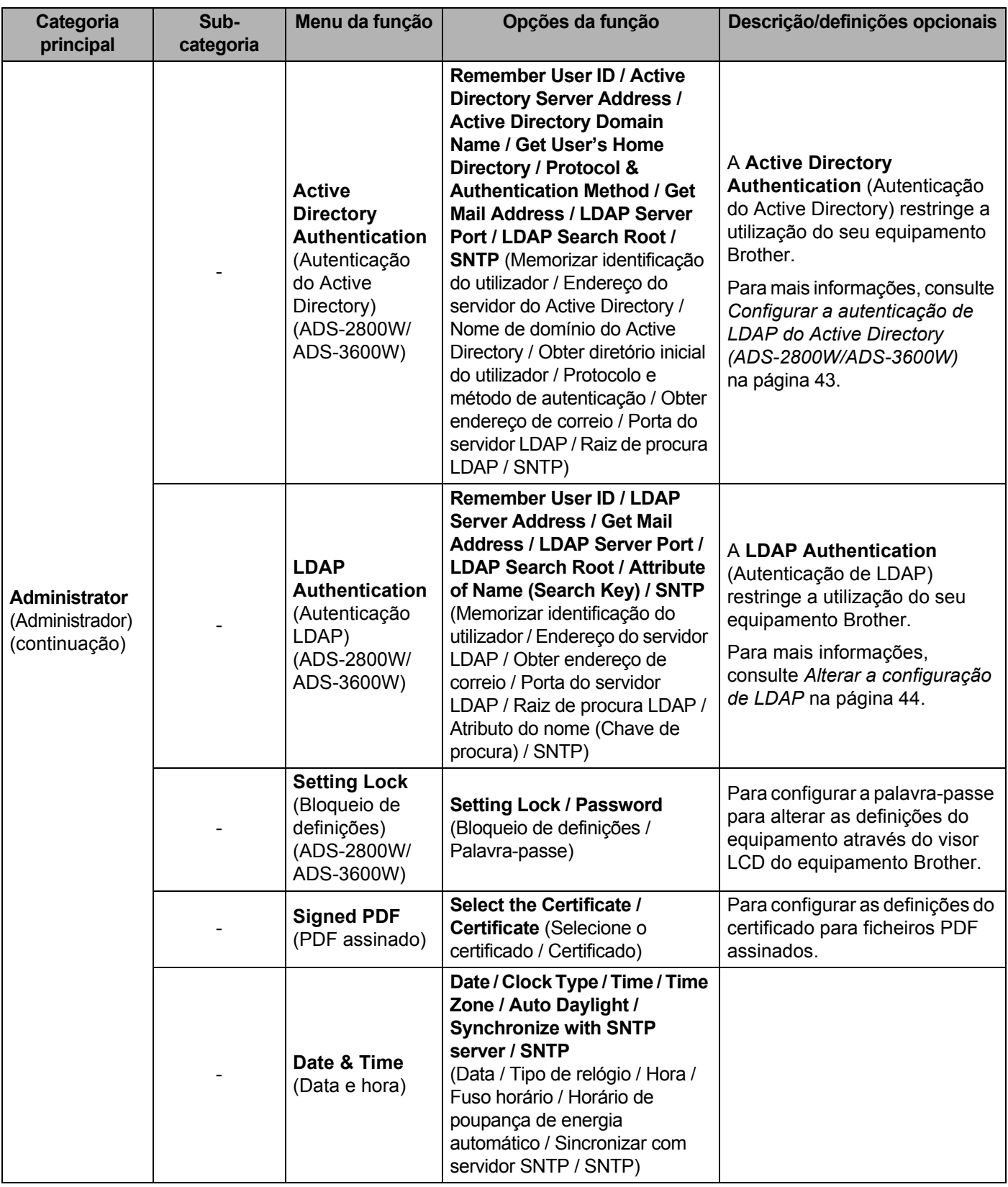

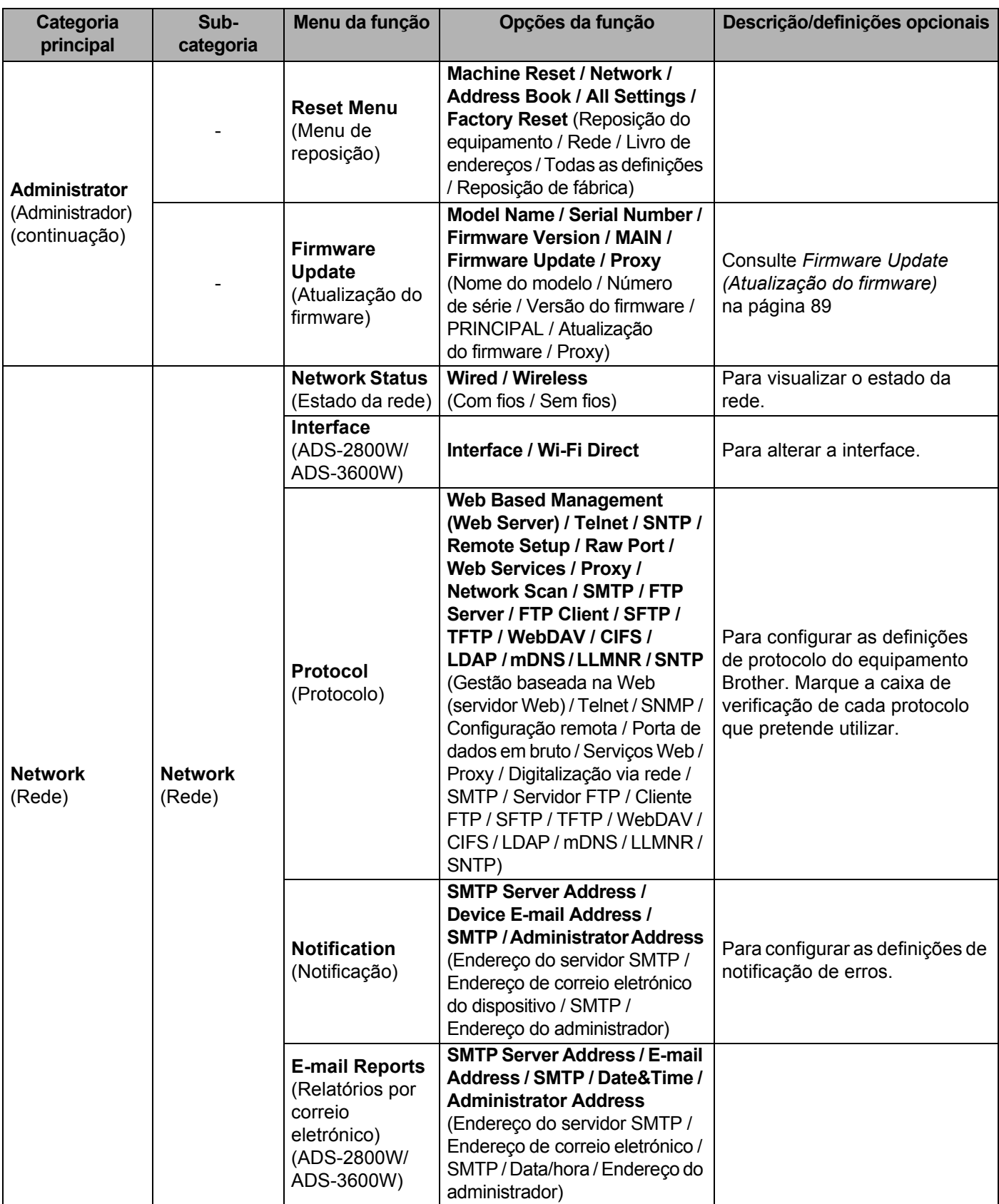

### Anexo

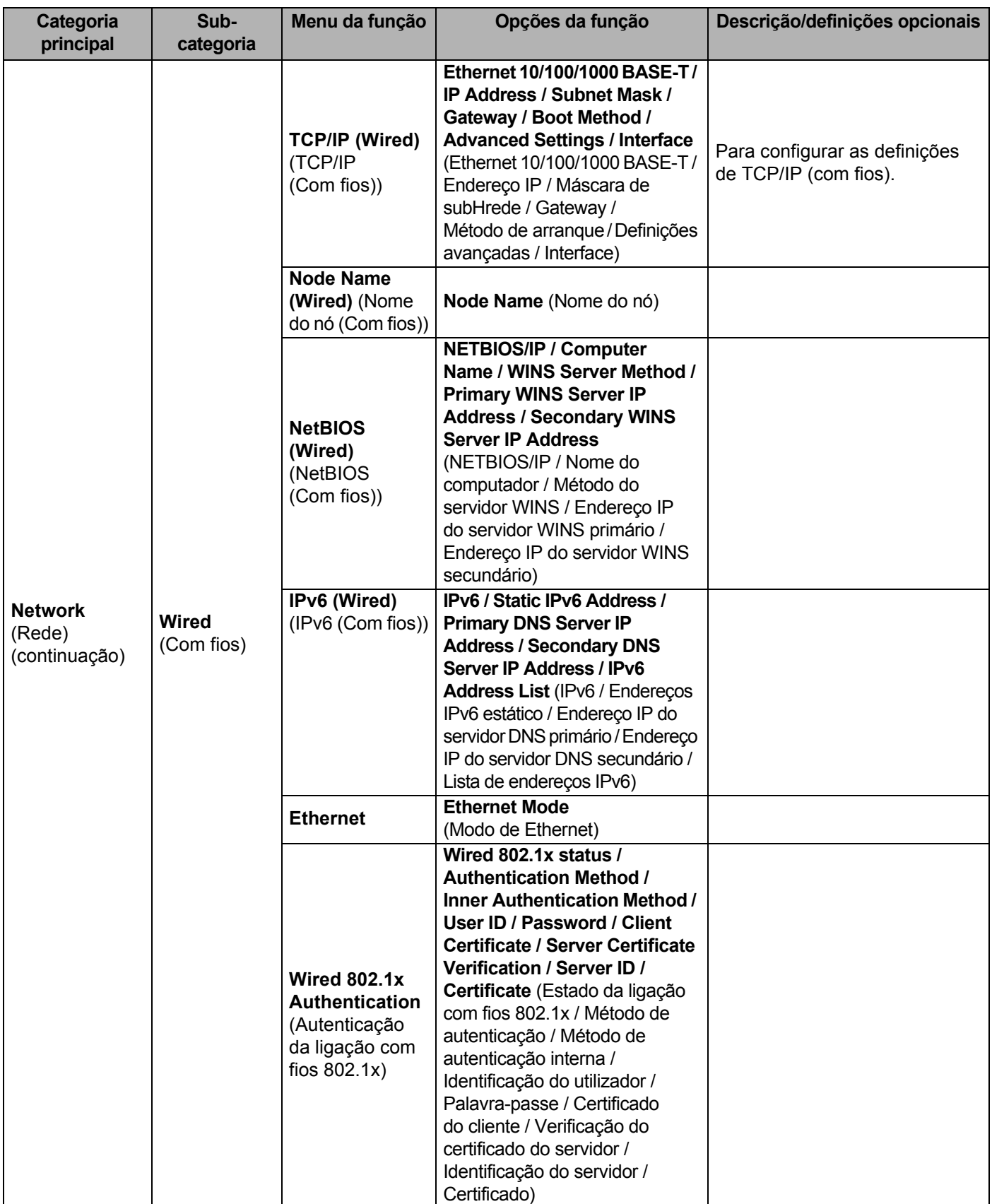

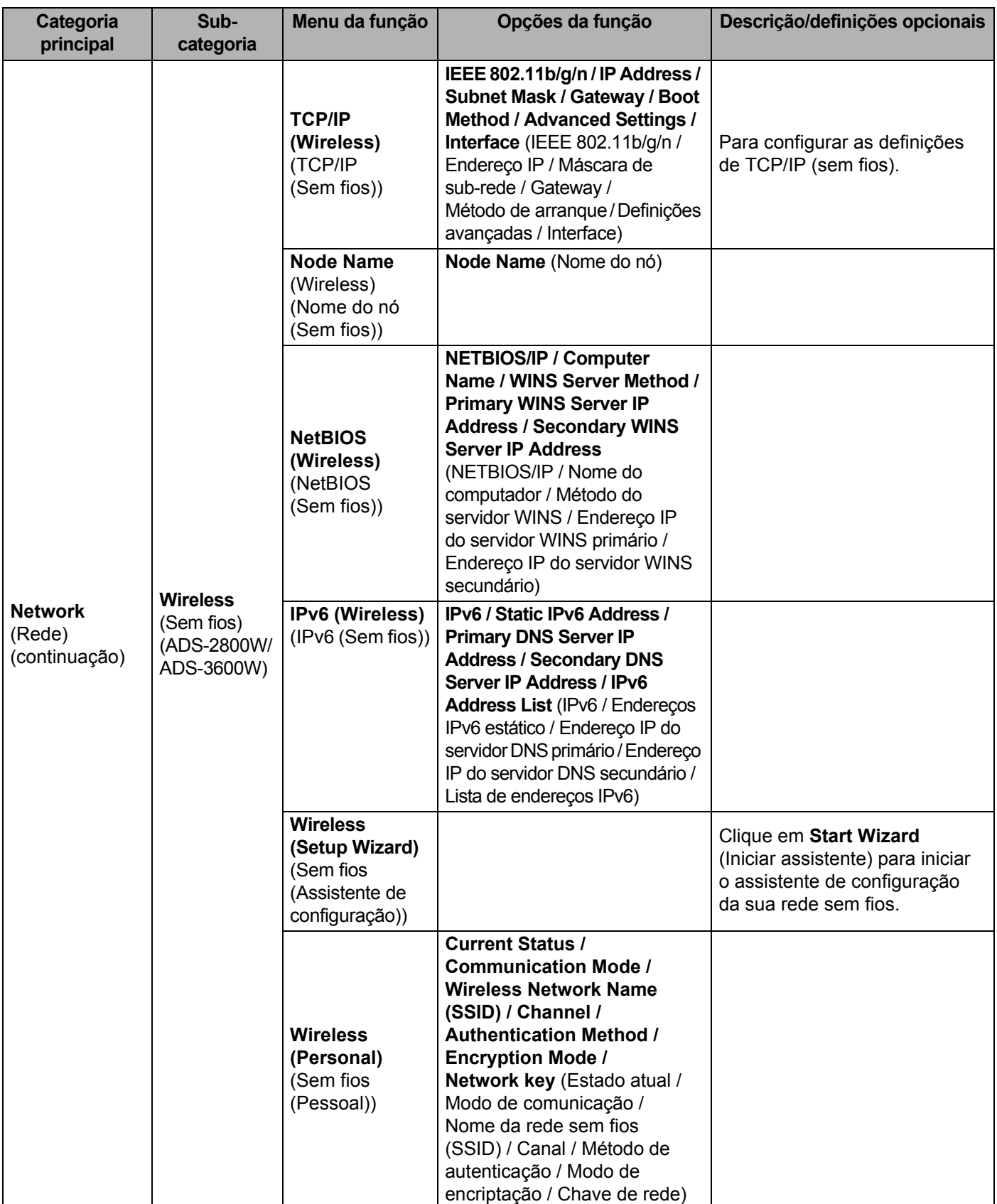

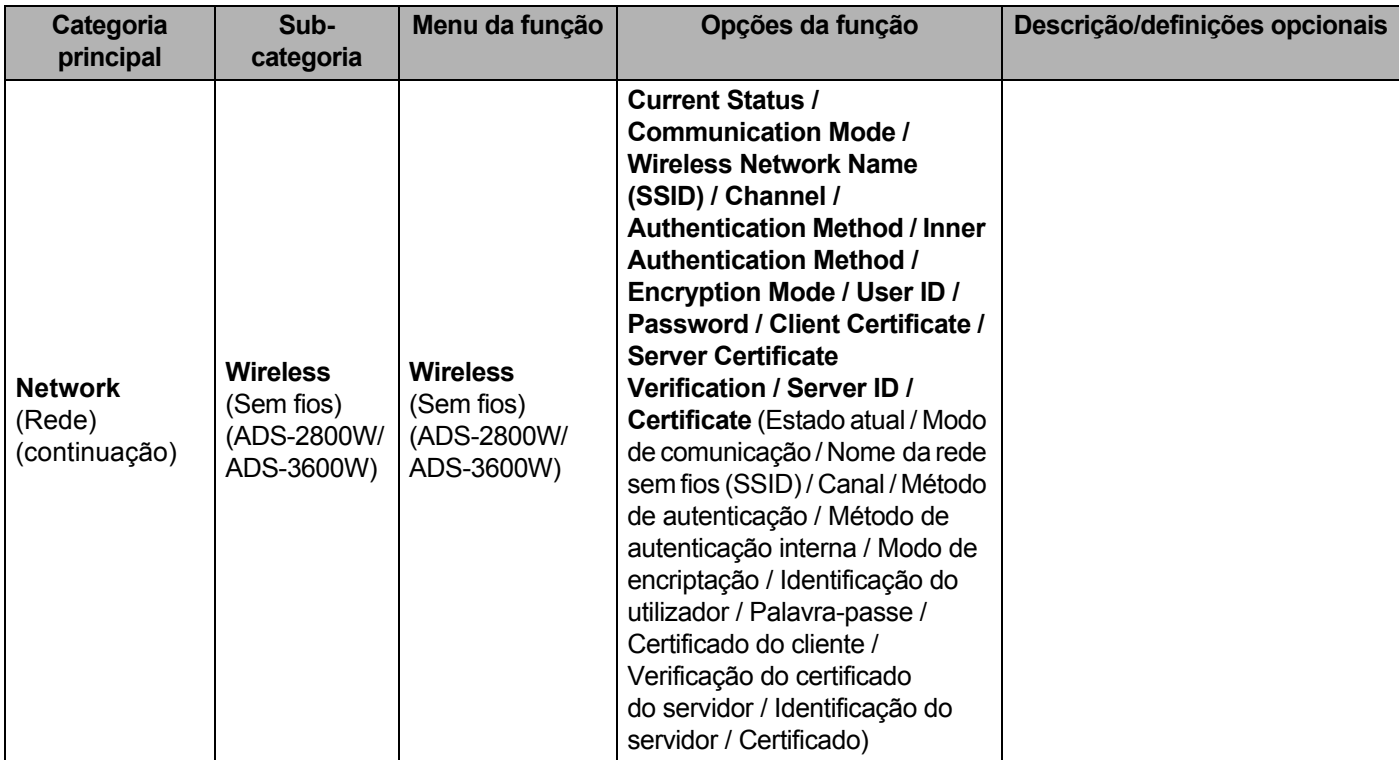

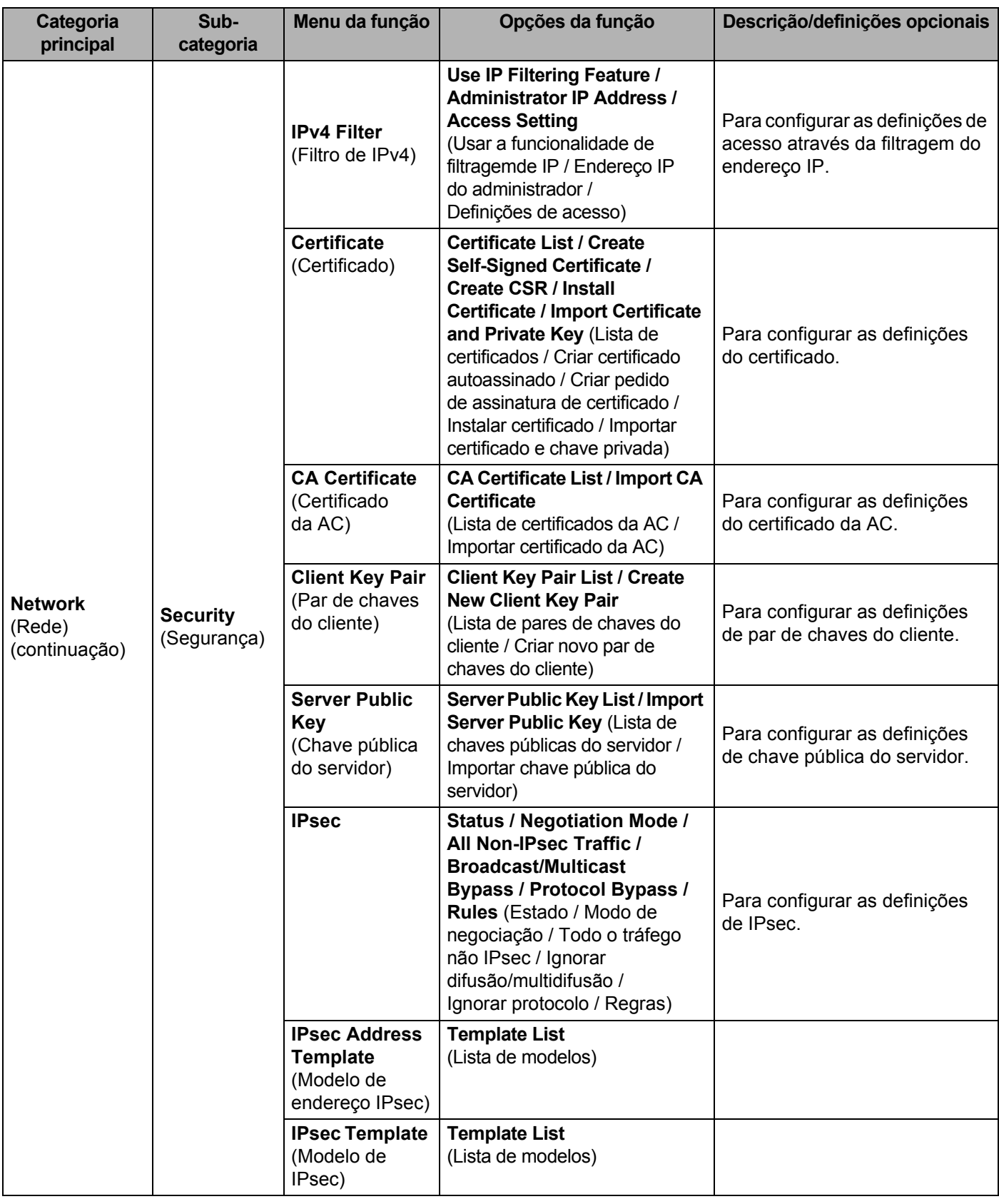

**A**

# B.

## Indice remissivo

### $\overline{\mathbf{R}}$

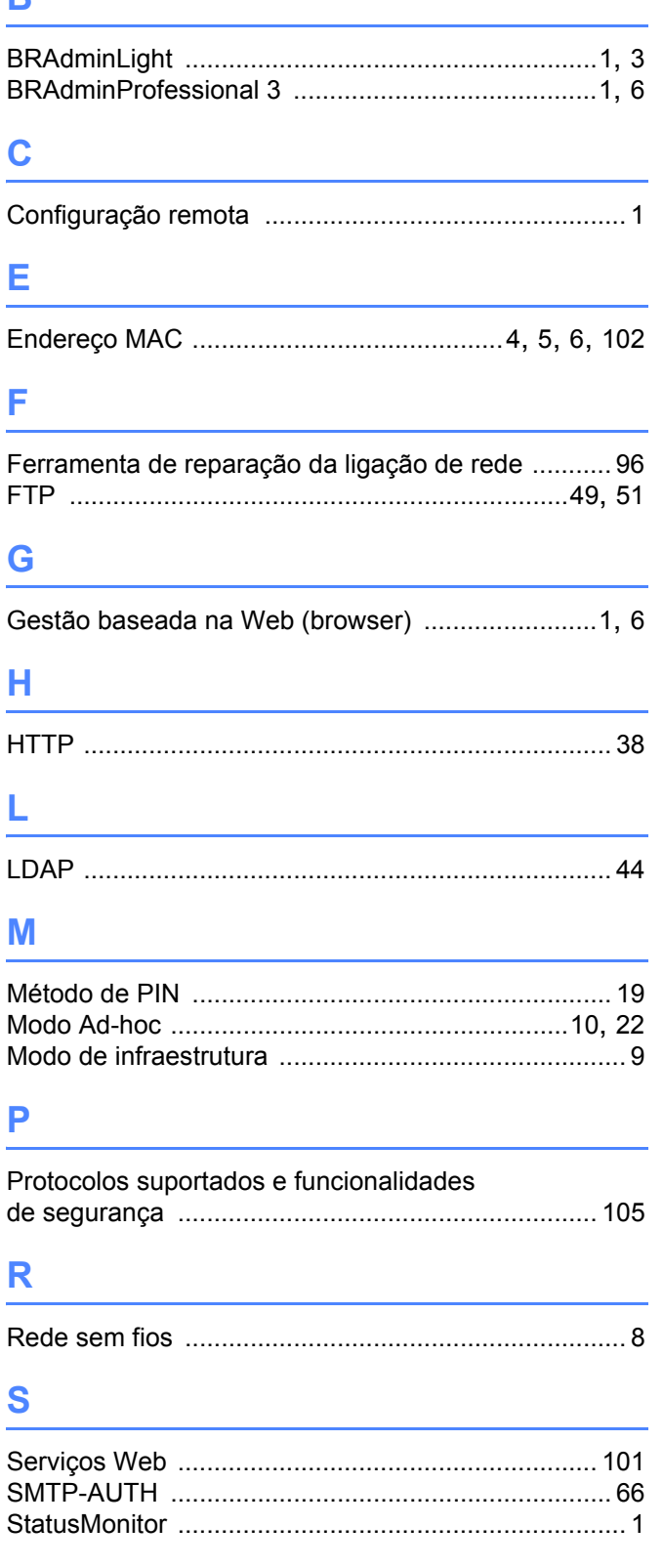

## $V$

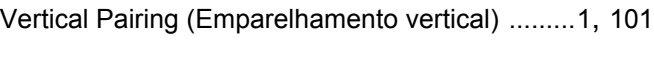

## W

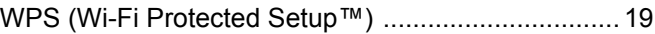

<u> 1989 - Johann Barn, mars eta bainar eta i</u>